## Hazard, Vulnerability, and Risk Analysis

This exercise and accompanying data were made available by:

CJ van Westen

Department of Earth Resources Surveys

International Institute for Aerospace Survey and Earth Sciences (ITC)

PO Box 6, 7500 AA Enschede, The Netherlands

Tel: +31 53 4874263, Fax: +31 53 4874336, e-mail: WESTEN@ITC.NL

#### Summary

This case study is intended to illustrate the meaning of hazard, vulnerability, and risk, using a very simple data set on the national-scale of Colombia (South America). The occurrence of a disaster depends on two factors:

- **Hazard:** The probability of occurrence of a potentially damaging phenomenon
- **Vulnerability:** The degree of loss resulting from the occurrence of the phenomenon

First a qualitative hazard map is generated by combining several factor-maps. Then a vulnerability map is made. The hazard and the vulnerability maps are combined into a risk map.

#### Getting started

The data for this case study are stored in the accompanying folder. If you have already installed the data on your hard disk, you should start up ILWIS and change to the subdirectory where the data files for this exercise are stored. If you have not installed the data for this case study yet, please run the ILWIS installation program (see ILWIS Installation Guide).

 $\overline{\mathbb{R}}$ 

- Double-click the ILWIS program icon in the ILWIS program group.
- Change the working drive and the working directory until you are in the data directory (e.g., c:\....\chap01).

## 1. Visualisation of the Data

Before you can start with the actual analysis, it is important to have an idea of the input data. The following raster maps are available:

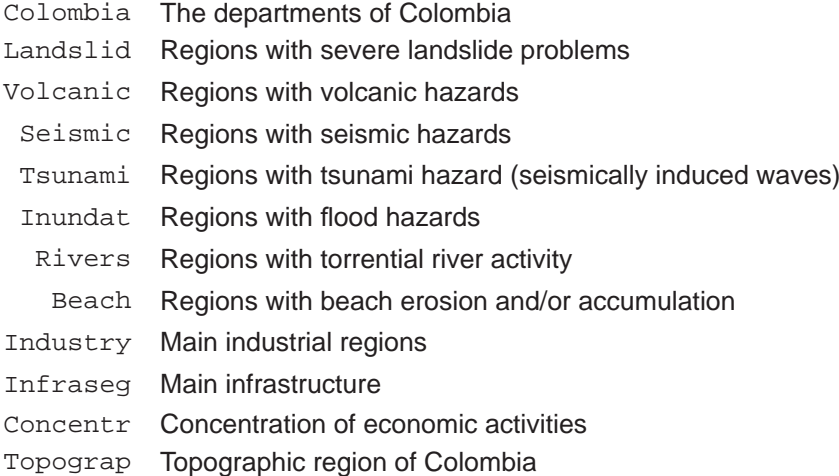

#### There is only one polygon map present:

Colombia The departmental boundaries of Colombia.

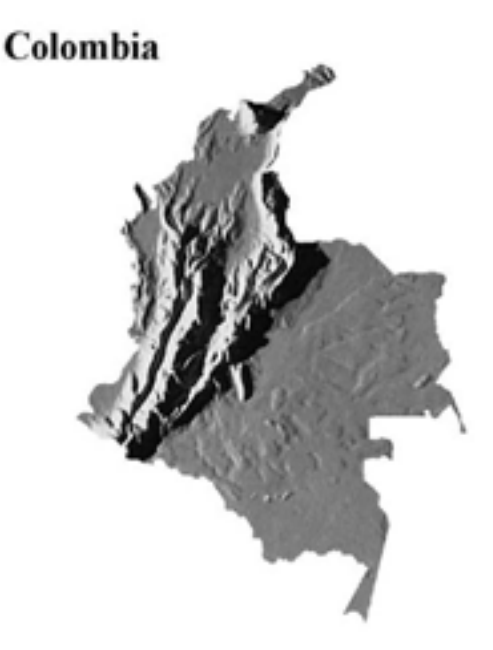

You will first have to look at the maps before you start the analysis.

#### $\rightarrow$

- Double-click the polygon map Colombia. Now a Display Options dialogue box is shown in which you can modify how the map will be shown.
- Select the check box Boundaries Only. Accept all default settings and press OK. The map is shown in a map window.
- Drag the map window to the side of the screen.
- Drag-and-drop the raster map Colombia into the map window. The Display Options dialogue box is opened. Click OK. The raster map Colombia is now displayed, together with the boundaries of the polygon map.
- Click on several units in the map to find out their meaning.

Now look at the maps that contain information on the different types of hazards in Colombia.

#### $\mathbb{R}$

- Drag-and-drop the map Seismic into the map window. Accept the defaults in the Display Options dialogue box and click OK. The raster map Colombia is now replaced by the raster map Seismic. Check the meaning of the mapping units.
- Evaluate the other maps (Landslid, Volcanic, Tsunami, Inundat, Rivers, Beach, and Topograp) with the same procedure.
- Open the pixel information and drag-and-drop the maps Colombia, Seismic, Landslid, Volcanic, Tsunami, Inundat, Rivers, Beach, and Topograp to it. Check the combined information of the maps while you move the mouse pointer through the map window.

 $\circledast$ 

- Display the Options dialogue box and click OK. The raster map Colombia is now replaced by the raster map Seismic.
- Check the meaning of the mapping units.
- Evaluate the other maps (Industry, Infraseg, and Concentr) by dragging and dropping them in the map window. Check their contents.
- Add these maps to the pixel information window. Check the combined information of the maps while you move the mouse pointer through the map window.
- Close the map window and the pixel information window.

Also have a look at the maps used for the vulnerability analysis.

When you have a sufficient idea of the input data you can continue with the next topic.

## 2. Creating the Hazard Map

In this exercise you will look at the first aspect: *hazard*. In later exercises you will evaluate the *vulnerability* and finally the *risk*. The degree of hazard of a certain area is determined by a combination of factors. The different factors that influence the degree of hazard can be observed separately, although they influence each other (e.g., in an area with high seismic hazard there will be more landslides). The factors are provided in the form of parameter maps, each of them describing a potentially damaging phenomenon. The following phenomena are taken into account:

- landslide hazard
- seismic hazard
- tsunami hazard (earthquake-induced flood waves)
- volcanic hazard
- flood hazard
- erosional hazard by torrential rivers
- beach erosion and accretion hazard
- topographic regions

In the previous section you have seen the spatial distribution of the various hazards in Colombia. The next step is to combine this information into one map. You can follow two approaches:

- Simply sum up all the maps, with equal weight, or
- Assign different weights to different hazard types.

In this exercise you will follow the second approach. The impact of the different hazards on human activity is not equal for all types of hazard. A strong earthquake will have a much more devastating effect on an area than a landslide. Therefore, you have to assign weights to each of the classes within the individual hazard maps, taking into account their importance in producing the image. The weight given to a certain factor and the way this factor is classified are highly subjective. This method is also referred to in the literature as 'blind weighting', as we do not dispose of quantitative data to decide whether the relationship between high seismic hazard and high landslide hazard should be 1 or 10 or 100. The expert's opinion is used to define these weights. Hence, nearly every scientist may assign a different value.

Later on, the weight values will be used instead of the map values. In this way, the separated parameter maps of the factors involved in the hazard-analysis become weighting maps.

This exercise consists of several steps:

**Step 1: Assigning weight values to the classes of the parameter maps.** The weight values will be assigned in tables connected to the raster maps. Create a table for each map and then create a column weight, in which you will edit the weight values for the different classes.

**Step 2: Renumbering the parameter maps to weight maps.** The combination of each parameter map with the weight values derived from the table created in the previous step is called *renumbering*. In this way you will change the maps with classes, into value maps with weight values.

**Step 3: Combining the weight maps into one single hazard map.** The weight maps will be combined in this exercise by simply summing them. It is also possible to assign weights to the individual maps. For example, the weight given to seismic hazard can be two times that for landslide hazard.

**Step 4: Classifying the combined weight map into a final hazard map.** The combined weight map, which has many classes, will be simplified by classifying the values into four classes.

#### Step 1: Assigning weight values using attribute tables

The weight values that should be assigned to the individual classes are given in the tables below:

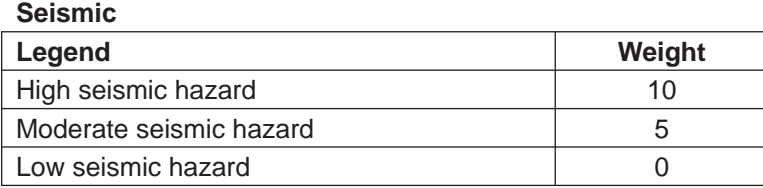

#### **Volcanic**

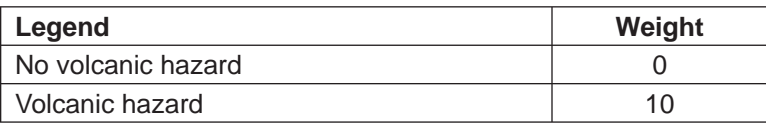

#### **Landslide**

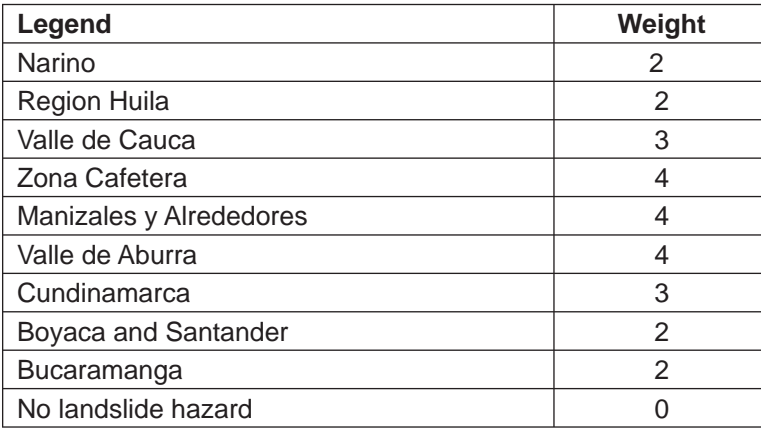

#### **Tsunami**

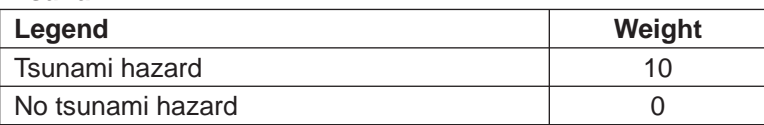

#### **Beach**

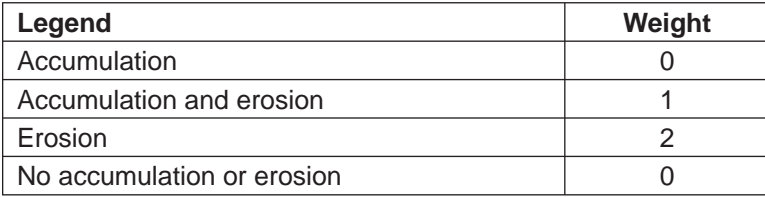

All classes in the map Inundat will receive a weight of 5. Class 'No inundation hazard' will receive a weight of 0.

All classes in the map River will receive a weight of 4. Class 'No river' will receive a weight of 0.

All classes in the map Topograp will receive a weight of 2, and only class 'Altitude less than 1000m' will receive a weight of 0.

Here only the procedure for the first map  $(Seismic)$  is explained. Follow the some procedure for the other maps.

#### ্ষ্ণ

- Display Options dialogue box and click OK. The raster map Colombia is now replaced by the raster map Seismic.
- Select the menu options: File, Create, Create Table.
- Enter the following filename: Seismic. Select the domain Seismic and click on OK. A domain in ILWIS determines the content of a map, or a table. If we have classes, the domain is a list of the possible names of the classes. A table which will be linked to a map should, therefore, have the same domain. The table is now shown. You see the domain items in the grey column on the left-hand side.
- Select: Columns, Add Column. Enter the column name: Weight, and select the domain: Value. Enter the values 0 and 10 for the value range, and 1.0 for the precision. Click OK.
- Fill in the weights of the three classes, as indicated in the table on the previous page.
- Close the table.

Now you have made a table with weight values for the map Seismic.

 $\mathbb{P}$ 

• Repeat the same procedure for the maps Landslid, Volcanic, Tsunami, and Beach. Create a table for each map using its own domain.

Before you can go on to the next step you still have to indicate that the tables should be linked to the maps. This is done by changing the *properties* of a map.

)

- Right click the mouse button on the map Seismic and select from the context-sensitive menu the option Properties. Now a dialogue box appears in which the properties of the map are shown, such as the domain, the number of pixels, etc.
- Click on the option Attribute Table and select the table Seismic.
- Press OK. Now the table Seismic is linked to the map seismic.
- Follow the same procedure for the other maps (Landslid, Volcanic, Tsunami, and Beach).

The creation of weights for the other three maps (Inundat, River, and Topograp) will be done differently. As practically all units will receive the same weight it is better to use another method of reclassification: a map calculation formula.

#### Step 2: Renumbering the parameter maps to weight maps

Now that you have made a table with weight values for the parameter maps, we can renumber the maps to weight maps. For this we will use the operation Attribras.

- $\rightarrow$ 
	- From the menu of the Main window, select the menu items: Operations, Raster Operations, Attribute Map.
	- Select Seismic as the raster map; select Seismic as the table and Weight as the attribute. Type Wseismic as the output map.
	- Type: Renumbered map Seismic with weights as Description.
	- Click Show and OK.
	- In the Display Options dialogue box, select the representation Pseudo. Click OK. The weight map is displayed.
	- If you click on a unit in the map, you will no longer see a description, but a number, which is the weight assigned earlier.
	- To check this with the original map Seismic use the PixelInfo. You can do this by selecting File, Open Pixel Information. In the Pixel Information window, select File, Add Map and select the map Seismic. When you move the mouse over the map, you will see the name of the original unit in map Seismic and the weight value.
	- Close the Map window and the Pixel Information window.

Now you have renumbered the map Seismic into a weight map Wseismic.

 $\widehat{A}$ 

• Repeat the same procedure for the maps Landslid, Volcanic, Tsunami, and Beach, creating weight maps called: Wlandsli, Wvolcani, Wtsunami, and Wbeach.

Now another method will be used to reclassify the maps Inundat, River, and Topograp. You will directly create the weight map, using a formula, without first storing the weights in a table.

 $\rightarrow$ 

- Type the following formula on the command line of the main ILWIS window: Winundat=iff(Inundat="No inundation hazard",0,5)↵
- In the Raster Map Definition dialogue box, select the domain  $Value$  with values range between 0 and 5 and a precision of 1.0. Click OK. No calculation takes place yet. Only the definition is stored and a raster map icon for the map  $\text{Winn}$  is made. The actual calculation takes place only after opening the map.
- Double-click raster map Winundat. The map is calculated before the Display Options dialogue box is opened. Select the representation Pseudo, and click OK.
- Design the formula for creating the map  $W$ river yourself. All classes of the input map  $River$ will get the value of 4, except for the class "No river" which gets 0.
- Also make the map Wtopogra, in which all classes of the input map Topograp will get the value of 2, except for the class "Altitude less than 1000m", which gets 0. Make sure not to make a typing mistake in the long name, otherwise the result will be undefined.

Now you have all the weight maps ready.

#### Step 3: Combining the weight maps

The next step in the creation of the hazard map is the combination of the individual weight maps.

 $\mathbb{R}$ 

• Type the following formula on the command line:

Hazard=Wseismic+Wlandsli+Wvolcani+Wbeach+Wtsunami+ Wriver+Winundat+Wtopogra↵

- Click OK in the Raster Map Definition dialogue box.
- Display the map Hazard. Use the Pseudo representation.
- Use the pixel information window to read the values of the input maps, together with those of the map Hazard. Check if the computer can add up values correctly.
- Close the map window and the pixel information window.

#### Step 4: Classifying the hazard map

The hazard map which was made in the previous section has many different values. The range of values can be evaluated by calculating a histogram.

 $\mathbb{F}$ 

- In the Main window, select the following menu items: Operations, Statistics, Histogram.
- Select the map Hazard and click OK. The histogram is calculated and the result shown in a table.
- In the Table window, select the menu items: Options, Show Graph. The Graph dialogue box is opened.
- Select Value for the X-axis and Npix for the Y-axis and click OK. The Edit Graph dialogue box is opened.
- Select: line and click OK. The histogram will be shown on the screen. Evaluate the values in the histogram. On the basis of these values we can make a subdivision in hazard classes.
- Close the graph and the histogram table.

From the range of values you can see that the best way to classify the map hazard is to divide it into classes of 5 units.

#### $\rightarrow$

- In the Main window, select the following menu items: Operations, Statistics, Histogram.
- In the Main window, select File, Create, Create Domain. Create a new domain Hazclas. Select the options Class and Group. Click OK. The Domain Editor is opened.

Select Edit, Add Item and fill in the following classes:

Boundary Class

- 5 Very low hazard
- 10 Low hazard
- 15 Moderately low hazard
- 20 Moderate hazard<br>25 Moderate hazard
- High hazard 100 Very high hazard
- Close the Domain Editor.
- In the Main window, select: Operations, Image Processing, Slicing. Select the raster map Hazard and give Hazclas as the output raster map. Use the domain Hazclas. Click OK.
- Open the representation of Hazclas, and edit the colours so that 'Very low' is green and 'Very high' is red, with intermediate changes.
- Display the map Hazclas.
- Use the Pixelinfo to check the result.
- Create annotation for the map Hazclass (grid, scale bar, title, legend), and save the result as a map view with the name Hazclas.
- Close the Map window and the Pixel Information window.

This ends the first exercise in the creation of a hazard map. In the next exercise you will create a vulnerability map.

## 3. Creating a Vulnerability Map

In this exercise you will look at the input data for a vulnerability analysis. The final aim of the exercises at the national scale is to make a qualitative risk map displaying the areas where there is a high probability of a disaster occurring. For this we also need to know the *vulnerability*: the degree of loss to a given set of elements at risk resulting from the occurrence of the phenomenon. *Elements at risk* are the population, properties, economic activities, etc. at risk within a given area.

A vulnerability classification can be carried out in the same way as the method used in the creation of the hazard map: by assigning weights to each of the factors and summing the weights. The following maps are used for this:

> Infraseg Major infrastructure Industry Main industrial centres Concentr Concentration of economic activities Popdens Population density

The last map Popdens does not exist yet. You will first have to create it. This will be done in the first step of the analysis.

#### Creating a population density map

For this calculation you will need the following input data:

- The map Colombia from which you can calculate the area of each department.
- A table with the number of inhabitants per department (Table below).

The map is created using the following steps:

- First, you will calculate the histogram of the map Colombia, and find out the area (in square metres) for each department.
- Second, you will make a table Colombia and join it to the histogram table to obtain the area of each department.
- Third, you create a new column Population in the table Colombia, in which you enter the population numbers per department.
- Fourth, you divide the column Population by the column Area to find out the population density.
- Finally, you reclassify the map Colombia with the column Popdens and create the population density map.

#### ্ষ্ণ

- In the Main window, select the following menu items: Operations, Statistics, Histogram.
- Calculate the histogram for the raster map Colombia.
- Create a new table, Colombia, with the domain Colombia.
- In the table window, read in the areas of the department by executing the following formula:
	- Area=Colombia.his.Area↵
- Accept the default values.
- Create a column Population (type=Value, with a range 0 to 6000000, and precision 1).
- Fill in the values from the table below.

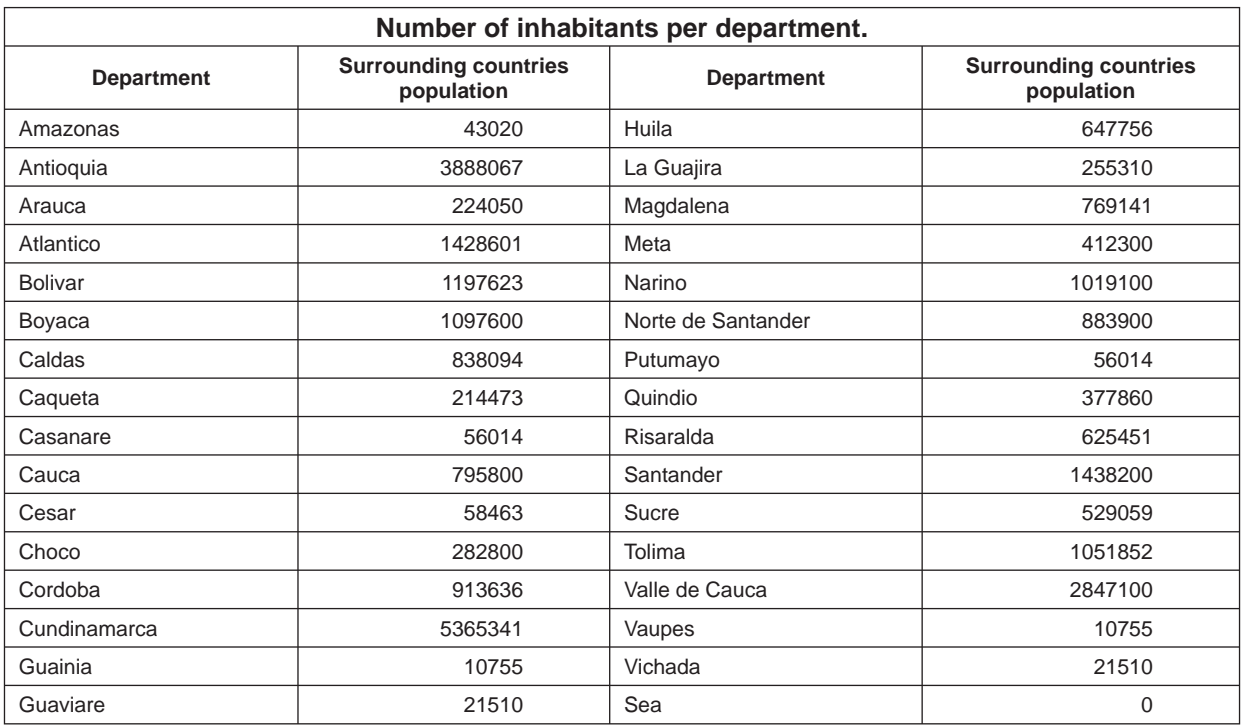

 $\circledcirc$ 

- After entering the values, calculate a column Popdens (population density = number of persons per km<sup>2</sup>). Note that the values in the column Area are in m<sup>2</sup>.
- Close the table window.

#### Creating the vulnerability map

In the same way as the preparation of the weight maps used for the hazard map, a series of weight maps should be created to produce a vulnerability map. The weight values that will be used in this exercise are based upon the relative importance of each of the elements at risk with respect to the damage caused by a disaster. In reality these vulnerability values will be different for different hazard types. For example, the vulnerability of roads to inundation is less than to landslide or earthquake, as during a flood roads are only temporarily unuseable, whereas during landslides or earthquakes they may be (partly) destroyed. We have not taken this aspect into account here.

The following weight values are used:

#### **Concentr**

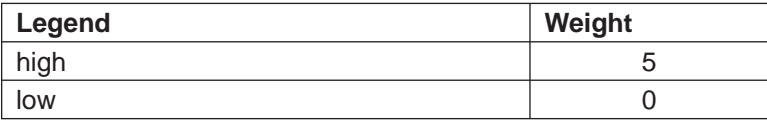

#### **Industry**

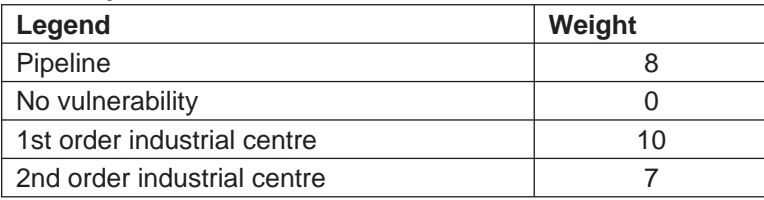

#### **Infraseg**

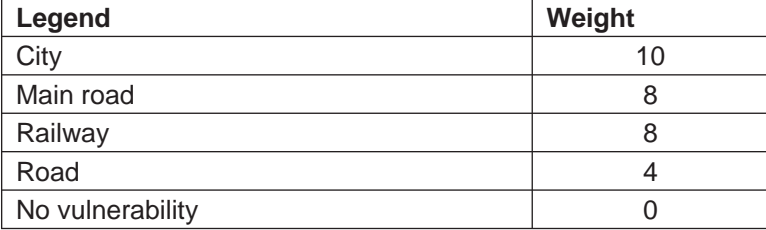

#### **Popdens**

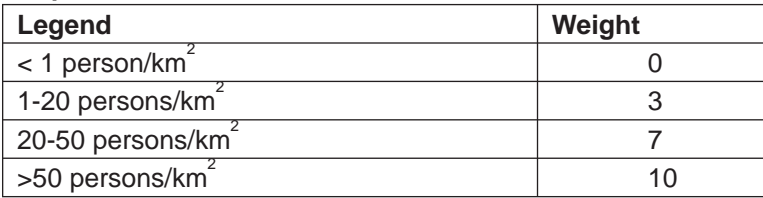

As the calculation of the vulnerability map is very similar to the calculation of the hazard map, not all of the individual steps are explained in detail. All steps are combined below.

 $\mathbb{R}$ 

- Create tables for the maps Industry, Concentr, and Infraseq, and fill in the weights.
- Create weight maps using the maps Industry, Concentr, and Infraseg, and the tables you have just made. The resulting maps are called Windustr, Weoncent, and Winfras.
- Create weights for population density in the table Colombia using the values in the table on the previous page.
- Create the weight map Wpopdens by reclassifying the map Colombia with the reclassified population densities.
- Combine the four weight maps Windustr, Wconcent, Winfrase, and Wpopdens by adding them up. The resulting map is called Vulnerab.
- Create a class/group domain Vulclas with 4 classes (Very low vulnerability, Low vulnerability, Moderate vulnerability, High vulnerability).
- Classify the map Vulnerab into 4 classes using the operation slicing. The result is called Vulclas.
- Display the result and make a representation, and annotation.

At this point you have a hazard map and a vulnerability map, and now you can combine them into the final risk map.

## 4. Creating the Risk Map

The final stage in a risk analysis is the creation of a risk map. *Risk* can be defined as 'the expected degree of loss due to particular natural phenomena'. In a real project this would be the multiplication of costs x vulnerability x recurrence interval of natural damaging phenomenon. We do not dispose of cost data, nor of recurrence intervals, in this simple example.

Therefore, you will simplify the procedure by calculating the risk as the combination of natural hazard and the vulnerability. You will make a qualitative risk map, giving the general relationship between hazard and vulnerability. The combination will be done using a two-dimensional table.

 $\mathbb{R}$ 

- In the Main window, select File, Create, Create 2 Dimensional Table.
- Enter the Table Name Risk. Select Hazclas as the Primary domain, and Vulclas as the Secondary domain.
- Press the Create button next to the Domain list box. The Create Domain dialogue box is opened. Create a class domain: Risk, with three classes (Low risk, Moderate risk, and High risk). Close the domain editor, and click OK in the Create 2 Dimensional Table dialogue box.

The two-dimensional table is opened. It will contain undefined values for all combinations. Below we have already filled in some of them, for example:

- When the hazard is very low, it doesn't matter whether the vulnerability is low or high; the risk will be low in all cases.
- When the vulnerability is very low (meaning that the area doesn't contain any important elements at risk), the risk is always low

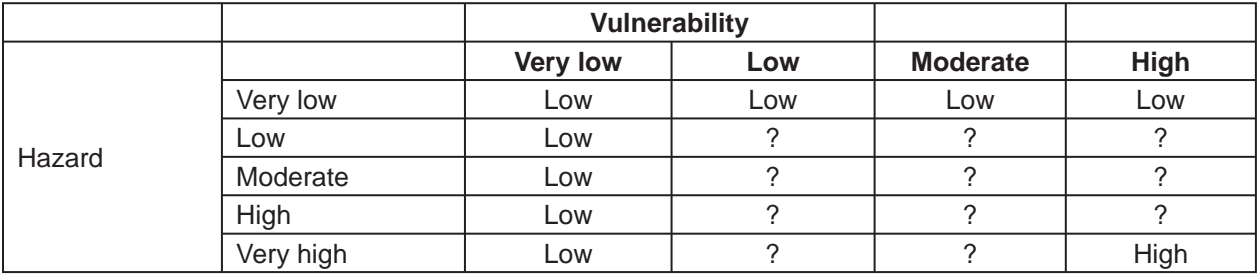

#### ্ষ্ণ

- Fill in the missing classes in the two-dimensional table above. Give the reason for assigning the risk classes high, medium, or low risk.
- Click the upper left field in the two-dimensional table. Edit the fields using the left arrow  $(\leftarrow)$ . Press the down arrow  $(\downarrow)$  to go to the next field. Fill in the entire table. It is faster to work with the arrow key than to click each field, select the right name from the list box, and click another field. You only have to click the upper field of the next column when you are finished with the last field of the previous column.

The two-dimensional table is now complete. We can use it in a calculation on the command line. The calculation formula should have the following syntax:

Output map = Two-dim table [Map1, Map2]  $\cup$ 

 $\widehat{A}$ 

- Type the following formula on the command line of the main window: Risk=Risk[Hazclas, Vulclas]↵
- Press Enter. The raster Map Definition dialogue box is opened. Click OK.
- Open the map Risk and check its contents.
- Close the map window.
- Create annotation for the map Risk.

The creation of a risk map is not the final step in disaster management. It is merely a tool, which has to be used by decision makers in the planning process. One of the politically important aspects is the percentage of each department with high, medium or low risk. These percentages will be calculated in this section.

 $\epsilon$ 

- Cross the maps Colombia and Risk and create a cross table.
- Open the cross table and type the following formula on the command line:
	- High:=iff(Risk="High",Npix,0)↵
- Also calculate the columns Medium and Low in the same way.
- Close the cross table and open the table  $\text{Colombia}$ . Use join operation to read in the maximum value of the columns High, Medium, and Low of the cross table. Use table join again to obtain the sum of the column Npix from the cross table. Calculate the percentages of each department with high, medium, and low risk.
- Find the five most endangered departments of Colombia (the ones with highest percentage of their area classified as high risk).

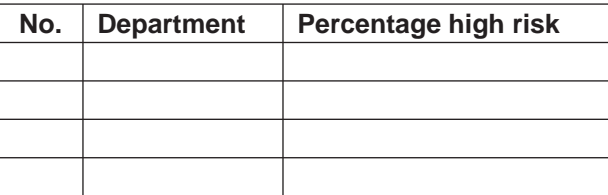

# Application of GIS to Flood Hazard Mapping

This exercise and accompanying data were made available by:

M B Usamah

Asian Disaster Preparedness Center, Thailand

#### Summary

This exercise was developed by the Asian Disaster Preparedness Center and University of Rahuna, and is based on a case study on Rathnapura Municipal Council, Sri Lanka. This Annex provides a general idea of how to prepare a flood hazard map using GIS and, therefore, is presented in a simplified way. The exercise is based on GIS software ILWIS<sup>1</sup>.

## 1. Data Evaluation

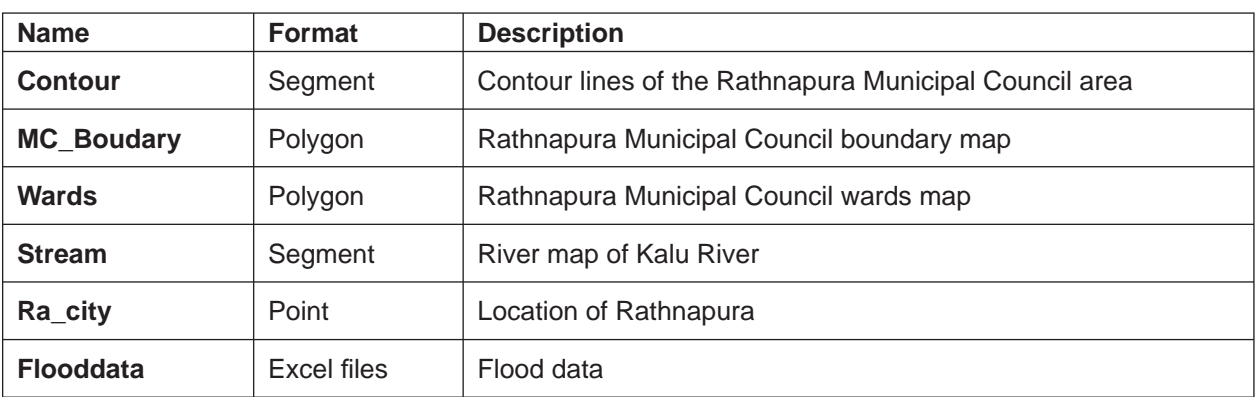

The base data set consists of a series of segment and point maps.

୍ବ

- Open ILWIS program and set your working directory to where data are stored.
- Display **MC\_boundary**, **Wards**, **Stream**, and **Ra\_city** maps and check the information for Rathnapura Municipal area, city centre, and about the wards within the municipal area, the stream, and the Rathnapura city location.
- Display **Contour** map and check the elevation ranges within the Rathnapura municipal area.

## 2. DEM Creation

The main objectives of this exercise are:

- To create the DEM using contour data
- To create different flood scenario maps for Rathnapura town
- To estimate the flood inundation areas of Rathnapura town

<sup>1</sup> An open source version – ILWIS 3.4 Open – can be used, which is freely downloadable from <http://52north.org/index. php?option=com\_projects&task=showProject&id=30&Itemid=127>.

To generate the DEM, segment map Contour is used in this exercise.

- $\rightarrow$
- Open (by double-clicking) *Contour* map.
- Double-click map properties. Select coordinate system **Rath** from the drop-down menu.
- From the *Operations* menu, select *Interpolation* and then the *Contour Interpolation* option. The Interpolate Contour Map dialogue box is opened.
- Select Segment map *Contour*
- Type **Dem** as *Output Raster Map* and select GeoReference as **Rath**.
- For the Description type: DEM created from the segment map **Contour**.
- Accept all other defaults and click Show.
- Click OK in the Display Options Raster Map dialogue box. The map is displayed.

Now the DEM is generated. You can check the details of the DEM using various tools and by overlaying other maps on the DEM.

#### $\rightarrow$

- Click on several places on the map and read the altitude values. Use the *Zoom tool* to zoom to an area on the map and check the value of a pixel by moving the mouse pointer within a pixel.
- Add **MC\_boundary** map as a layer using the *Add layer* tool.
- From the Display Options Polygon Map dialogue box, select *Boundaries Only*.
- Set the *Boundary Color* as Brown and *Boundary Width* to 2.
- Click *OK* to display the map.

You can change the default Representation using the Display Options – Raster Map dialogue box.

#### $\circ$

- Double-click the map **Dem** in the Layer Management pane. The Display Options Raster Map dialogue box is opened.
- Select Representation Clrstp12 and click OK. The map is now displayed with a Representation Clrstp12.

### 3. Creating Flood Scenarios

Flood-scenario maps for different return periods can be generated using the DEM. You can use the results generated from the flood-frequency analysis. An example of maximum magnitude in metres for different flood return periods is given below.

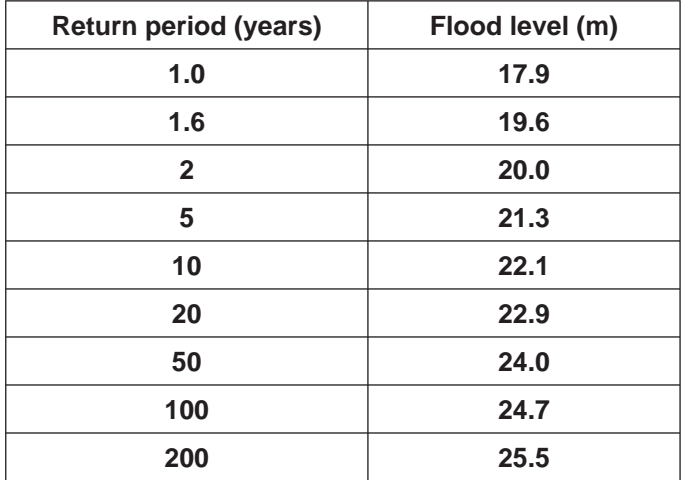

Note: In this simplified exercise, the flood level over the whole study area is taken as constant. In reality, flood levels vary with location, particularly in the case of a flash flood.

#### Creating a 1 year flood domain

#### $\sigma$

- From the *File* menu in the Main window, choose the *Create Domain* command.
- From the *Create Domain* dialogue box, type '1 Year Flood' as the domain name.
- Click the *Group* check box to select domain type as group domain.
- Accept all the other defaults and click *OK*.
- From the *Domain Group Editor*, click *Add item* and the *Add Domain Item* dialogue box opens.
- Enter *Upper bound* as 18.
- Enter Name as '1 Year Flood' and click *OK*.

#### Creating a 1 year flood map

To create a 1 year flood map, you have to extract the area contour height less that 18 metres. For this, you have to use the Slicing operation in ILWIS.

 $\mathcal{F}$ 

- From the *Operation* menu select *Image Processing* and then *Slicing.*
- From the *Slicing* dialogue box, select the *Raster map* as **Dem**.
- Type **1\_year** as *Output Raster Map*.
- Select **1 Year Flood** as domain.
- Click *Show* to generate the map.

্ৰে

- Double click the raster map **1\_year** from the catalogue to open.
- Add **Wards** polygon map with the *boundaries only* option as a layer.
- Check the wards affected by 1 year floods in the Rathnapura Municipal Council Area.

#### Ward-wise inundation area estimation

To find the ward-wise inundation area in Rathnapura town, use the Cross Operation in ILWIS. By crossing Wards and 1 year raster maps, the area belonging to each ward in Rathnapura MC can be determined.

- $\circledcirc$ 
	- From the *Operations* menu, select *Raster Operations* and click *Cross*.
	- The Cross Dialogue box opens.
	- Select **1\_year** as the *1st Map*.
	- Select **Wards** as the *2nd Map*.
	- Type **1\_year\_ww** for the *Output Table* name.
	- Type '1 year ward wise flood map' as the description.
	- Click the *Output Map* check box to select and type '1\_year\_ww ' as the output map name.
	- Click *Show* to generate the map.

#### Area calculations

You can use the histogram for area calculations in raster maps.

#### $\circledcirc$

- Right click the raster map **1\_year\_ww**.
- From the *Context Sensitive* menu, select *Statistics* and click *Histogram* to create the histogram for the raster map **1\_yea**r**\_ww**.

Apply the same procedure to create flood scenarios for 2, 5, 10, 20, 30, 50, 100, and 200-year return periods.

#### **Creating flood zonation maps**

In this exercise, the Dem raster map generated in the previous exercise can be used to create flood zonation maps. Use the following table to get the flood magnitudes for different flood zones.

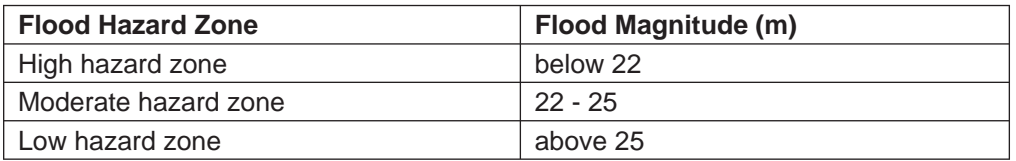

#### High-risk zone map creation

।<br>ଜ

- From the *File* menu in the Main window, choose the *Create Domain* command.
- From the *Create Domain* dialogue box, type 'HRzone' as the domain name.
- Click the *Group* check box to select domain type as group domain.
- Accept all the other defaults and click *OK*.
- From the *Domain Group Editor*, click *Add item* and *Add Domain Item* dialogue opens.
- Enter *Upper bound* as 22.
- Enter Name as 'High Risk Zone' and click *OK*.

 $\mathcal{P}$ 

- From *Operation* menu select *Image Processing* and then *Slicing.*
- From the *Slicing* dialogue box, select the *Raster map* **Dem**.
- Type **HRzone** as *Output Raster Map*.
- Select **HRzone** as domain.
- Type 'High Risk Zone' as the description.
- Click *Show* to generate the map.

 $\rightarrow$ 

- From the *Operations* menu, select *Raster Operations* and click *Cross*.
- The Cross dialogue box opens.
- Select **HRzone** as the *1st Map*.
- Select **Wards** as the *2nd Map*.
- Type **HRzone\_ww** for the *Output Table* name.
- Type '1 year ward wise flood map' as the description.
- Click the *Output Map* check box to select and type 'HRzone\_ww ' as the output map name.
- Click *Show* to generate the map.

Apply the same procedure to generate the Moderate-Risk Zone map and Low-Risk Zone map. By using Histograms of each map, area calculations can be performed.

Annex 3

# Guiding Principles for Effective Early Warning

## United Nations International Decade for Natural Disaster Reduction IDNDR Early Warning Programme

By the Convenors of the International Expert Groups on Early Warning of the Secretariat of the International Decade for Natural Disaster Reduction

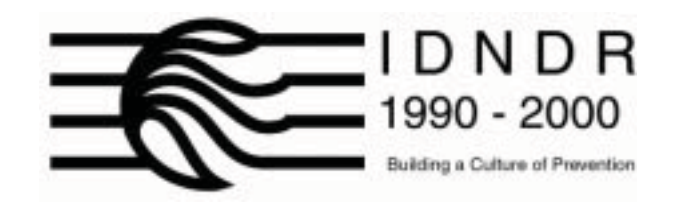

IDNDR Secretariat, Geneva October 1997

#### The Objective

The objective of early warning is to empower individuals and communities threatened by natural or similar hazards to act in sufficient time and in an appropriate manner so as to reduce the possibility of personal injury, loss of life, and damage to property, or nearby and fragile environments.

#### Risk Assessment

Risk assessment provides the basis for an effective warning system at any level of responsibility. It identifies potential threats from hazards and establishes the degree of local exposure or vulnerability to hazardous conditions. This knowledge is essential for policy decisions which translate warning information into effective preventive action.

Several groups must contribute to this empowerment. Each has a set of essential overlapping functions for which it should be responsible:

- Members of vulnerable populations should be aware of the hazards and the related effects to which they are exposed and be able to take specific action to minimise their personal threat of loss or damage.
- Local communities should be sufficiently familiar with the hazards to which they are exposed, and understand advisory information received, to be able to act to advise, instruct, or engage the population in a manner that increases their safety or reduces the possible loss of resources on which the community depends.
- National governments should exercise sovereign responsibility to prepare and issue hazard warnings for their national territory in a timely and effective manner, and to ensure that warnings and related protective guidance are directed to those populations determined to be most vulnerable to the hazard risk. The provision of support to local communities to utilise information and to develop operational capabilities is an essential function to translate early-warning knowledge into risk reduction practices.
- Regional institutions should provide specialised knowledge, advice, or the benefit of experience in support of national efforts to develop or sustain operational capabilities related to hazard risks experienced by countries that share a common geographical environment. Regional organisations are crucial to linking macro-scale international capabilities to the particular needs of individual countries and in facilitating effective early warning practices among adjacent countries.
- International bodies should provide means for the shared exchange of data and relevant knowledge among themselves as a basis for the efficient transfer of advisory information and the technical, material, and organisational support necessary to ensure the development and operational capabilities of national authorities or agencies officially designated as responsible for early warning practice.

#### Principles for the Application of Early Warning at National and Local Levels

- 1. Early warning practices need to be a coherent set of linked operational responsibilities established at national and local levels of public administration and authority. To be effective, these early warning systems should themselves be components of a broader programme of national hazard mitigation and vulnerability reduction.
- 2. Within each country, the sole responsibility for the issuance of early warnings for natural and similar disasters should rest with an agency, or agencies, designated by the government.
- 3. The decision to act upon receipt of warning information is political in character. Authoritative decision-makers should be identified and have locally-recognised political responsibility for their decisions. Normally, action resulting from warnings should be based on previously-established disaster management procedures of organisations at national and local levels.
- 4. In the chain of political responsibility, initial hazard information is often technically specialised or specific to a single type of hazard authority. To be applied effectively, warnings need to be clearly understood and operationally relevant to local agencies, which are more frequently oriented toward non-specific hazard functions.
- 5. Early warning systems must be based upon risk analysis, which includes the assessment of the occurrence of hazards, the nature of their effects, and prevailing types of vulnerability, at national and local levels of responsibility. The warning process must lead to demonstrated practices that can communicate warning and advisory information to vulnerable groups of people so that they may take appropriate actions to mitigating loss and damage.
- 6. Locally predominant hazard types and patterns, including small-scale or localised hydrometeorological hazards related to patterns of human economic or environmental exploitation, must be incorporated if early warning is to be relevant to risk reduction practices.
- 7. There is a continuing need to monitor and forecast changes in vulnerability patterns, particularly at local levels, such as sudden increases in vulnerability resulting from social developments. These may include conditions of rapid urbanisation, abrupt migration, economic changes, nearby civil conflict, or similar elements, which alter the social, economic, or environmental conditions of an area.
- 8. The primary responsibilities must rest at local levels of involvement for producing detailed information on risks, acting on the basis of warnings, communicating warnings to those individuals at risk, and, ultimately, for facilitating appropriate community actions to prevent loss and damage. A high resolution of local knowledge and developed experience of local risks, decision-making procedures, definitive authorities concerned, means of public communication, and established coping strategies are essential for functions to be relevant.
- 9. Groups of people that exhibit different types of vulnerability will have different perceptions of risk and various coping strategies. Locally appropriate warning systems will provide a range of communication methods and should provoke multiple strategies for protection and risk reduction.
- 10. To be sustainable, all aspects of the design and implementation of early warning systems require the substantive involvement of *stakeholders* at the local and national levels. This includes production and verification of information about perceived risks, agreement on the decisionmaking processes involved, and standard operational protocols. Equally important abilities involve the selection of appropriate communication media and dissemination strategies, which can assure an effective level of participation in acting upon receipt of warning information.

#### Principles for Early Warning Systems at International and Regional Levels

- 1. In the interest of concerted international efforts to reduce the adverse effects of natural and similar disasters, the technologically advanced countries have an obligation to encourage and support improved early warning practices in developing countries, small island developing states, economies in transition, and other disaster-prone countries with special circumstances.
- 2. Primarily-affected countries equally have a primary responsibility to conduct a rigorous audit of the effectiveness, or consequential identification of needs, of their early warning capabilities. The conduct of post-mortem assessments of regional and national warning system capabilities are particularly relevant following any disaster event.
- 3. Specialized regional and global centres involved in the preparation and dissemination of warnings, such as the WMO Regional Specialized Meteorological Centres, provide important links to national early warning systems. The application of their technical capabilities and the utility of their products should be carefully integrated with the needs of the countries being served, including any necessary clarification about the warning responsibilities between these centres and national agencies in the same region.
- 4. In the interest of protecting people from the risk of natural hazards, it is essential that the formulation and presentation of warnings be based on the best available technical and scientific knowledge, and free of political distortion or manipulation.
- 5. International bodies and regional organisations must work to maintain the vital importance of timely exchange of, and unrestricted access to, observational data and other warning information between countries, particularly when hazardous conditions affect neighbouring countries.
- 6. Timely, accurate, and reliable warnings should be understood in the context of commonly accepted international standards, nomenclature, protocols, and reporting procedures. Established or internationally agreed means of communications should be employed for the international and regional dissemination of any warning information to specific authorities designated in each country.
- 7. Collaboration and coordination is essential between scientific institutions, early warning agencies, public authorities, the private sector, the media, and local community leaders to ensure that warnings are accurate, timely, meaningful, and can result in appropriate action by an informed population.

## Annex 4

# Runoff Curve Numbers

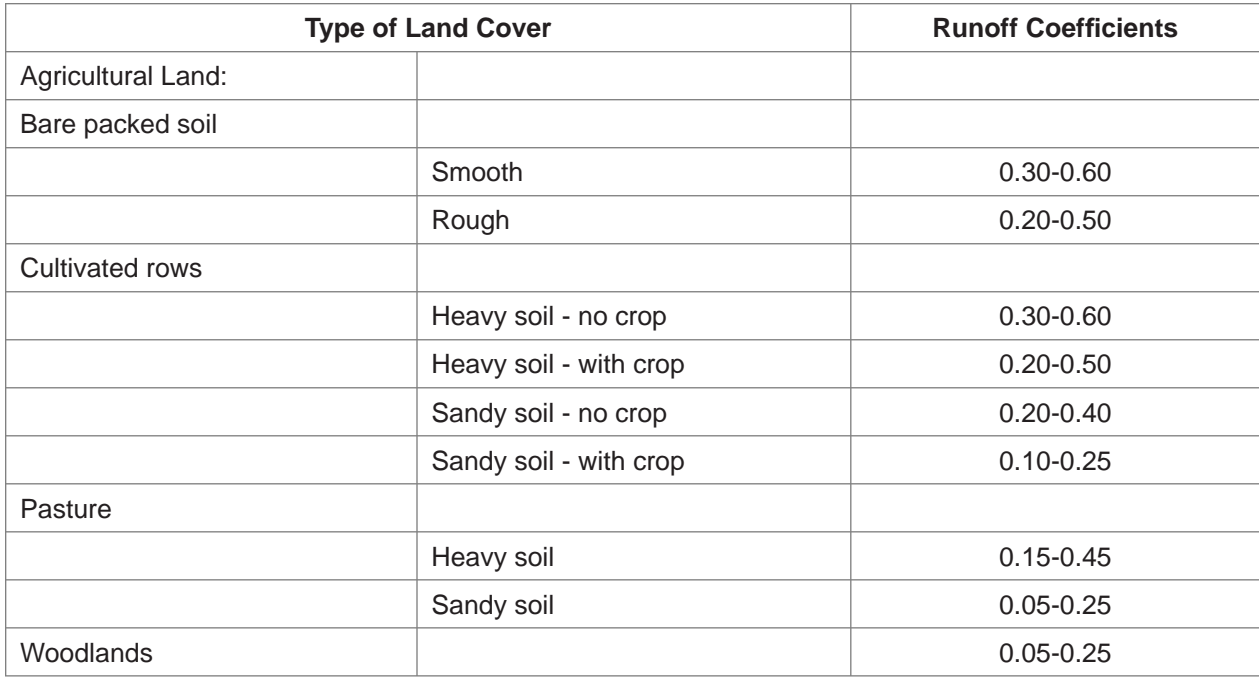

Annex 5

# Training Manual on Flash Flood Modelling using HEC-GEOHMS and HEC HMS

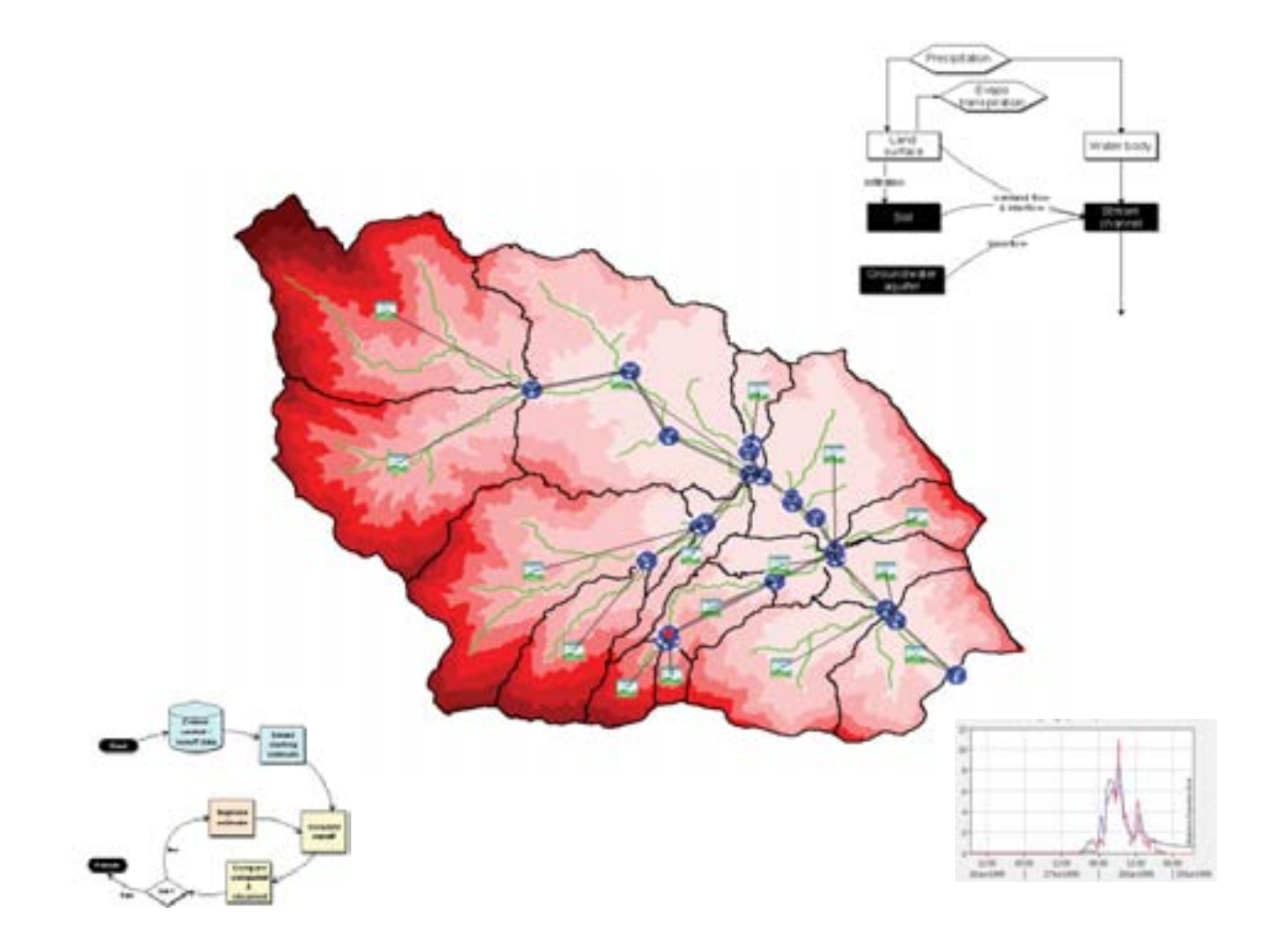

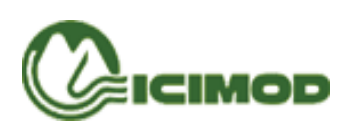

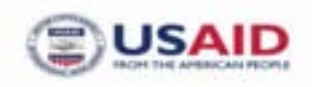

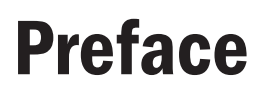

Flash flood management is very important in the Hindu Kush-Himalayas as flash floods are one of the most damaging water induced hazards in the region. Flash flood modelling is a useful tool for the management of this risk. This manual was prepared in order to provide materials for the trainees of the 1-10 August 2007 training on flash flood risk management to help them identify the various features and capabilities of two software, namely, HEC-GeoHMS Version 1.1 and HEC HMS Version 3.1.0 for hydrological modelling of a pilot watershed.

Reference data from the Jhikhu Khola watershed in Nepal, collected by the People and Resources Dynamics Project, Natural Resources Management Programme, ICIMOD, was used to prepare this training manual. This manual was prepared by Geographic Information System and Integrated Development Center (GIS-IDC), Nepal under the guidance of Dr. Arun B. Shrestha, Water, Hazard and Environmental Management (WHEM) Programme, ICIMOD.

# **Overview**

This training manual describes the major steps to be taken in order to develop a hydrological model using HEC-GeoHMS, Version 1.1, and run and simulate the precipitation-runoff processes using HEC HMS, Version 3.1.0.

The manual has two parts: working with HEC-GeoHMS and working with HEC HMS. The HEC-GeoHMS, Arc View extension is used to develop the basin model and estimate the hydrological parameters for the HEC HMS precipitation runoff model. The major outputs of HEC-GeoHMS are basin characteristics such as the boundary of the watershed, sub-basin boundary, contributing area, slope, sub-basin curve number, time of concentration, basin lag time, basin centroid, river length, and river slope.

With the input from HEC-GeoHMS, HEC HMS can be used to select a hydrological model, select basin characteristics, input meteorological data, create control specifications, run simulations, and calibrate and validate the model.

Sample data are included for use in the practical training exercise. The data files include DEM ('dem jhik'), hydrological gauge location ('hydro\_gage.shp'), rainfall gauge station location ('rain\_gage.shp'), curve number grid ('cn\_grid'), 2 year 24 hour rainfall intensity grid ('rinten\_inch'), Manning's roughness coefficient grid ('manning\_n'), discharge, watershed, and precipitation data. The sample data are stored under '...\Jhikhu\data'. The sample HEC-GeoHMS project and HEC HMS model are stored under '…\ Jhikhu\sample'.

## Software Requirements

Arc View 3.2 or later with Spatial Analyst 1.1 extension or later

HEC-Geo HMS 1.1

HEC HMS 3.1.0

**Note:** The spelling used for the text is UK English, but technical terms are in US English as the program itself is in this form.

# **Contents**

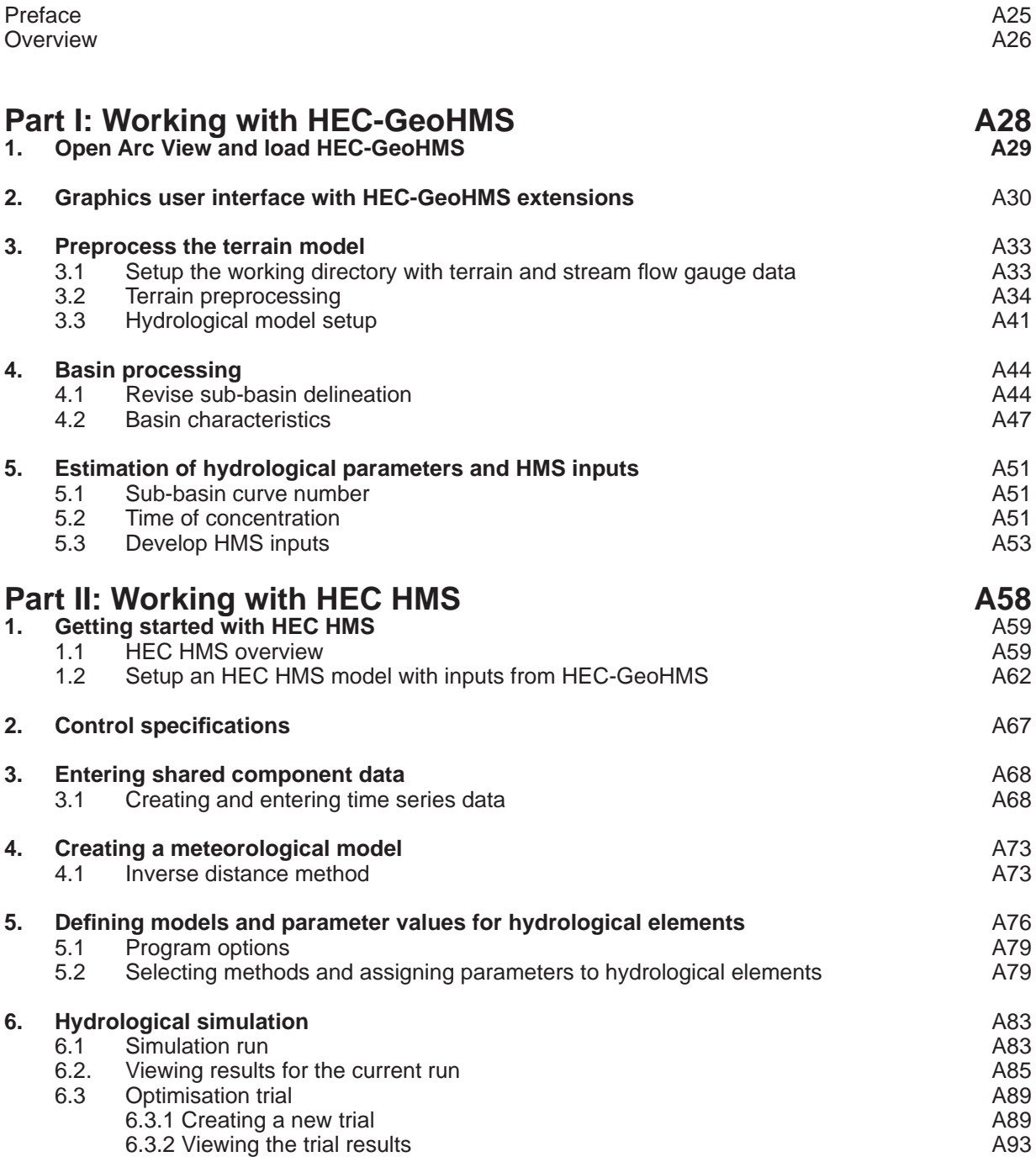

Part I

# Working with HEC-GeoHMS

## 1. Open Arc View and load HEC-GeoHMS

- Open Arc View and create a new project as a **Blank Project**.
- Select **File → Extensions** menu item.
- In the **Extensions** dialogue that appears, scroll down to 'HEC-GeoHMS 1.1'.
- Check the box next to it to turn it on.
- Click **OK**.

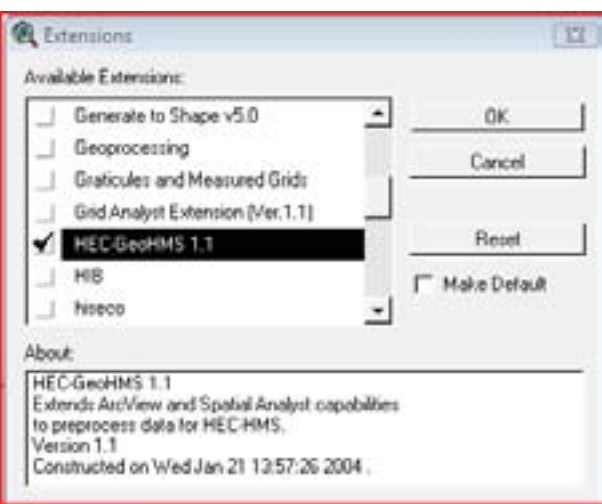

HEC-GeoHMS will automatically load the Spatial Analyst extension. HEC-GeoHMS will create two document types, *MainView* and *ProjView*, in addition to Arc View standard document, as shown below.

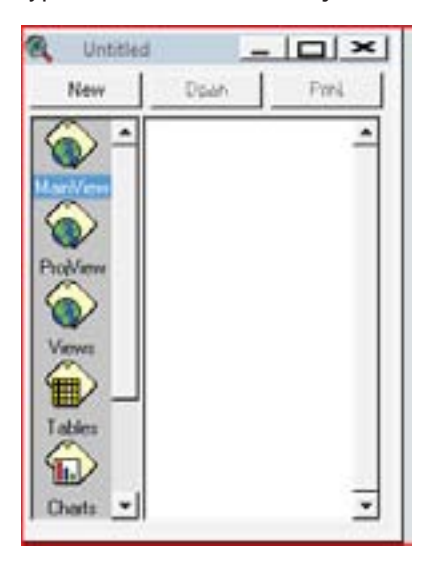

## 2. Graphics user interface with HEC-GeoHMS extensions

#### 2.1 MainView

The *MainView* document is generally responsible for terrain preprocessing and spatial database setup (discussed in detail in this section). The following screenshot and tables show the menus, buttons, and tools added by HEC-GeoHMS when the *MainView* document is active.

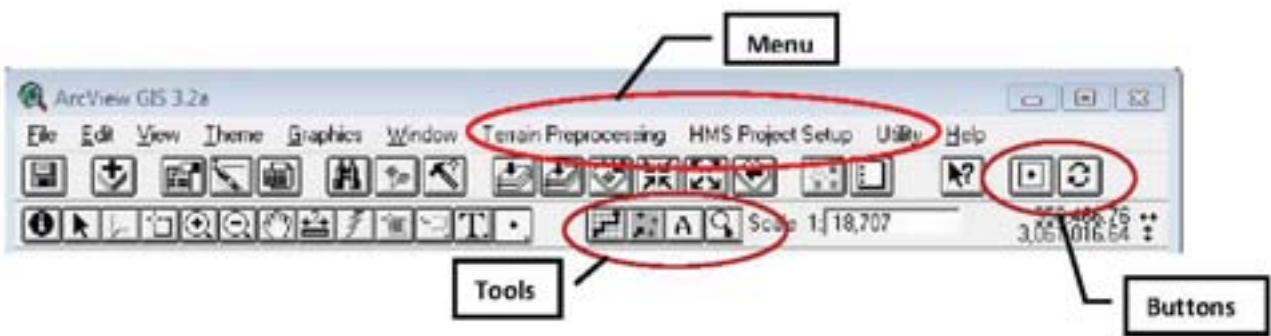

#### **Table 1: MainView Menus**

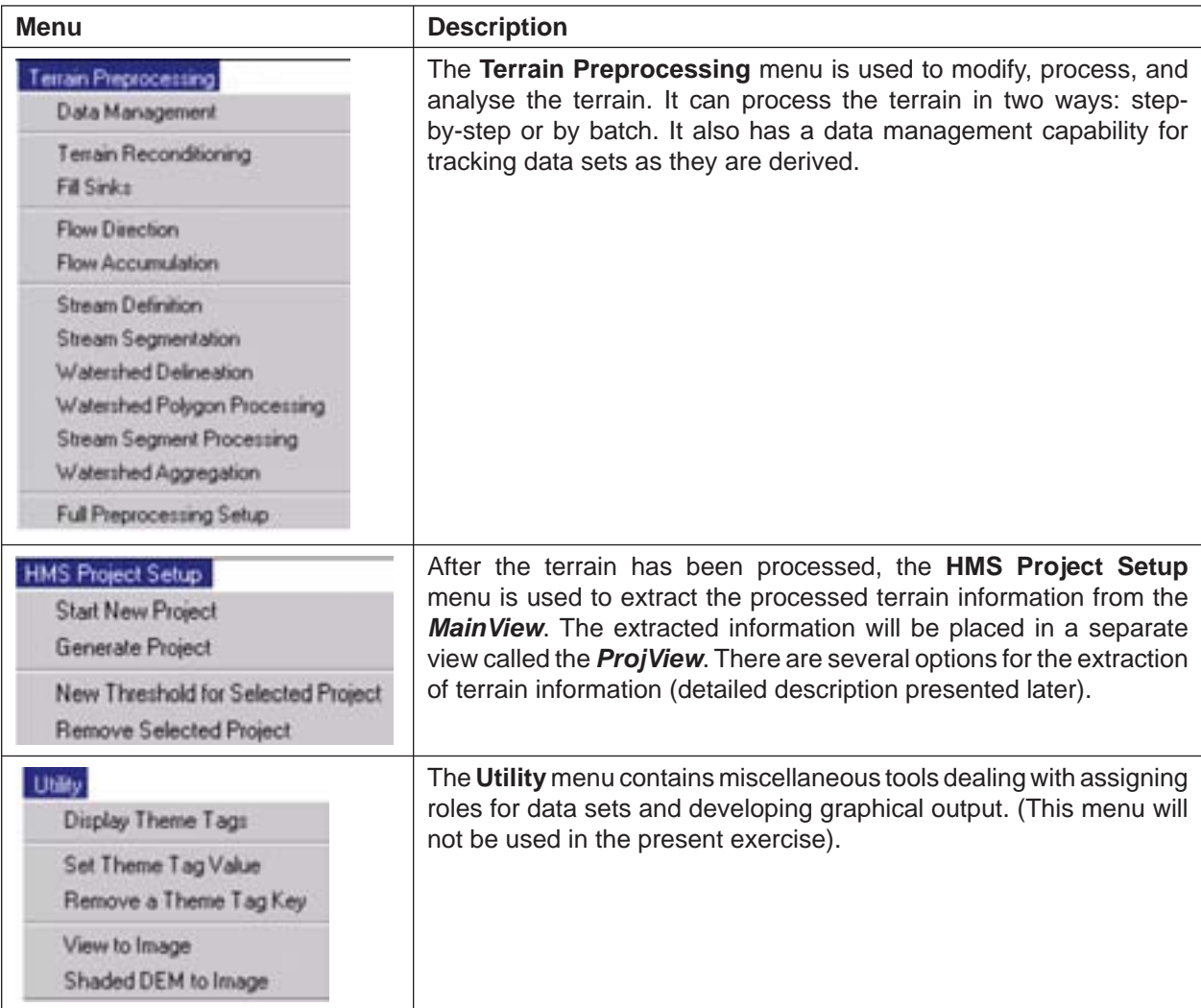

#### **Table 2: MainView Buttons**

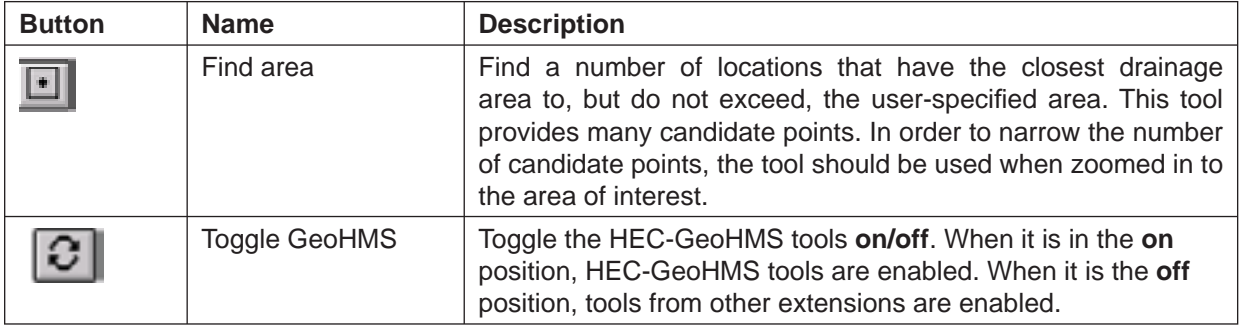

#### **Table 3: MainView Tools**

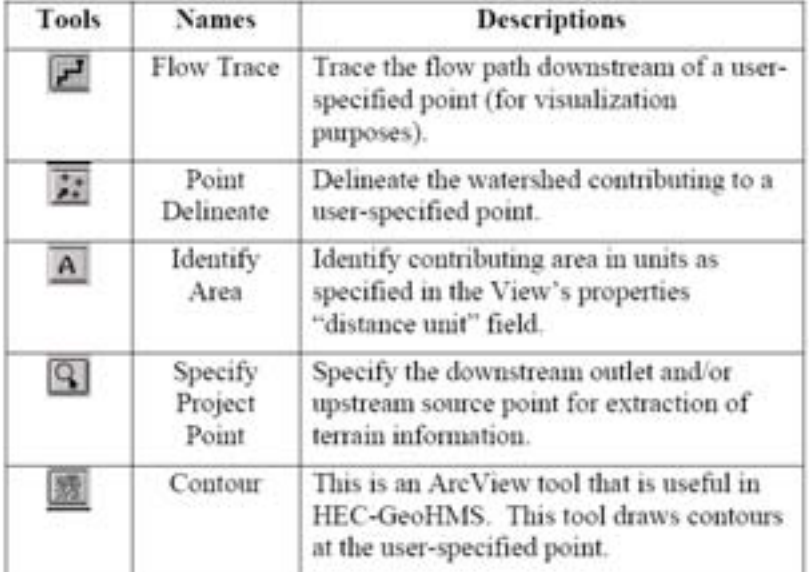

#### 2.2 ProjView

The *ProjView* document is generally responsible for hydrological processing, hydrological model construction, and setup (discussed in detail in this section). Basin processing, extraction of stream and watershed characteristics, extraction of hydrological parameters, and HEC HMS setup are the major actions performed in the *ProjView* document. The Screenshot and Tables 4-6 show the menus, buttons, and tools added by HEC-GeoHMS when the *ProjView* document is active.

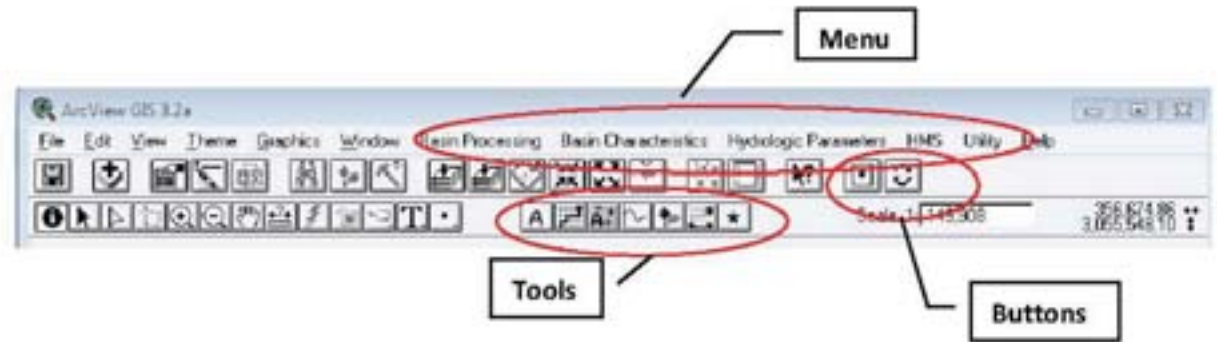

#### **Table 4: ProjView Menus**

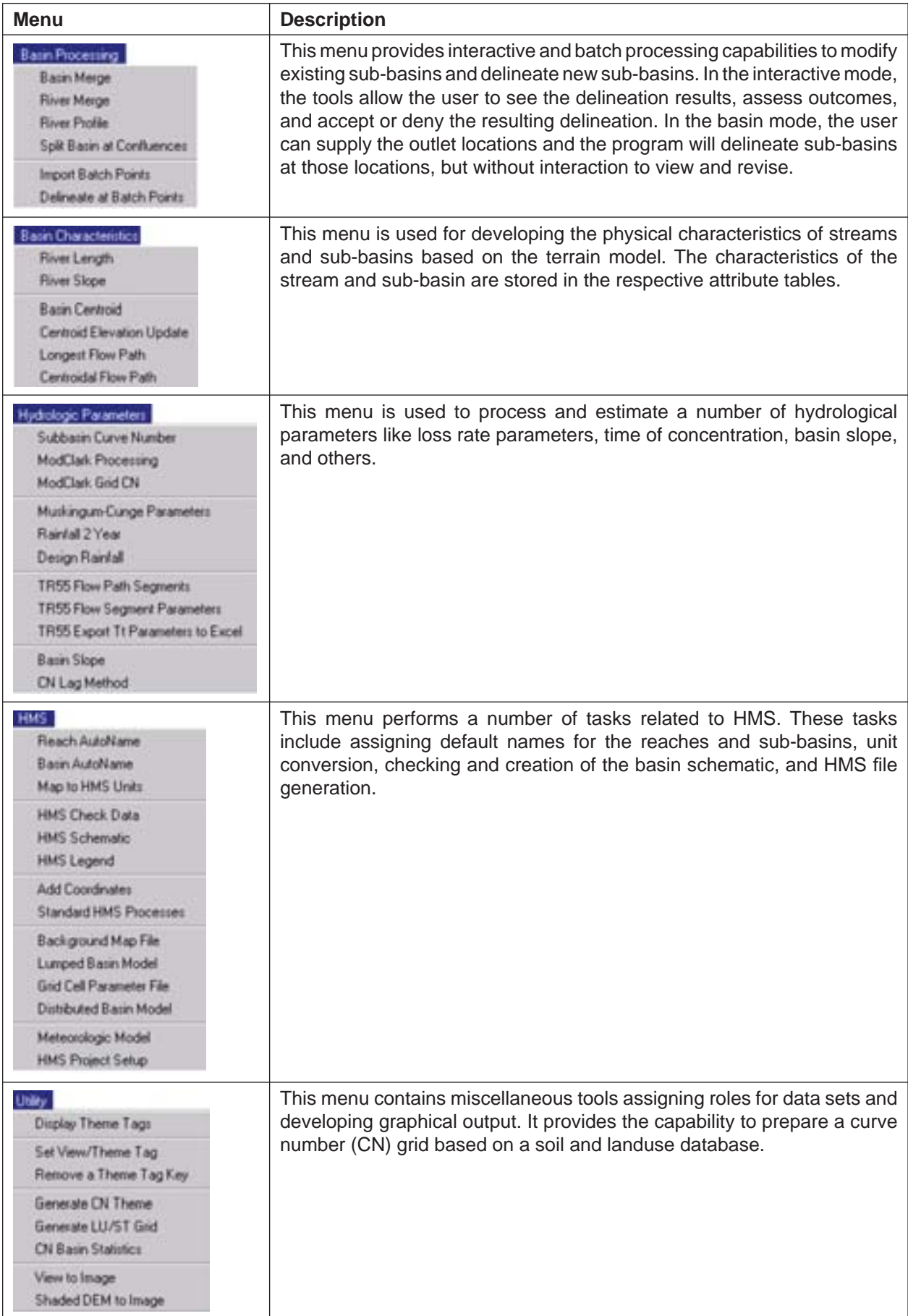

#### **Table 5: ProjView Buttons**

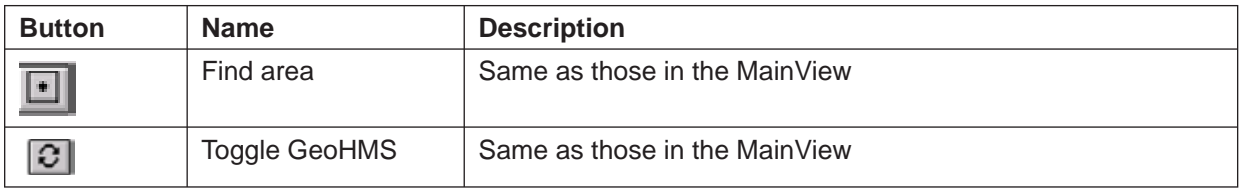

#### **Table 6: ProjView Tools**

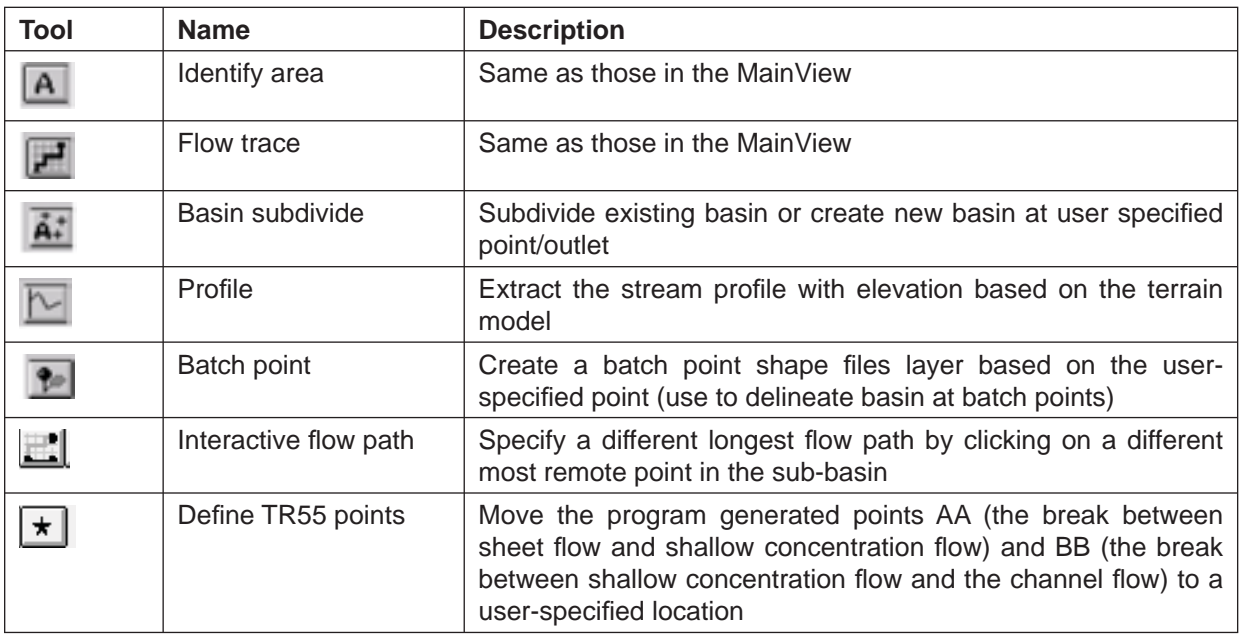

## 3. Preprocess the terrain model

#### 3.1 Setup the working directory with terrain and stream flow gauge data

- Save the project as 'JhikhuSample.apr' (or any name) in the working directory 'C:\training'. The location of the project is important because subsequently derived data sets are stored relative to the project location.
- Open a New Main View.
- Add the 'dem\_jhik' as a grid theme in the Main View using the Add Theme button **b**.
- Turn on the 'dem\_jhik' theme. Change 'no colour' symbol to 'no data' from the legend editor.

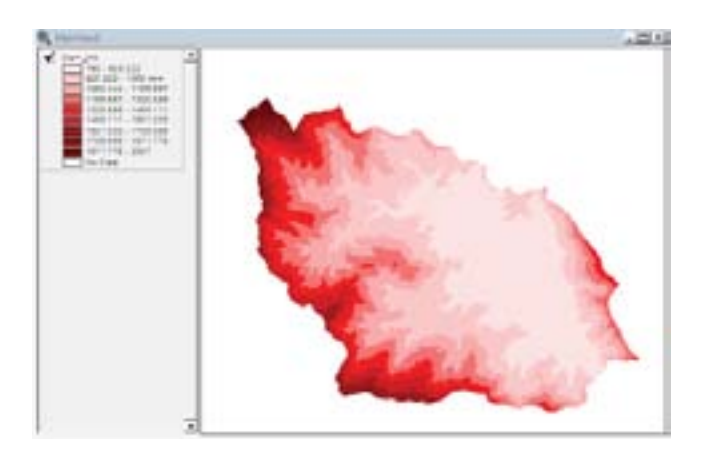

#### 3.2 Terrain preprocessing

#### *A. Fill Sinks*

- Select **Terrain preprocessing → Fill Sinks**.
- Confirm that the input of **RawDEM** (also referred to as the unfilled DEM) is 'dem\_jhik'. The output of the **HydroDEM** is 'FillGrid'. 'FillGrid' is a default name that can be renamed by the user. Remember the name of HydroDEM if you change the default name.
- Click **OK**. (This step takes some minutes.)

The output data will be saved in the subfolder 'BaseData' within the folder where the project is saved.

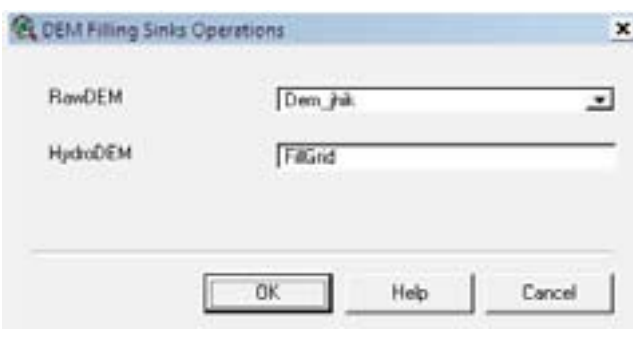

• Click **OK**.

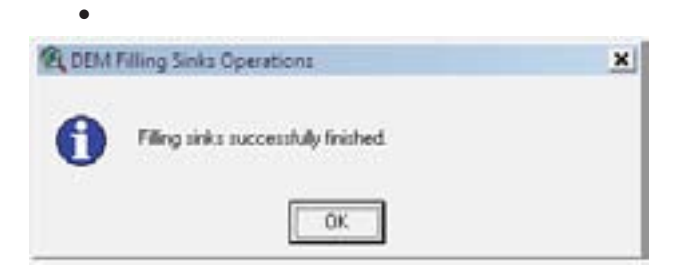

The result of the fill sinks operation is the 'Fillgrid' theme; the lowest cell elevation is increased from 790 to 798 metres.

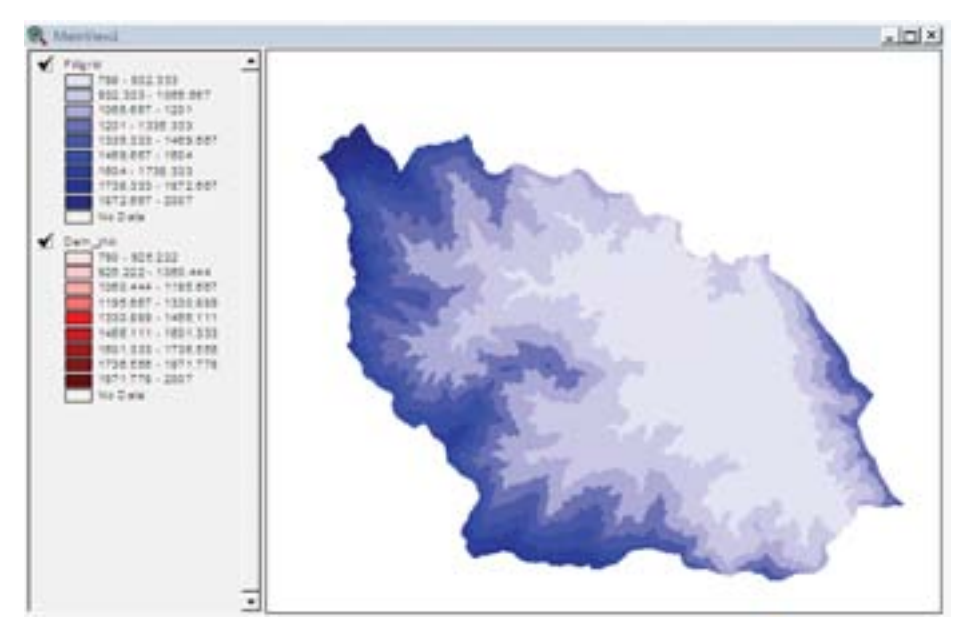

#### *B. Flow direction*

This step defines the direction of the steepest descent for each terrain cell. Similar to compass, the eightpoint four algorithm specifies the possible direction as  $1 =$  east,  $2 =$  southeast,  $4 =$  south,  $8 =$  southwest, 16  $=$  west, 32 = northwest, 64 = north, and 128 = northeast.

- Select **Terrain preprocessing → Flow Direction**.
- Confirm that the input of the HydroDEM is 'Fillgrid'. The output of the FlowDirGrid is 'FdirGrid'. 'FdirGrid' is a default name that can be renamed by the user.
- Click **OK**.
- Click **OK** in 'Flow direction computation message box'.

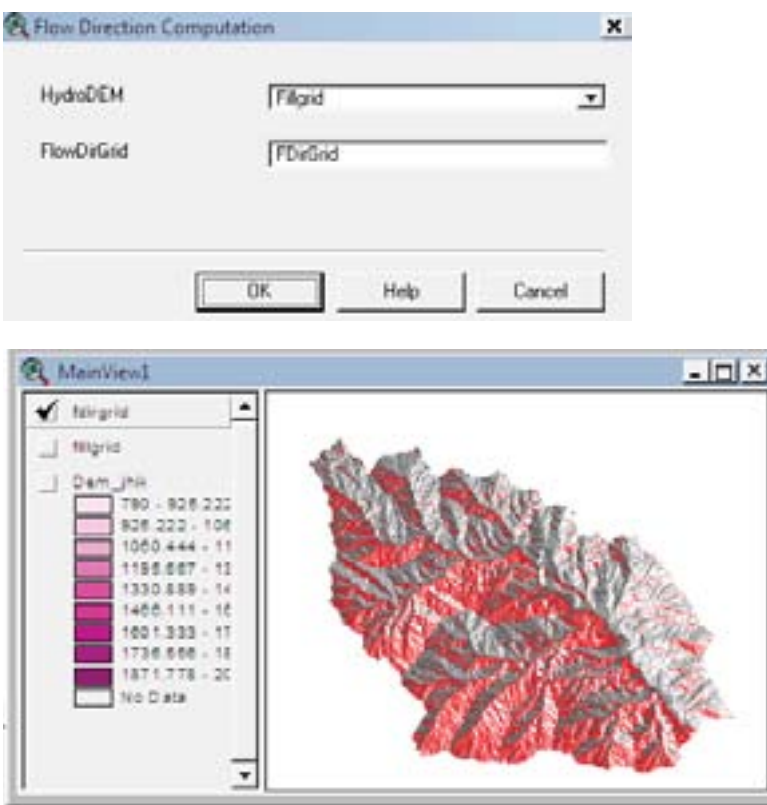

#### *C. Flow accumulation*

This step determines the number of upstream cells draining to a given cell. The upstream drainage area at a given cell can be calculated by multiplying the flow accumulation value by the cell area.

- Select **Terrain preprocessing → Flow Accumulation**.
- Confirm that the input of the **FlowDirGrid** is 'FdirGrid'. The output of the **FlowAccGrid** is 'FaccGrid'. 'FaccGrid' is a default name that can be re-named by the user.
- Click **OK**.
- Click **OK** in the message box.

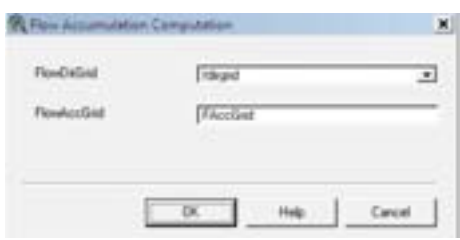

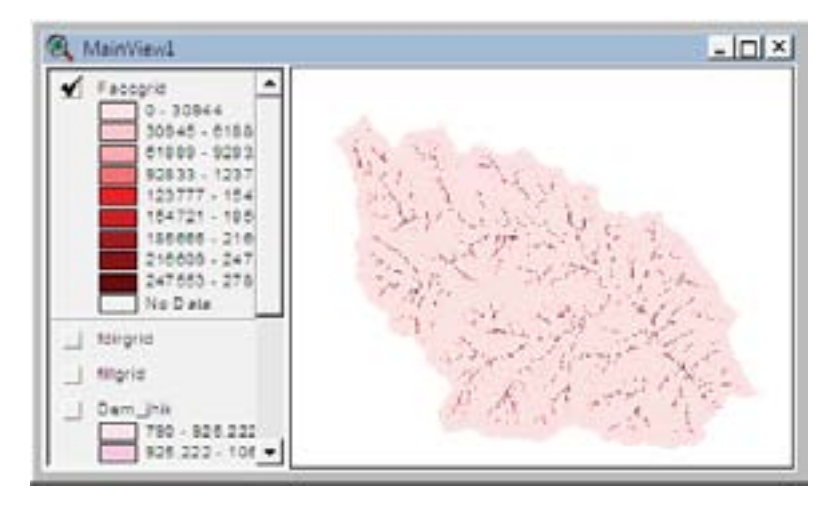

The previous screen does not appear to be complete, but it is. Zoom in to a part of the basin to display the details of the grid cells that make up the flow accumulation grid as shown below.

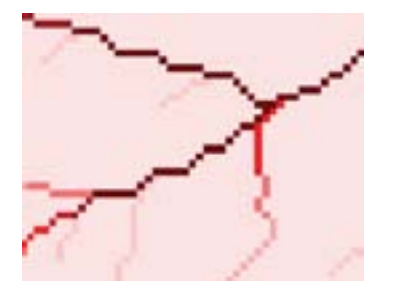

#### *D. Stream defi nition*

This step classifies all cells with flow accumulation greater than the user-defined threshold as cells belonging to the stream network. Typically, cells with high flow accumulation, greater than a user-defined threshold value, are considered part of a stream network.

- Click on **View → Properties**. This opens the properties dialogue box.
- The map units are the data units. In this case, the DEM data units are measured in metres.
- Specify the **Map Units** as 'metres'.
- The distance units are the reporting units in Arc View. Specify the **Distance Units** as 'kilometres'.
- Click **OK**.
- Save the project.

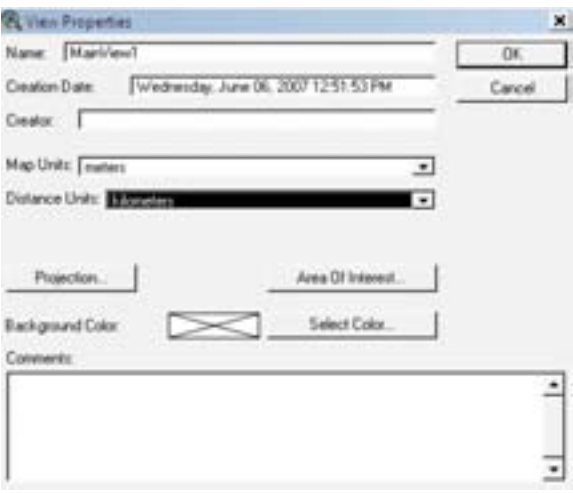
- Select **Terrain preprocessing → Stream Defi nition**.
- Confirm that the input of the **FlowAccGrid** is 'FaccGrid'. The output of the **StreamGrid** is 'StrGrid'. 'StrGrid' is a default name that can be renamed by the user.
- Click **OK**.

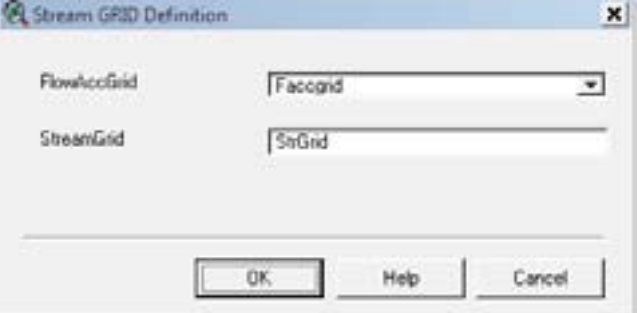

- Select the threshold type from the dropdown list as 'Area in Distance Units squared'.
- Click **OK**.

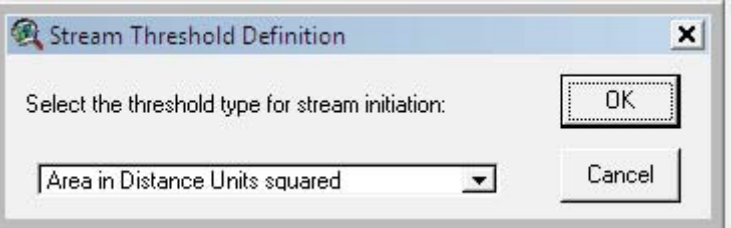

- Accept the default value for the threshold for stream initiation. The default is one percent of the largest drainage area in the entire basin. The smaller the threshold chosen, the greater the number of sub-basins delineated by Geo-HEC HMS. If desired by the user the value can be defined according to the project need instead of accepting the default value.
- Click **OK**.
- Click **OK** again.

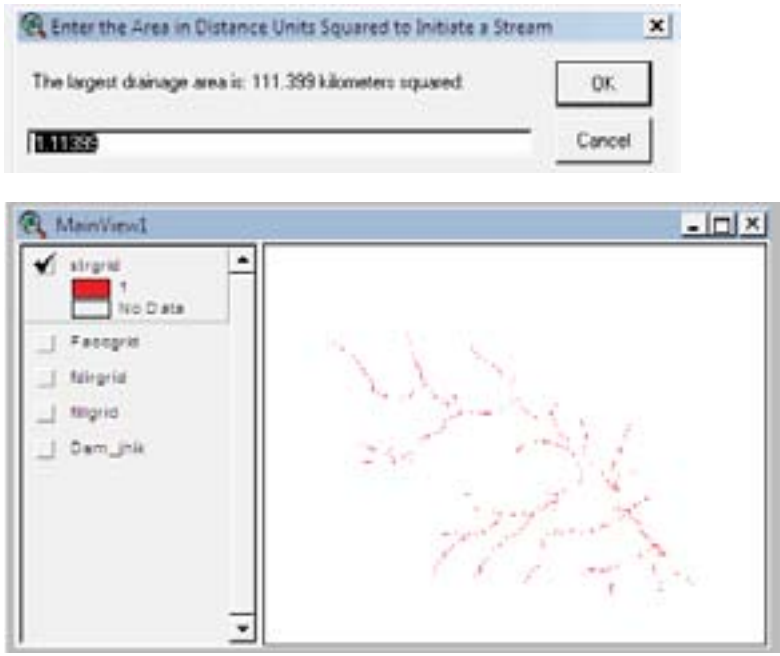

You can zoom in to display the detail of the grid cells that make up the stream definition grid.

#### *E. Stream segmentation*

Stream segmentation divides the stream into segments. Stream segments of links are the sections of a stream that connect two successive junctions, a junction and an outlet, or a junction and the drainage divide.

- Select **Terrain preprocessing → Stream Segmentation**.
- Confirm that the input of **FlowDirGrid** is 'fdirgrid' and of **StreamGrid** is 'strgrid'. The output of the LinkGrid is 'StrLnkGrid'. 'StrLnkGrid' is a default name that can be renamed by the user.

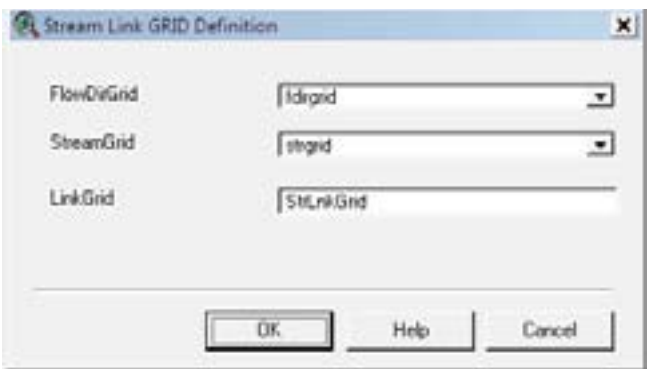

- Click **OK**.
- Click **OK**.

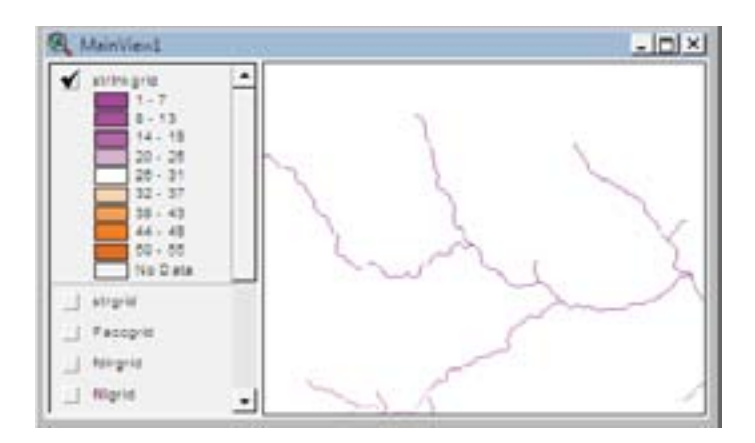

# *F. Watershed delineation*

This step delineates a sub-basin or watershed for every stream segment.

- Select **Terrain preprocessing → Watershed Delineation**.
- Confirm that the input of the **FlowDirGrid** is 'fdirgrid' and of **LinkGrid** is 'strlnkgrid'. The output of the **WaterGrid** is 'WshedGrid'. 'WshedGrid' is a default name that can be renamed by the user.
- Click **OK**.
- Click **OK** again.

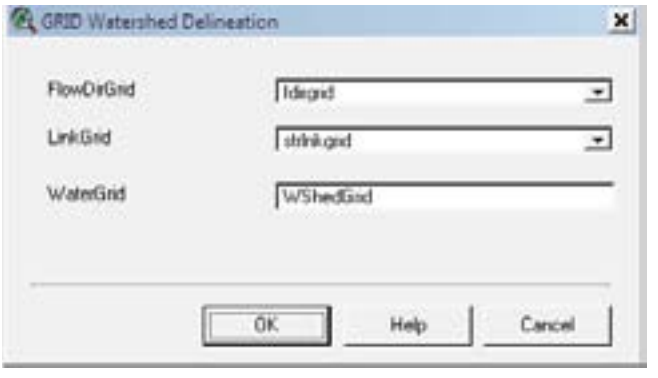

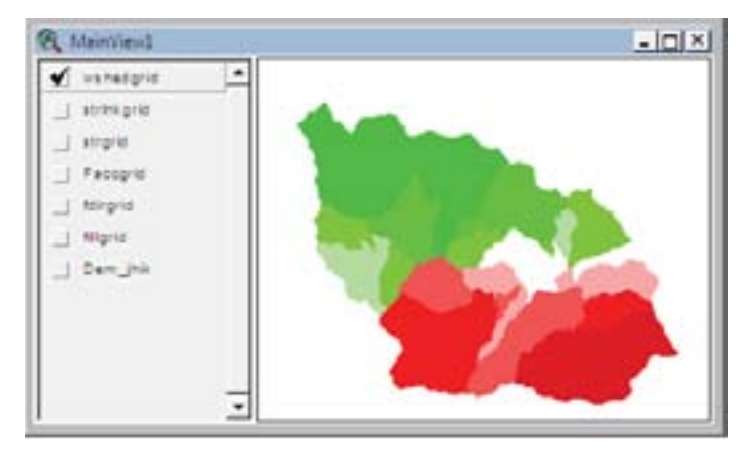

#### *G. Watershed polygon processing*

This step converts the grid file of watershed delineation to vector representation.

- Select **Terrain preprocessing → Watershed Polygon Processing**.
- Confirm that the input of WaterGrid is 'wshedgrid'. The output of the Watershed is 'Wshedshp.shp'. 'Wshedshp.shp' is a default name that can be renamed by user.

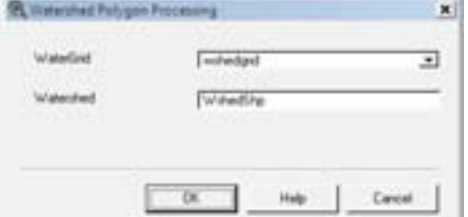

- Click **OK**.
- Click **OK** again.

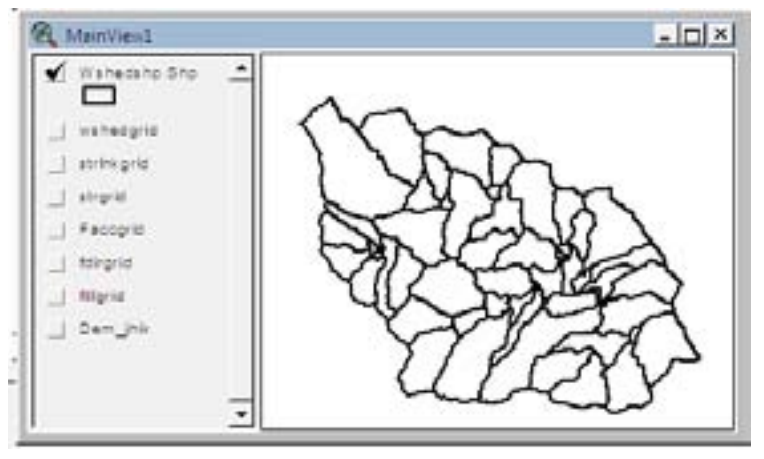

# *H. Stream segment processing*

This step converts the grid file of the stream (derived above) to vector representation, i.e., into a shape file.

- Select **Terrain preprocessing → Stream Segment Processing**
- Confirm that the input of the LinkGrid is 'strlnkgrid' and of FlowDirGrid is 'fdirgrid'. The output of **River** is 'River'. 'River' is a default name that can be renamed by the user.
- Click **OK**.
- Click **OK** again.

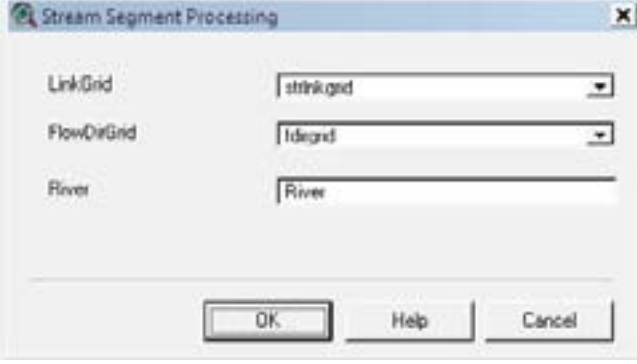

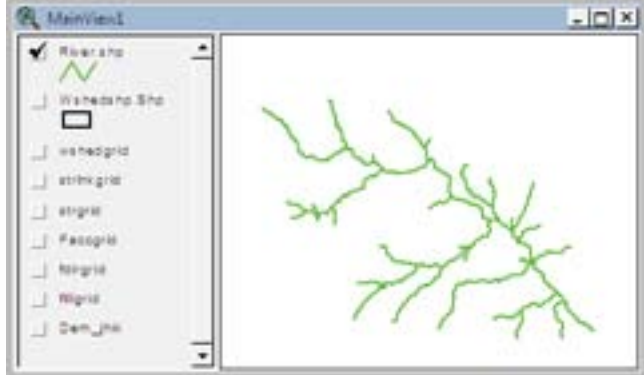

## *I. Watershed aggregation*

This step aggregates the upstream sub-basins at every stream confluence.

- Select **Terrain preprocessing → Watershed Aggregation**.
- Confirm that the input of River is 'River.shp' and of Watershed is 'Wshedshp.shp'. The output of **AggregatedWatershed** is 'WshedMg.shp'. 'WshedMg.shp' is a default name that can be renamed the user.
- Click **OK**.
- Click **OK** again.

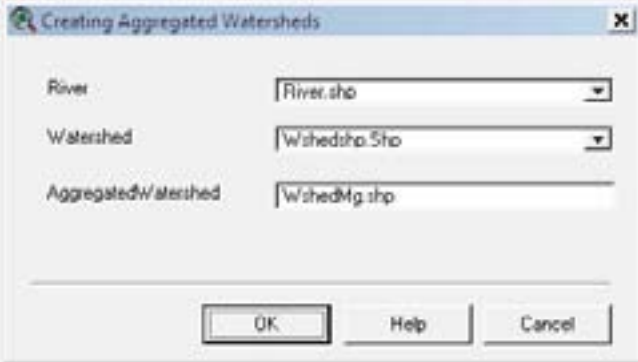

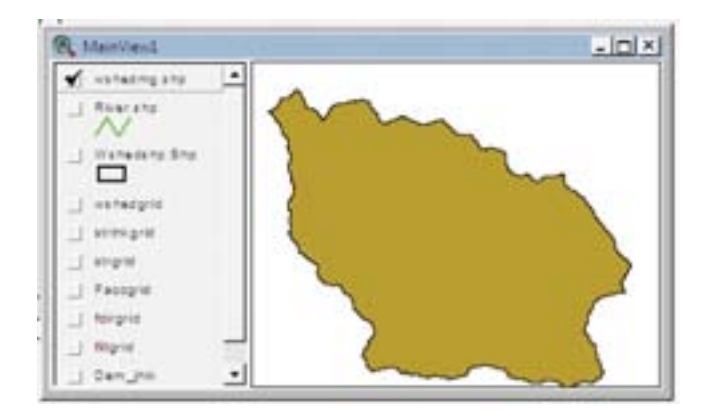

# 3.3 Hydrological model setup

In this step, the watershed is defined by its outlet. A watershed can also be defined by an outlet and one or more source points which represent inflows from other drainage basins.

- Add the hydrological station location theme 'hydro\_gage.shp' to the MainView to help determine the outlet location.
- Make the 'hydro\_gage.shp' active and identify the 'Lower Andheri Khola' gauge (station id = 2).
- The identified gauge has a drain area of about 5.390 sq. km.

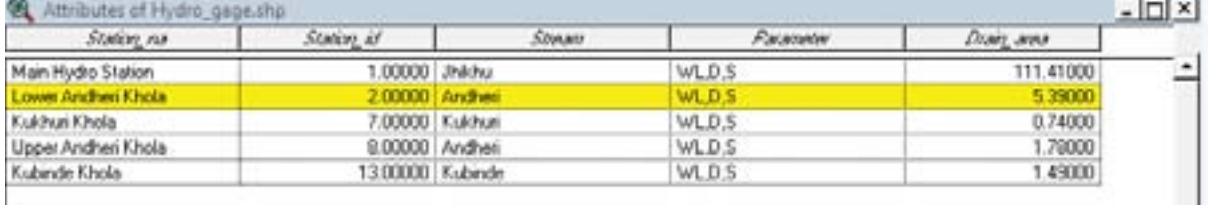

- Zoom in on the gauge and make the 'strlnkgrid' theme visible.
- Use the  $\underline{[A]}$  tool and click on the grid cell with the identified gauge. The grid cell has 5.399 sq. km of drainage area. The result is: 'The area is: 5.3996 kilometers squared.' shown in the lower left corner. This cell has a drainage area that is sufficiently close to that of the gauge.

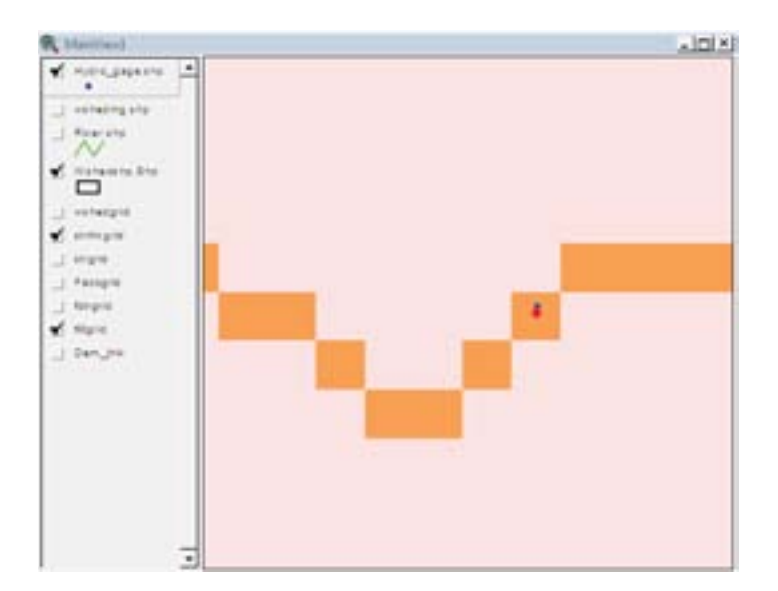

- Select **HMS Project Setup → Start New Project**.
- Enter 'ProJhk' as the project name.
- Click **OK**.

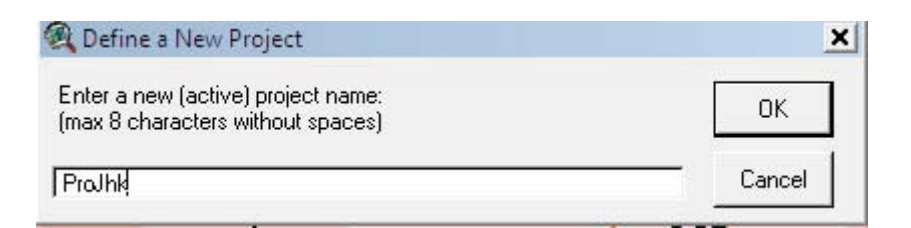

- A new theme name 'projpnts.shp' will be added to the *MainView*.
- Select  $\boxed{\mathbf{Q}}$  and click on the cell to specify the outlet location.

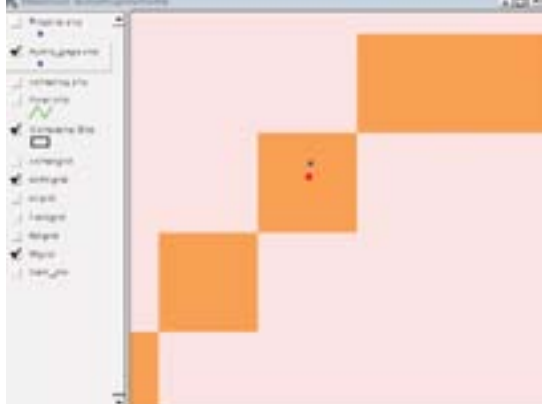

- Name the outlet point as 'Outlet\_A'
- Click **OK**.

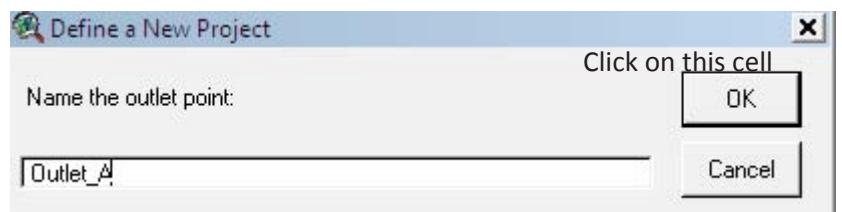

- Select **HMS Project Setup → Generate Project**.
- Select 'Original stream definition' from the dropdown menu.
- Click **OK**.

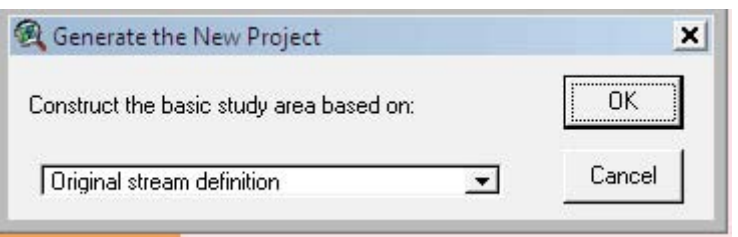

• Verify the watershed outline boundary and click **Yes**.

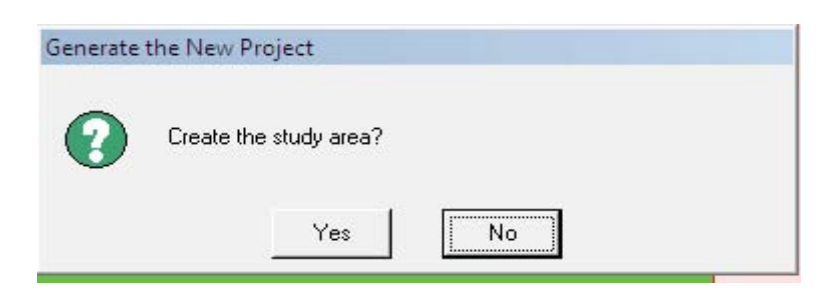

• Verify that the project area shape file name is 'ProjArea.shp' and click OK.

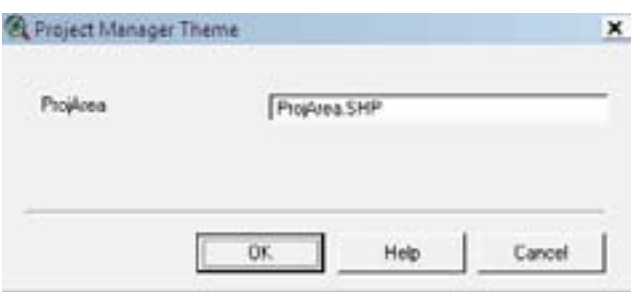

• Enter **OK**.

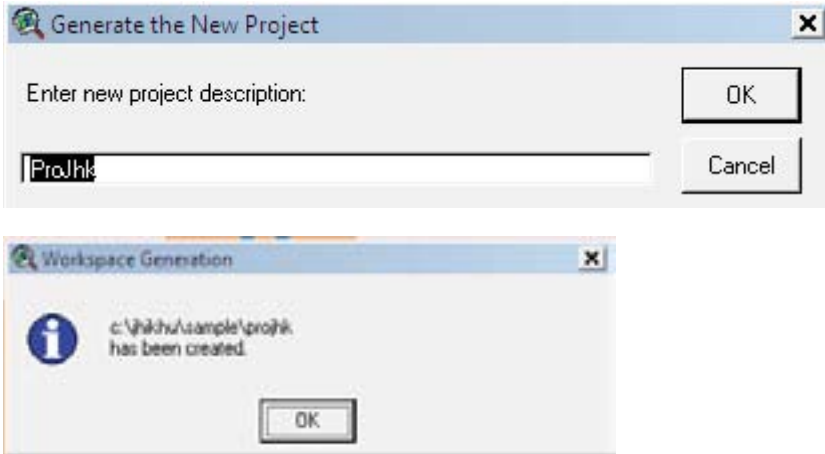

Note the workspace location and click **OK**.

• Turn on the 'ProjArea.shp' theme to show the area extracted for the HMS model.

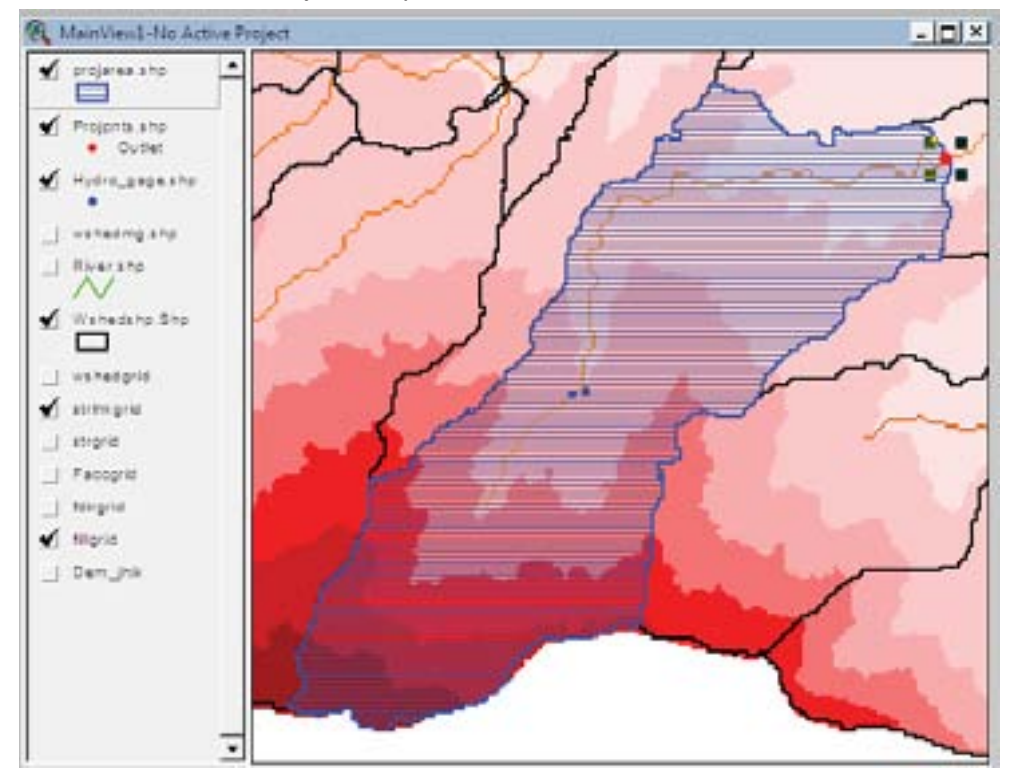

# 4. Basin processing

• Close the *MainView1* window. Select the *ProjView* document and open *ProjView* named 'ProJhk'.

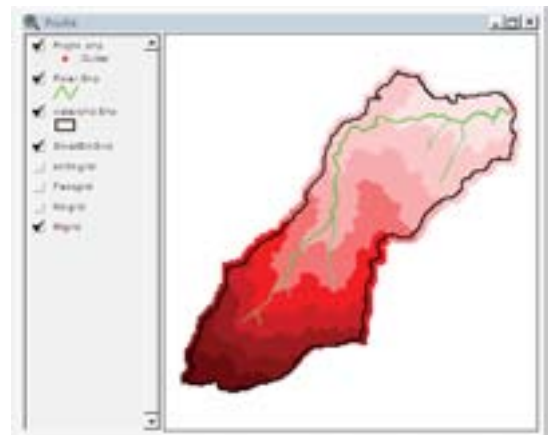

# 4.1 Revise sub-basin delineation

# *A. Subdivide a basin*

- Add the hydrological station location theme 'hydro\_gage.shp' to the *ProJhk* window.
- Make the 'hydro\_gage.shp' theme active in the 'ProJhk' window.
- Zoom in on the Upper Andheri Khola gauge location.
- Select the basin subdivide tool  $\overrightarrow{A}_{r}^{+}$ , click on the cell where the Upper Andheri Khola gauge station is located.
- Rename the point as 'Gage 8'.
- Click **OK**.
- Verify the result and click **Yes**.

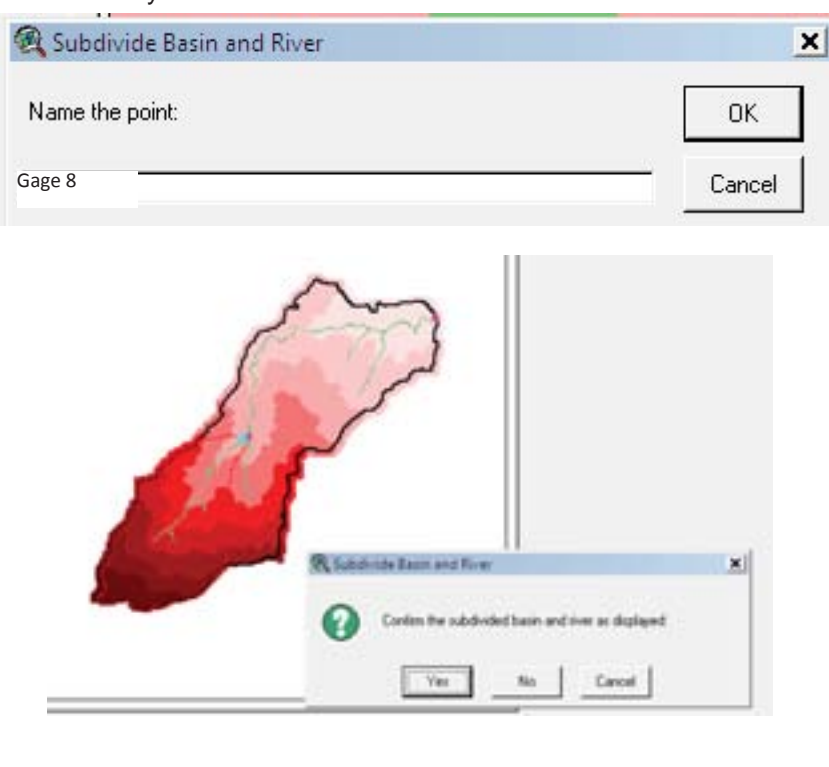

• Zoom in on the 'Kukhuri' gauge location (station  $id = 7$ ), subdivide the basin at this location as mentioned above (point name – Gauge 7).

The result of basin subdivision is shown below.

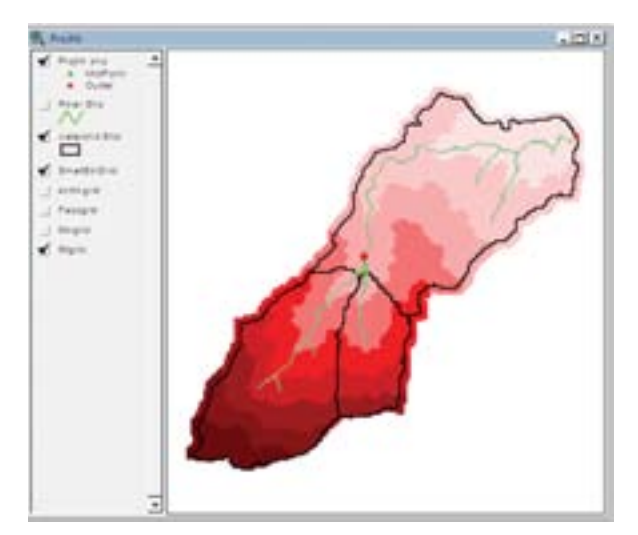

*B. Obtain the river profi le and subdivide from the grade break*

- Activate the 'River.shp' theme.
- Select the stream segment shown in the figure below with the **Select** tool.

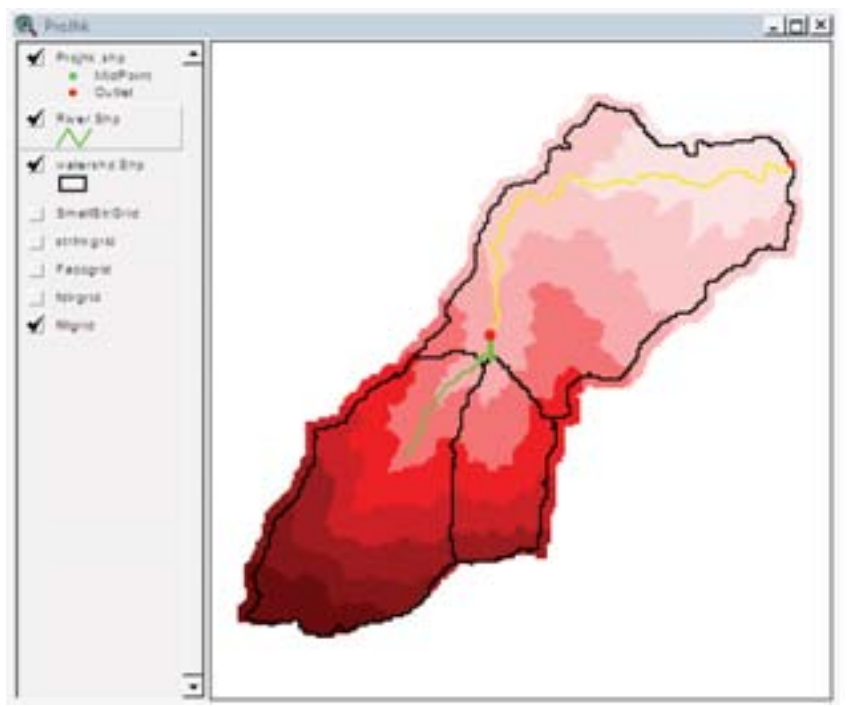

- Select **Basin preprocessing → River Profi le**.
- **Select the point by Delineate tool**
- Click on the profile approximately where the grade breaks as shown in the figure below.

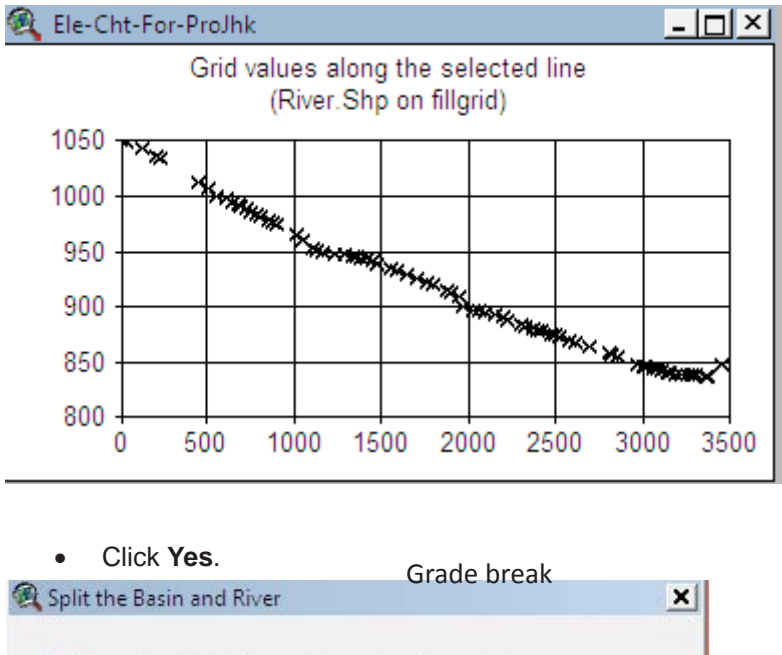

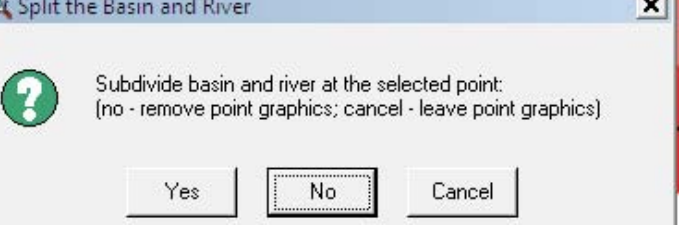

• Name the point 'break1'.

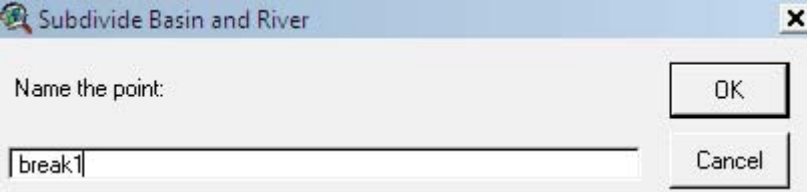

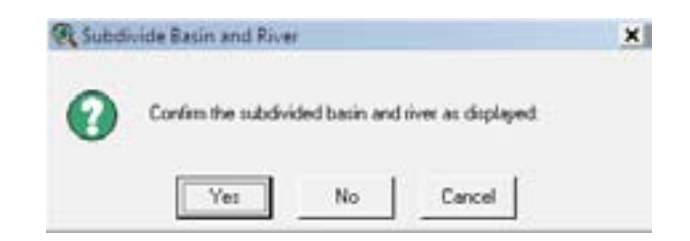

• Review the result and click **Yes**.

The result of the basin subdivision is shown below.

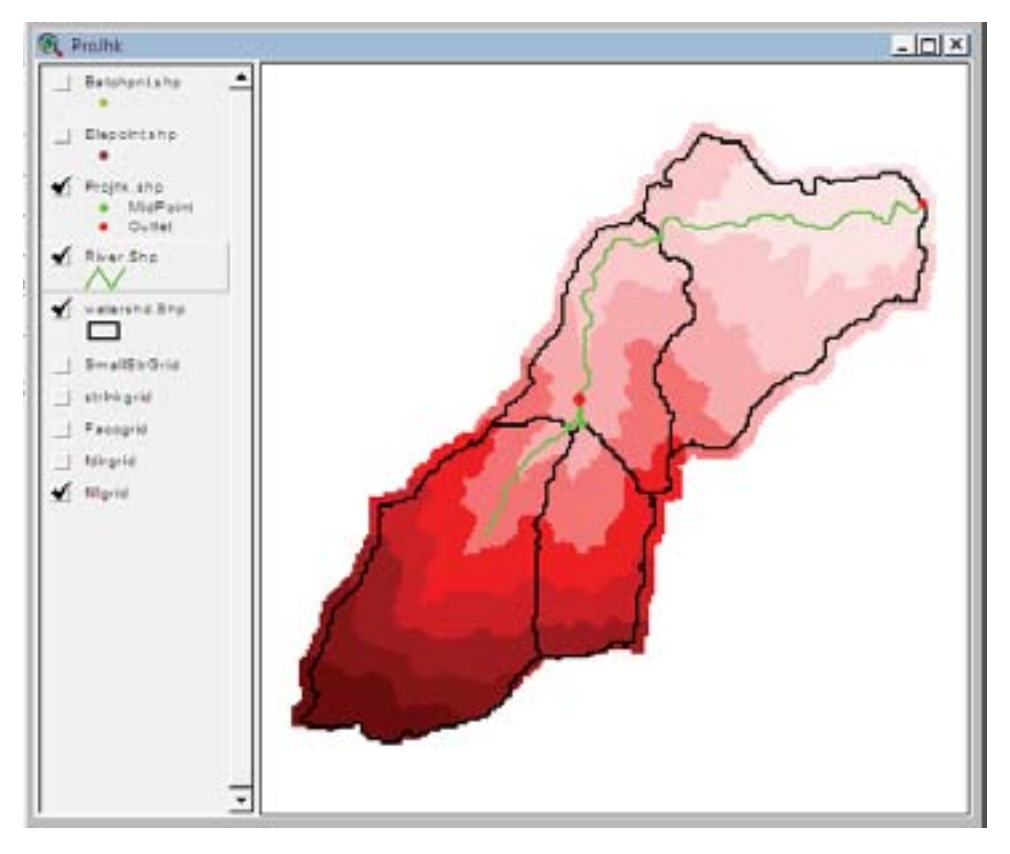

Note: The basin merge menu merges sub-basins that share a common confluence or are adjacent in an upstream and downstream manner. For this, select two adjoining sub-basins and select 'basin merge' in the basin processing menu. However, in this case, it is not applicable.

# 4.2 Basin characteristics

Note that outputs of basin characteristics are saved in attribute tables of the respective theme.

#### *A. River length*

- Select **Basin Characteristics → River Length**.
- Click **OK**

#### *B. River slope*

- Select the **Basin Characteristics → River Slope**.
- Select the **DEM's Vertical Units** as 'Meters' because the terrain data has vertical units in metres.
- Click **OK**.
- Click **OK** again.

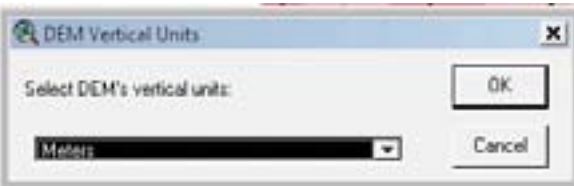

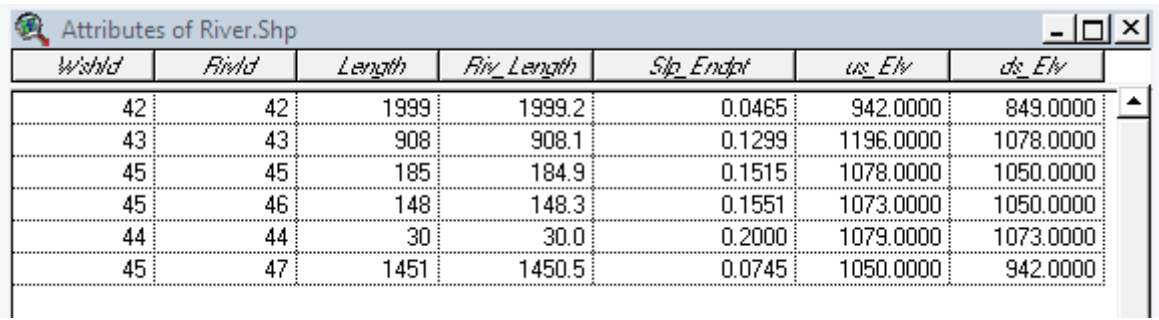

The derived river length and slope calculations are added to the 'River.shp' attributes table.

# *C. Basin centroid*

- Select **Basin Characteristics → Basin Centroid**.
- Confirm the input and output in the operations.
- Click **OK**.

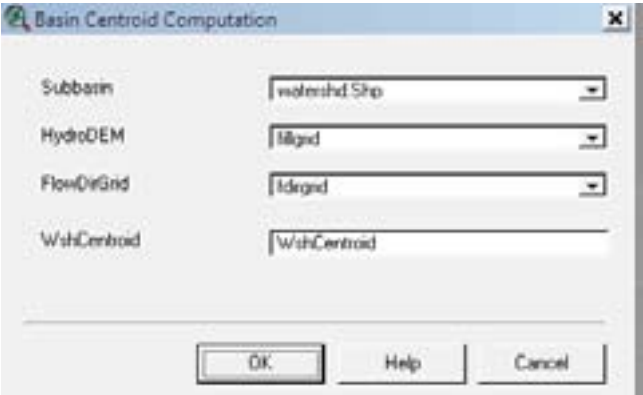

- Select the 'Ellipse Method' from the dropdown list.
- Click **OK**.
- Click **OK** again.

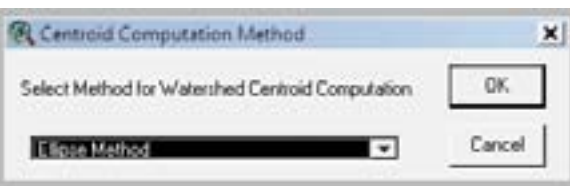

A new theme 'wshcentroid.shp' is created and added in the *ProjView* window. The centroidal elevation is saved under the 'Elevation' column in the 'watershd.shp' attributes table.

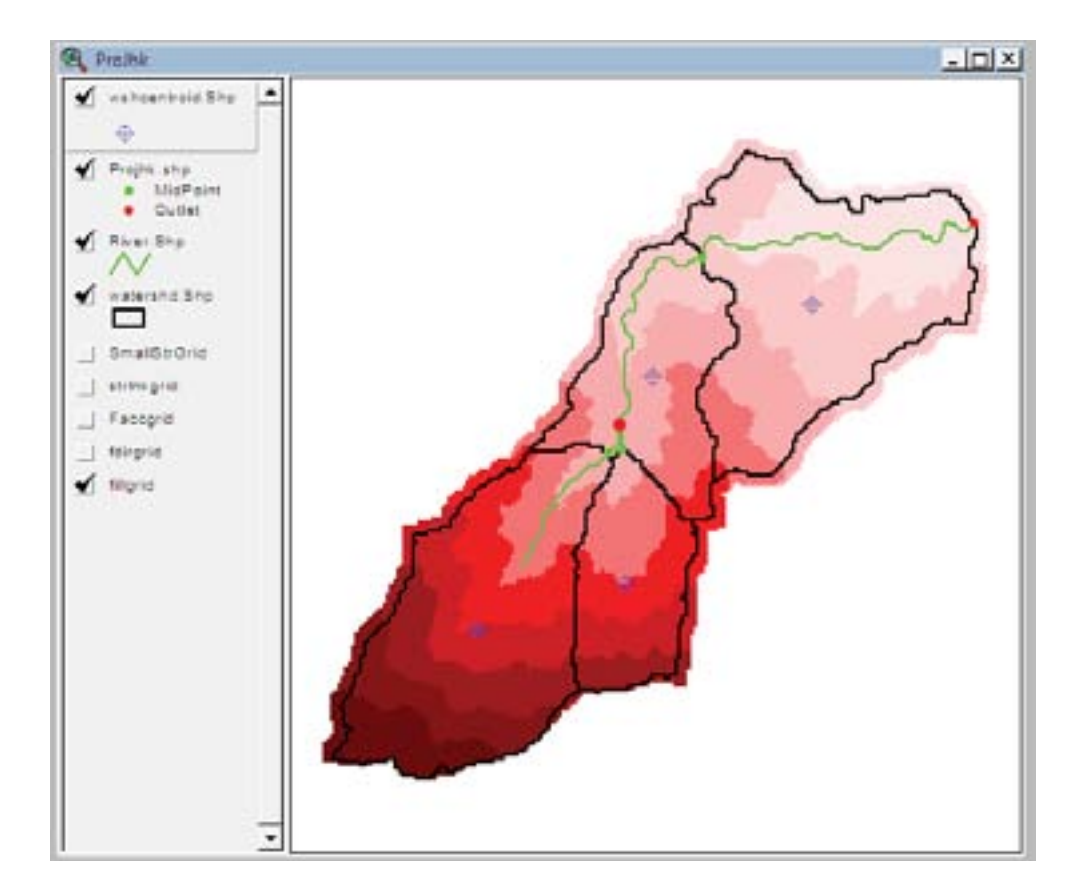

# *D. Longest fl ow path*

- Select **Basin Characteristics → Longest Flow Path**.
- Confirm the input and output themes.
- Click **OK**.
- Click **OK** again.

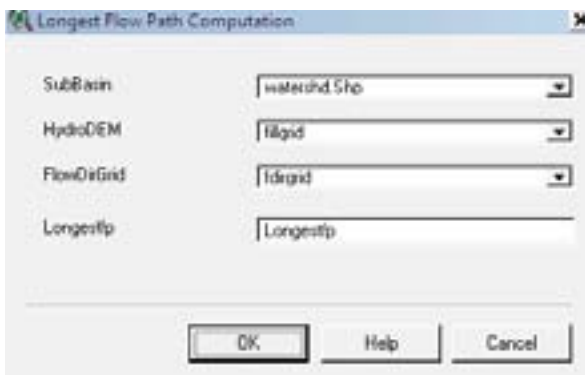

A new theme 'Longestfp.shp' will be added to the Project. The longest flow path computation also stores the physical parameters in the watershed's attributes table.

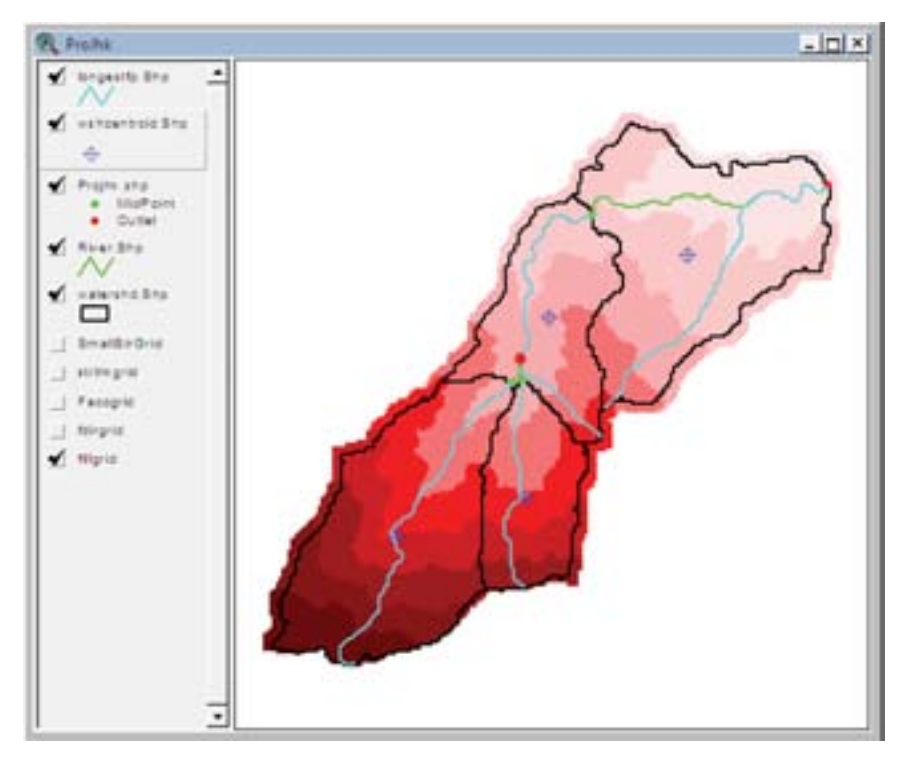

#### *E. Centroidal flow path*

- Select **Basin Characteristics → Centroidal Flow Path**.
- Confirm the input and output themes.

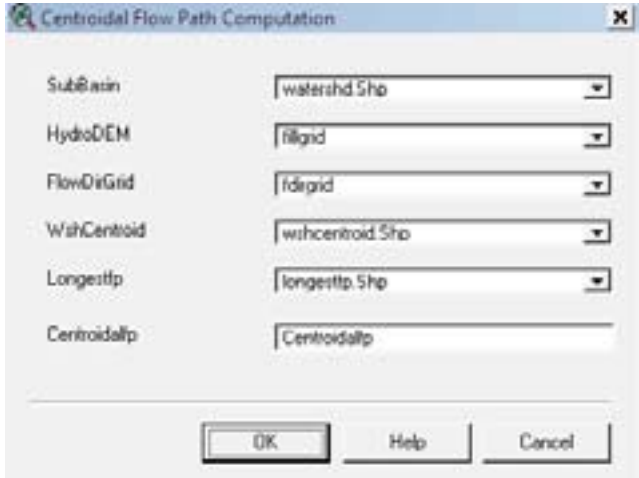

# 5. Estimation of hydrological parameters and HMS inputs

## 5.1 Sub-basin curve number

- Add 'cn\_grid' as **CNGrid** theme in the project view.
- Select **Hydrologic Parameters → Subbasin Curve Number**.
- Select 'watershd.shp' as sub-basin theme and 'cn\_grid' as **CNGrid** theme from the dropdown menus as shown below.

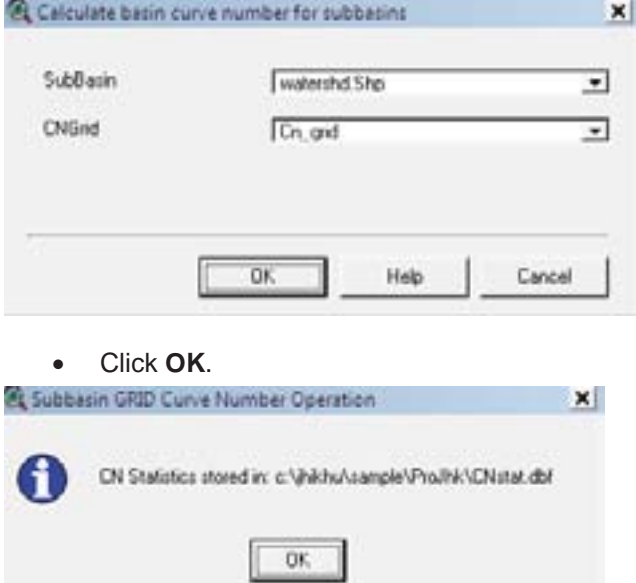

- Note the location of the result 'dbf' file and click OK.
- The resulted average lumped curve number for each sub-basin is also saved in the attributes of 'watershed.shp'.

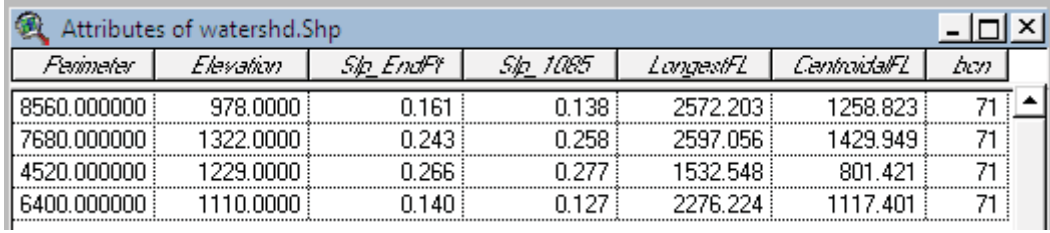

Field 'bcn' shows the average curve number for each sub-basin.

# 5.2 Time of concentration

#### *A. Two year rainfall*

- Add the 2-year 24-hour precipitation intensity grid 'Rinten inch' as a grid theme in the project view.
- Select **Hydrologic Parameters → Rainfall 2 Year**.
- Click **OK.**
- Confirm the input and output themes as shown below.
- Click **OK**.
- Click **OK** again.

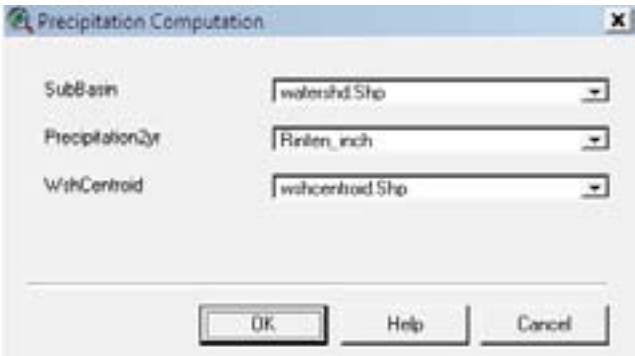

The result of the computation will be saved in the attributes table of 'watershd.shp'.

## *B. TR55 fl ow path segments*

- Select **Hydrologic Parameters → TR55 Flow Path Segments**.
- Confirm the input and output themes as shown below.

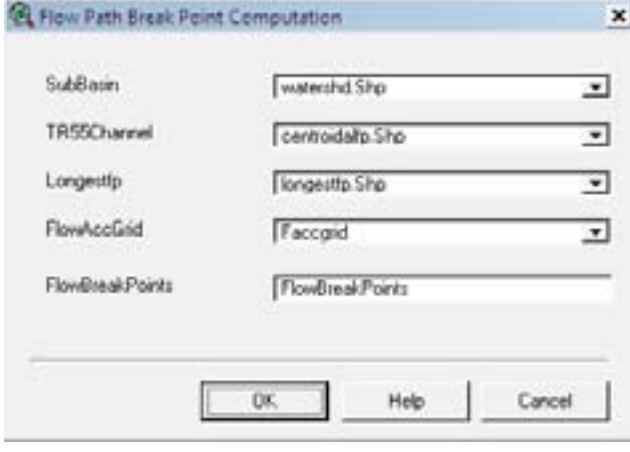

- Click **OK**.
- Click **OK** again.

#### *C. TR55 fl ow segment parameters*

- Select **Hydrologic Parameters → TR55 Flow Segment Parameters**.
- Click **OK**.
- The function will compute and update the fields: 'ChSlp' (channel slope), 'ChLength' (length), 'Shslp' (slope for the TR55 shallow flow/overland flow), 'ConShLength' (length of TR 55 concentrated shallow flow segments), 'ShLength' (length of TR55 shallow flow/overland flow), and so on in the attributes table of 'longestfp.shp'.

#### *D. Time of concentration and lag time computation*

- Open the Excel file 'tc.xls' located at ' ....\AV\_GIS30\ARCVIEW\ETC'.
- Enable the macro option if disabled in Excel file.
- In arc view project, select **Hydrologic Parameters → TR55 Export Tt Parameters to Excel**.
- Open 'tc.xls'.
- Update **Manning's Roughness Coefficient** value in the Excel file as shown in the following figure. (To derive the Manning's n value for each sub-basin use the overlay operation in Arc View/Arc GIS between 'mannin\_n' and 'watershed.shp').
- **Click on Calculator** button **the TR55 Export** to export the travel time back to HEC-GeoHMS.

#### • Click **OK** (in Arc View).

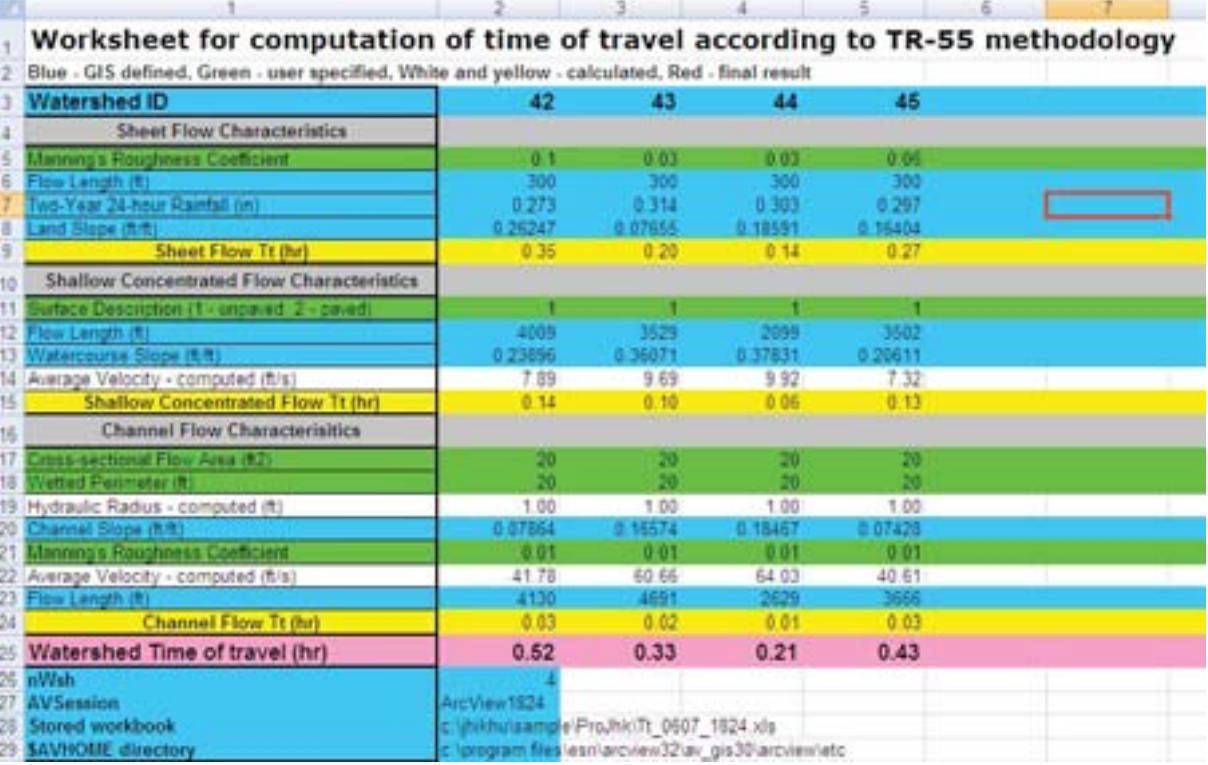

The computed basin lag time (hr) and travel time (hr) will be saved in the attributes of 'watershed.shp' as shown below.

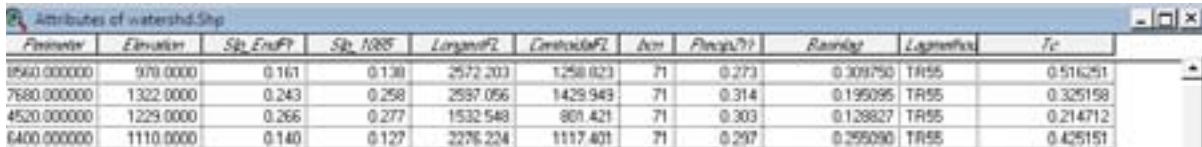

## 5.3 Develop HMS inputs

#### *A. Reach auto name*

- Select **HMS → Reach Auto Name**.
- Click **OK**.
- The reach auto name creates a 'Name' column in the 'River.shp' attributes table as shown in the table below.

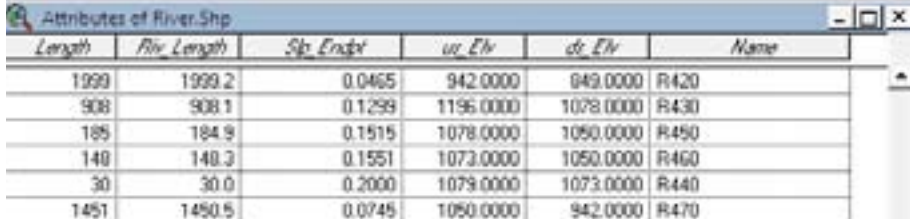

#### *B. Basin auto name*

- Select **HMS → Basin Auto Name**.
- Click **OK**. This also creates a 'Name' column in the sub-basin's ('watershed.shp') attributes table.

#### *C. Map to HMS units*

- Select **HMS → Map to HMS units**.
- Select 'SI Unit' from dropdown menu.

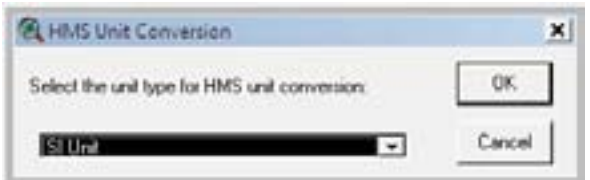

- Click **OK**.
- Click **OK** again.
- The results of the unit conversion are three columns added to the river's attributes table and six columns added to the sub-basin's attributes table. The added columns contain the ending '\_HMS'.

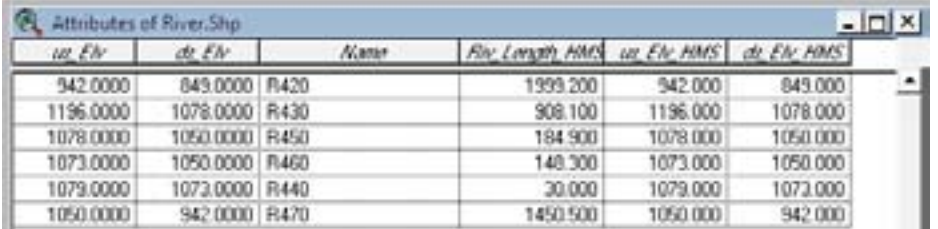

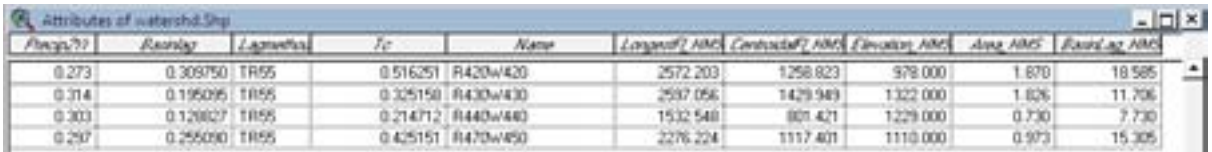

# *D. HMS check data*

- Select **HMS → HMS Check Data**.
- Verify the input data sets as below.

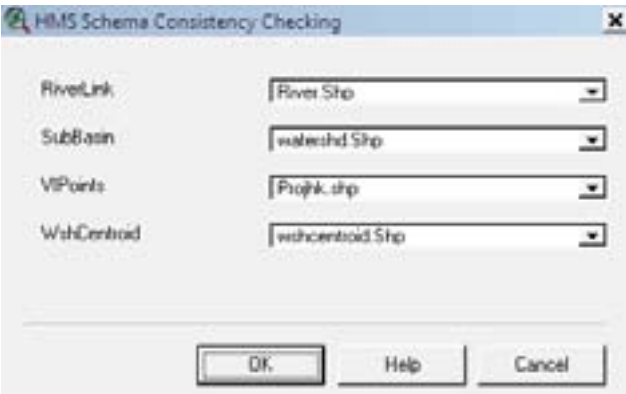

- Click **OK**.
- Make a note of the filename and its location. Click OK again.

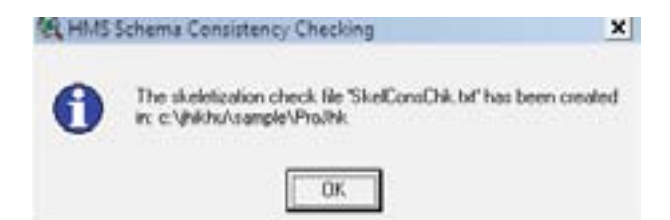

The output file, 'SkelConsChk.txt', contains the results of the check results. The end portion of the file is shown below.

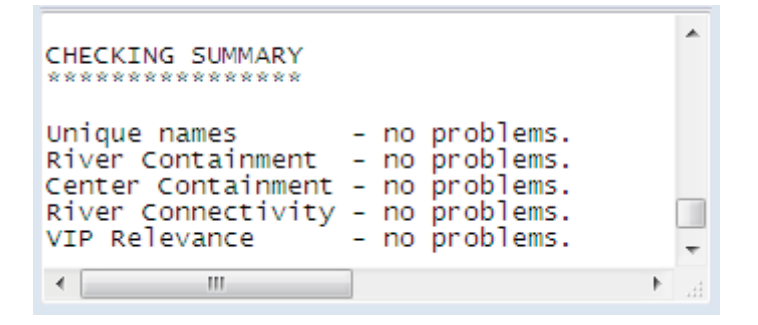

## *E. HMS schematic*

- Select **HMS → HMS Schematic**.
- Verify the input and output data sets as shown below.
- Click **OK**.
- Click **OK** again.
- The HMs schematic with Arc View symbol is shown in the figure below.

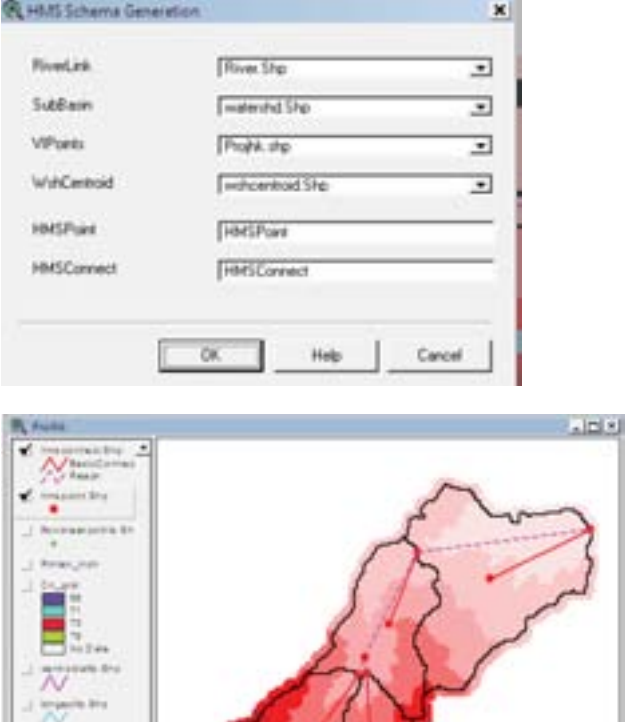

## *F. HMS legend*

• Select **HMS → HMS Legend**.

The output of HMS legend is shown below.

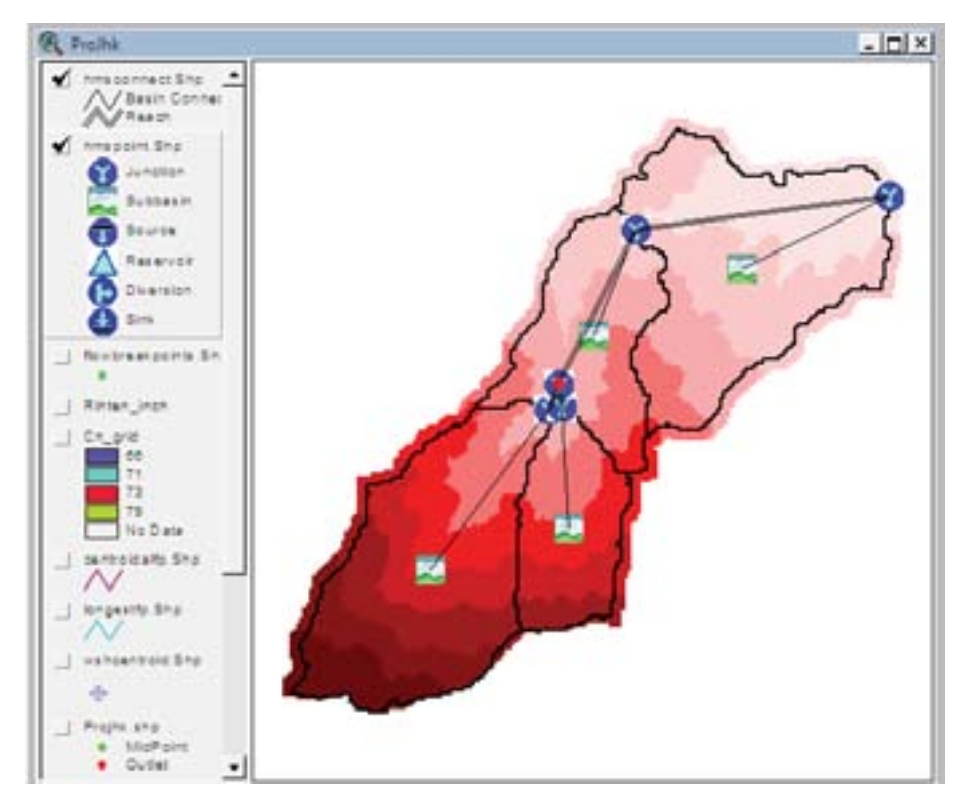

#### *G. Add coordinates*

This step attaches geographic coordinates to the hydrological elements in the attributes tables of 'HMSPoint. shp' and 'HMSConnect.shp'.

- Select **HMS → Add Coordinates**.
- Click **OK**.

#### **H. Background map file**

The background map file is the output of the background map of sub-basin boundaries and stream segments from HEC-GeoHMS to HEC HMS.

- Select **HMS → Background Map File**.
- Make a note of the file name and location and click OK.

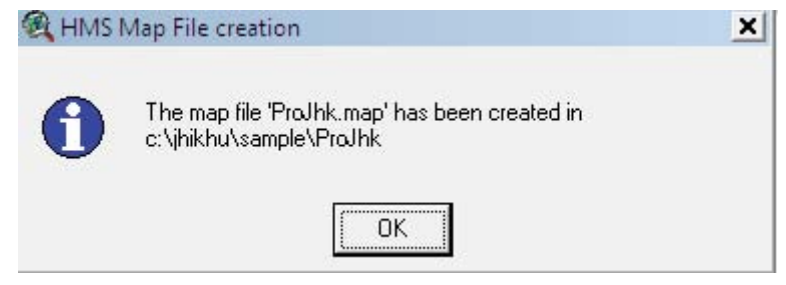

#### *I. Export lumped basin model to HEC HMS*

This model is the input for HEC HMS. It should be used for a hydrological model with lumped basin parameters.

- Select **HMS → Lumped-Basin Model**.
- Make a note of the file name and location and click OK.

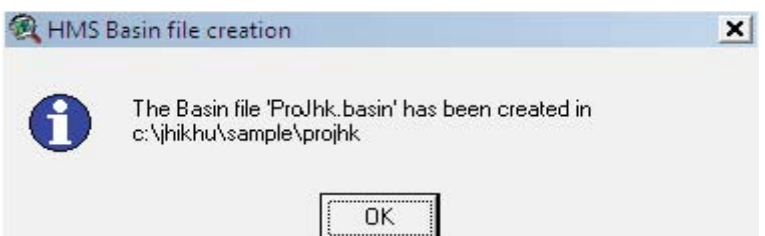

Part II

# Working with HEC HMS

# 1. Getting started with HEC HMS

# 1.1 HEC HMS overview

• Open the HEC HMS program. You will see the following program screen.

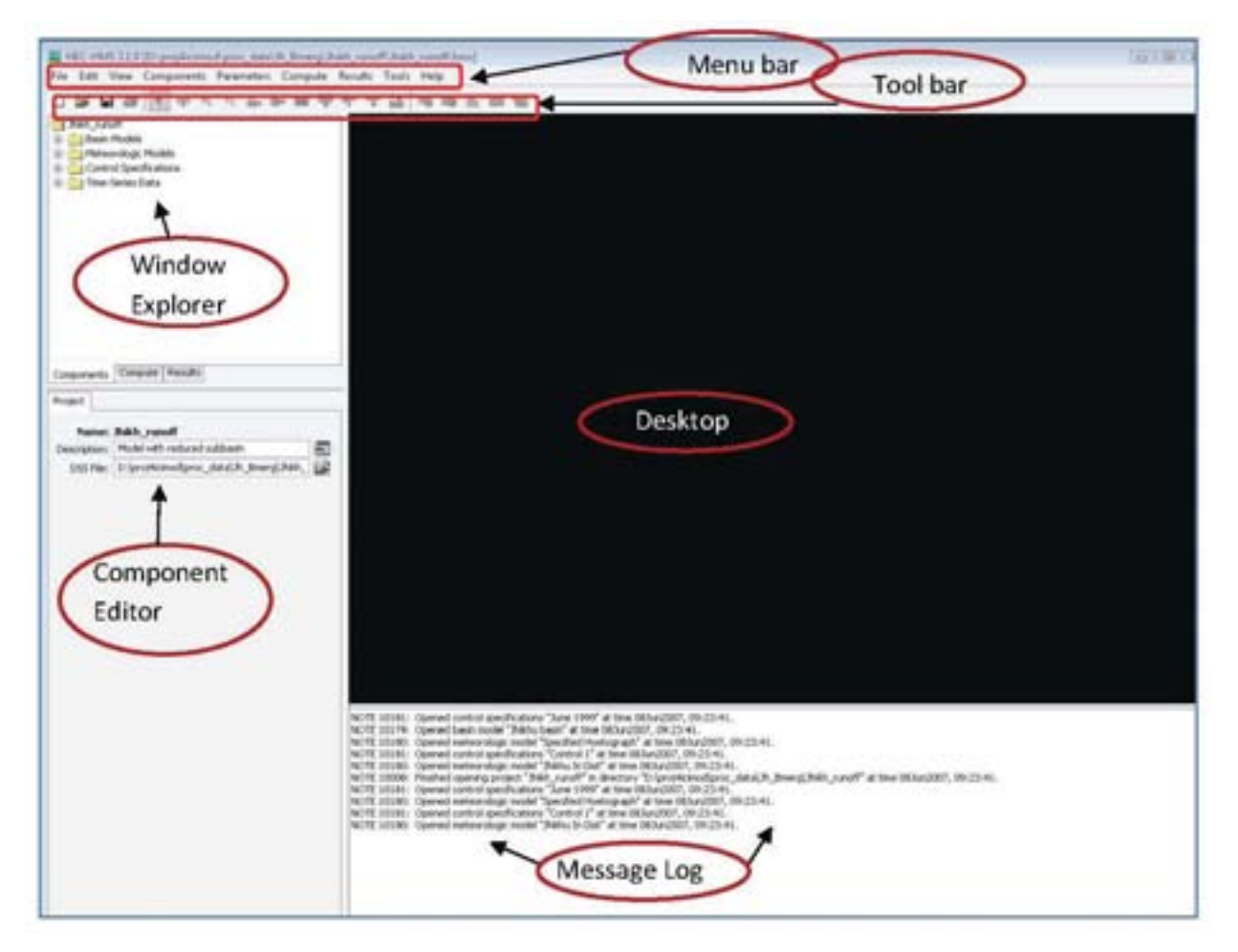

# *A. Menu bar*

The following commands are available under the different menu items.

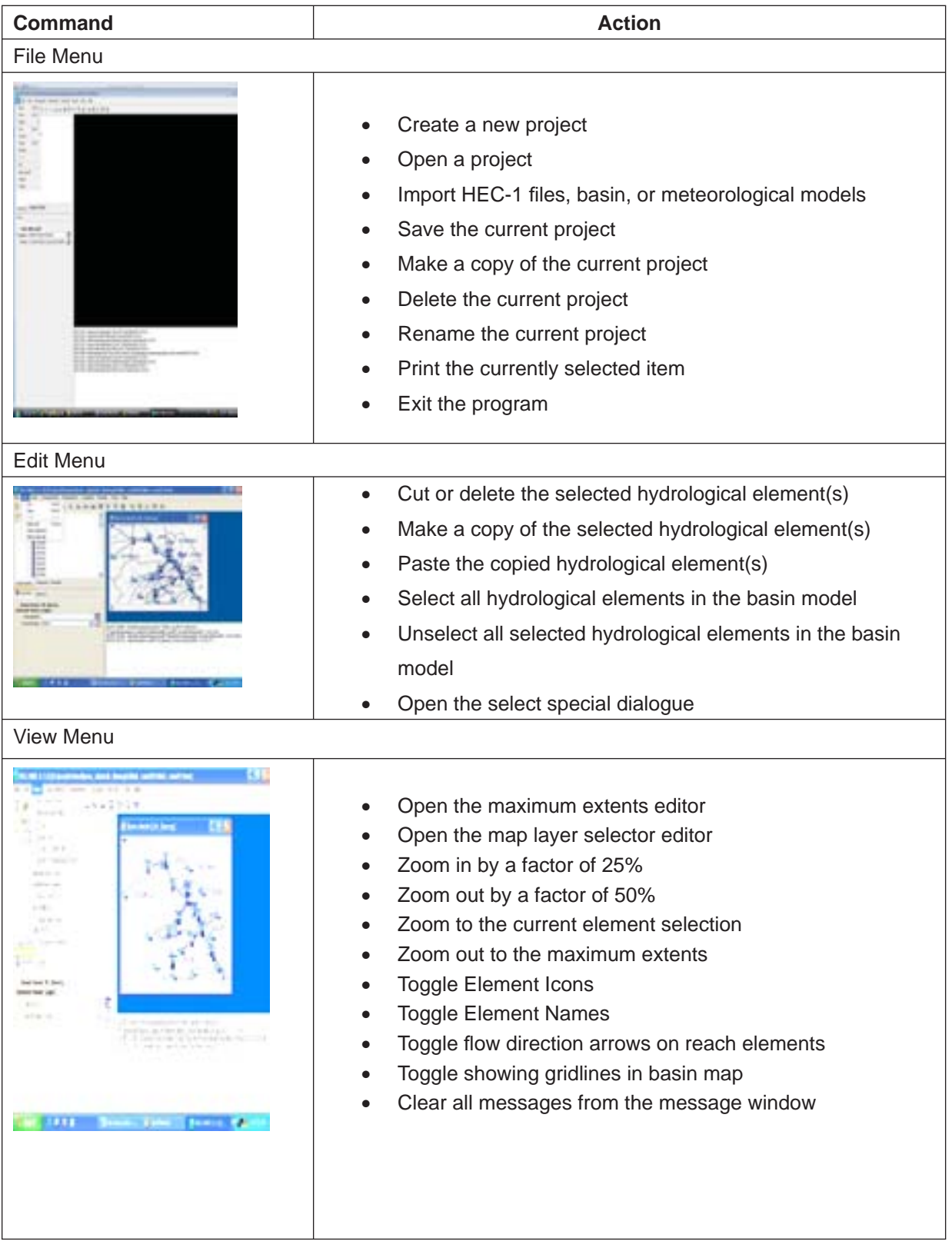

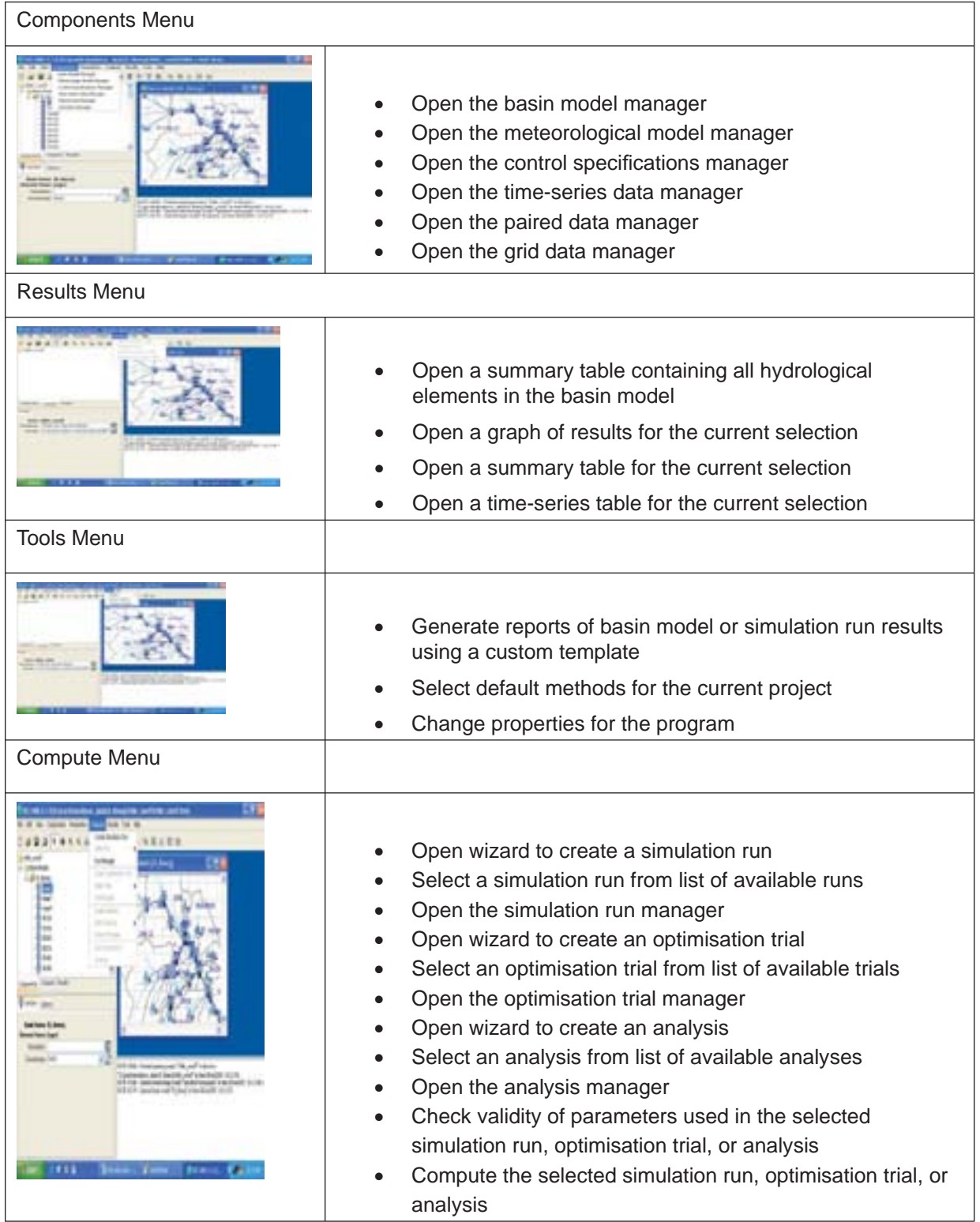

# *B. Tool bar*

The followings tools are available under the tool bar

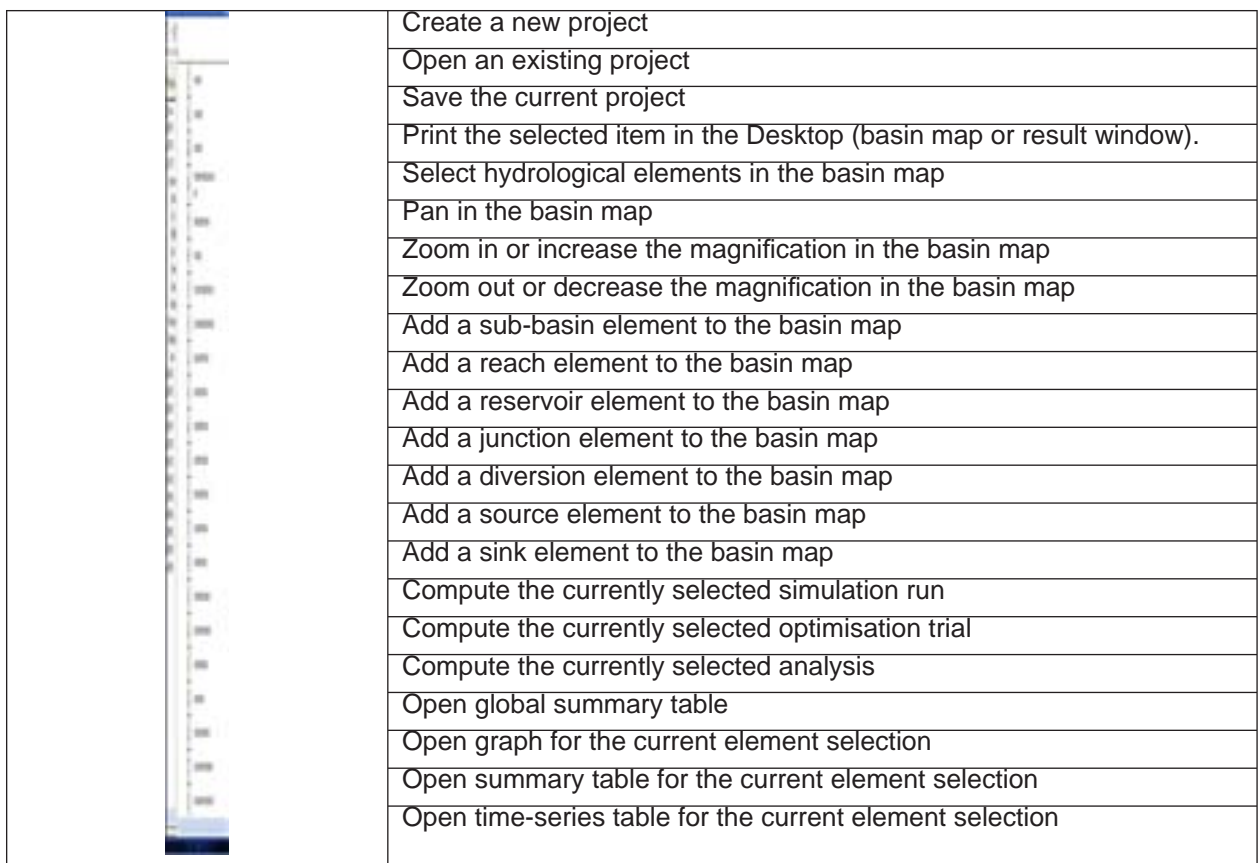

# 1.2 Setup an HEC HMS model with inputs from HEC-GeoHMS

- Start the HEC HMS program.
- Select **File → New**.

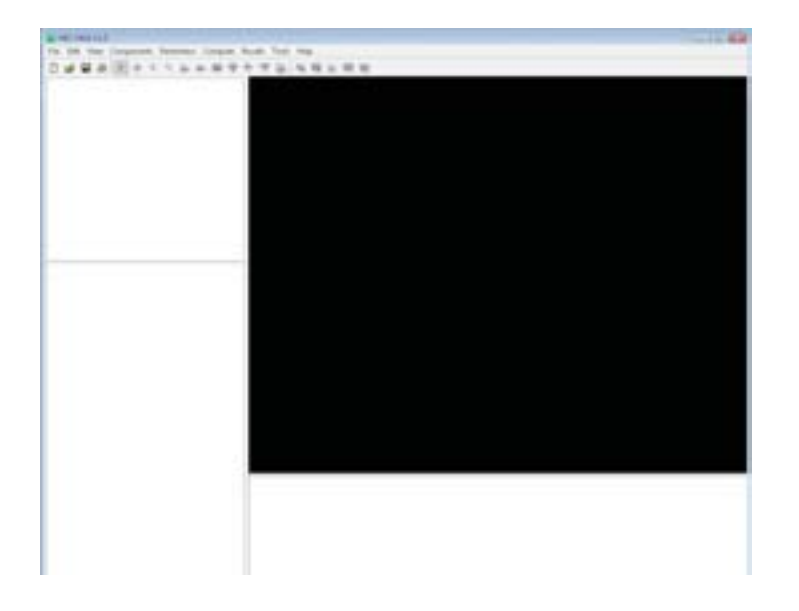

- Browse the location, enter the project name and write description (optional).
- Click on **Create**. A new project will be created.

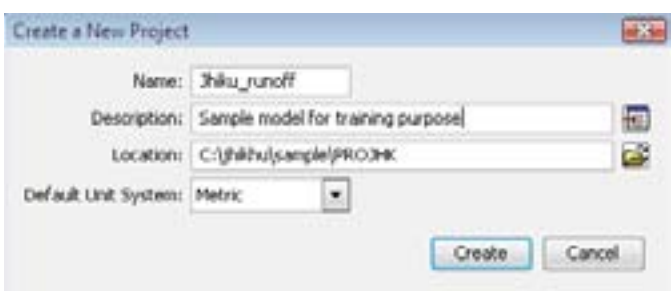

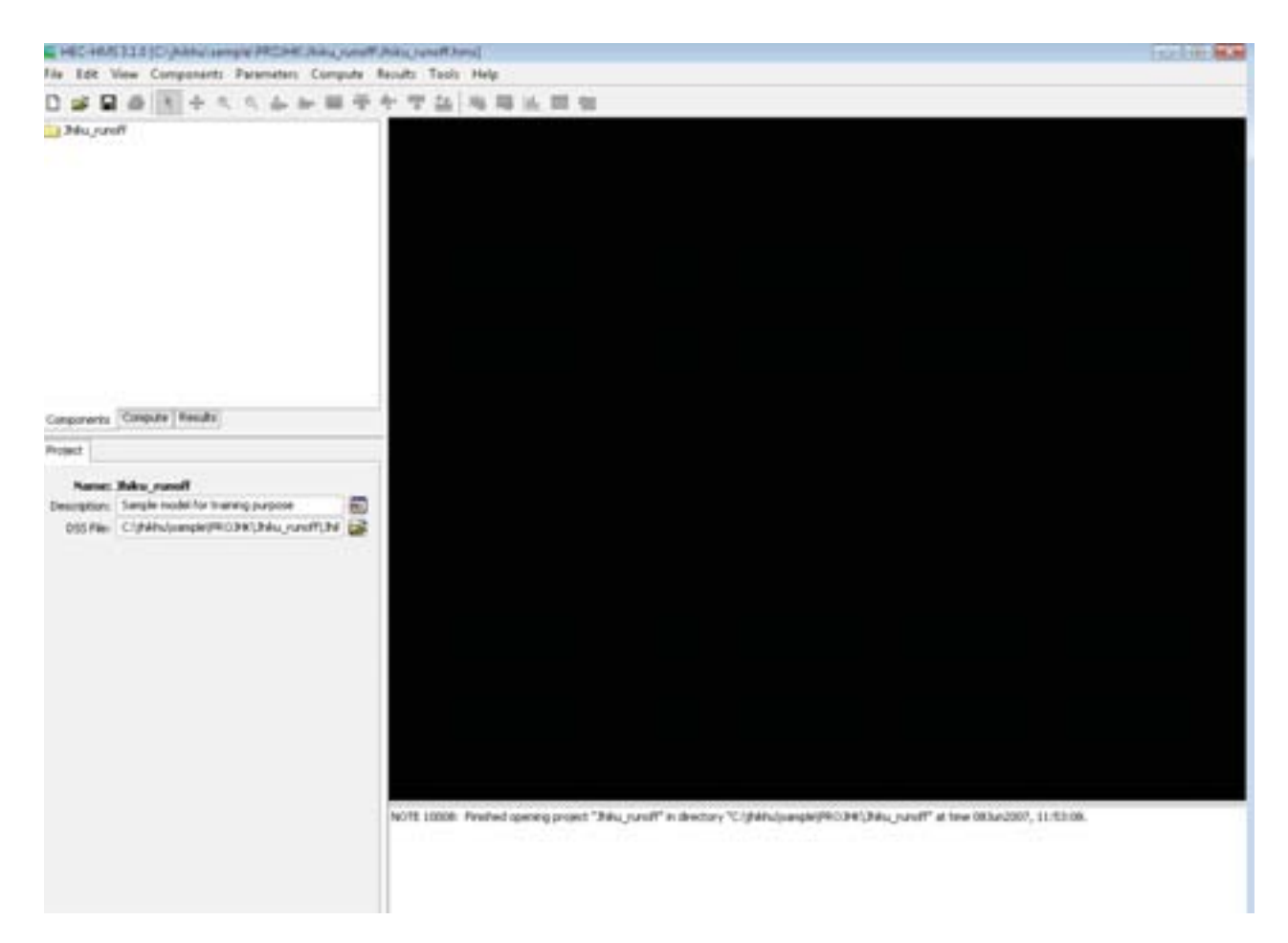

#### *A. Import basin model*

- Select **File → Import → Basin Model**.
- Browse the location where the HEC-GeoHMS exported model has been saved
- Select **Basin Model**.
- Select the basin model 'projhk.basin'. Basin will be imported in the project.

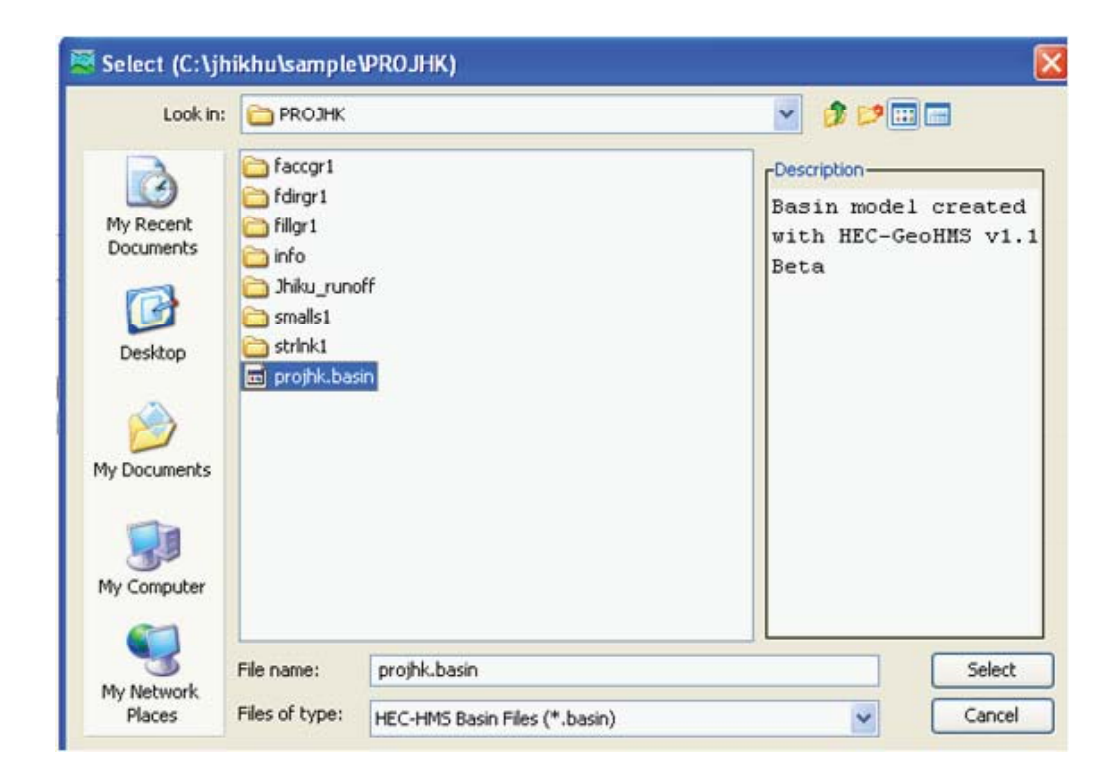

#### *B. Add background map*

• Select **View → Background Maps**.

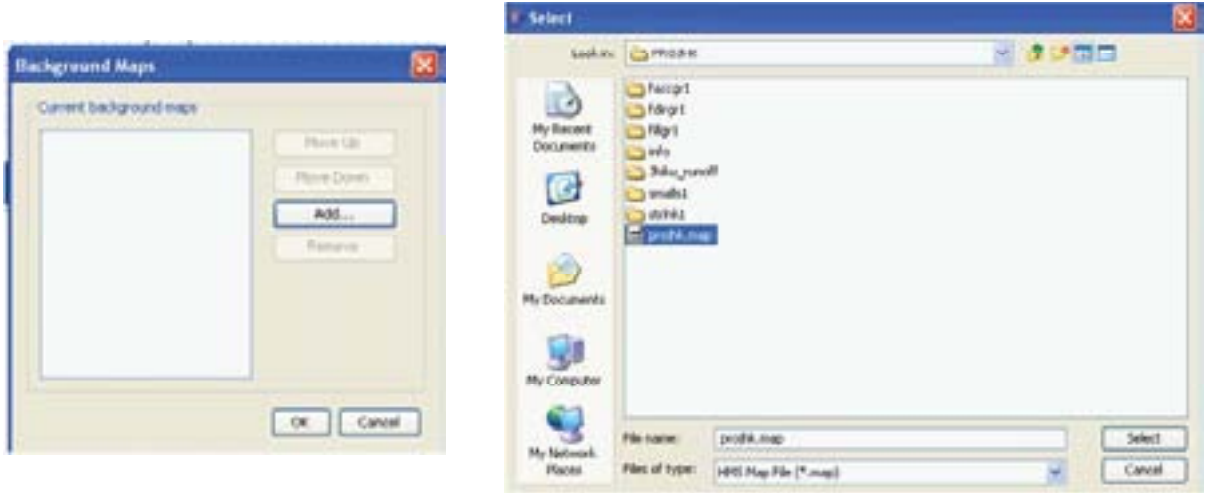

- Click **Add**.
- Browse the location where the background map exported from HEC-GeoHMS is located.
- Select the background map.
- Click **Select**.

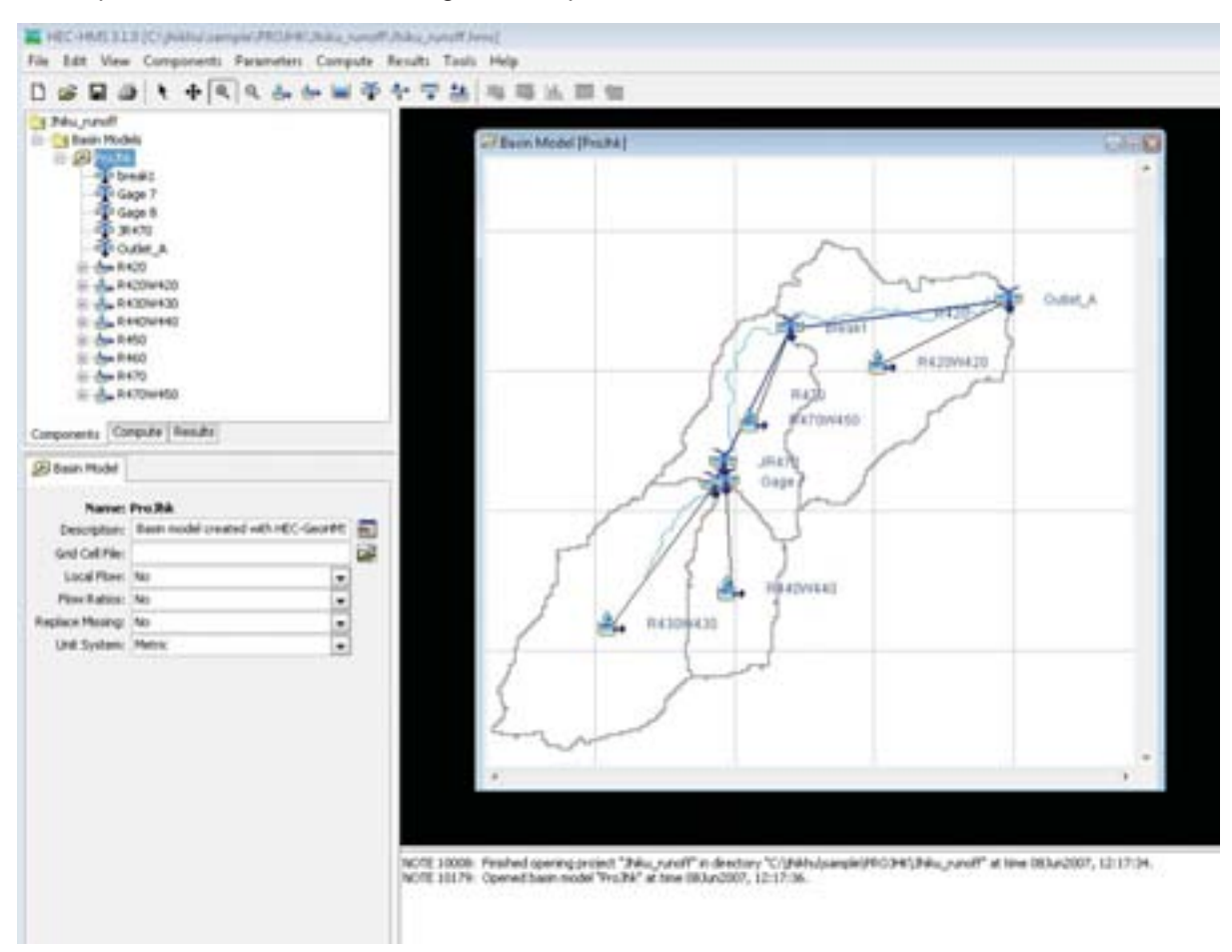

The imported basin model and background map are shown below.

## *C. Description of the hydrological elements of the basin model*

Different kinds of hydrological elements are used in the basin model. The description of each element is given below.

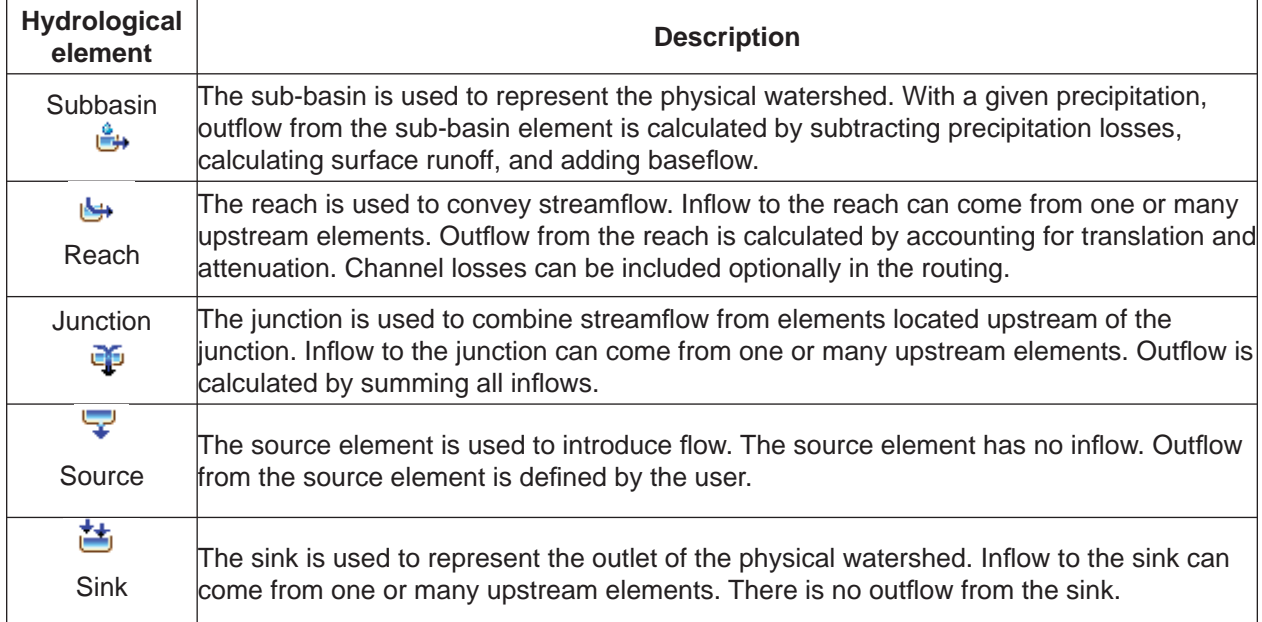

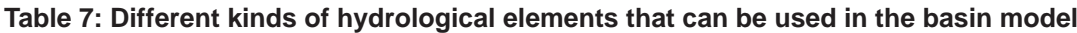

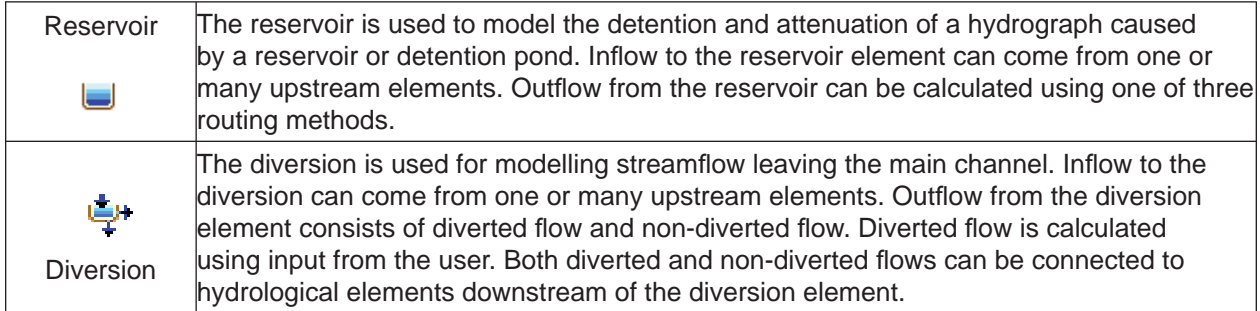

#### *D. Program setting*

- Select **Tools → Program Settings**.
- In 'General' tab, check 'automatically open last project' on start up. Browse the project directory.
- In 'General' tab you can check the options on or off, like displaying a warning before changing or deleting the component method, showing tooltips, etc.
- Similarly, you can choose different settings for results and message under the 'Result' and 'Message' tabs. You can also leave the default options.
- Click **OK**.

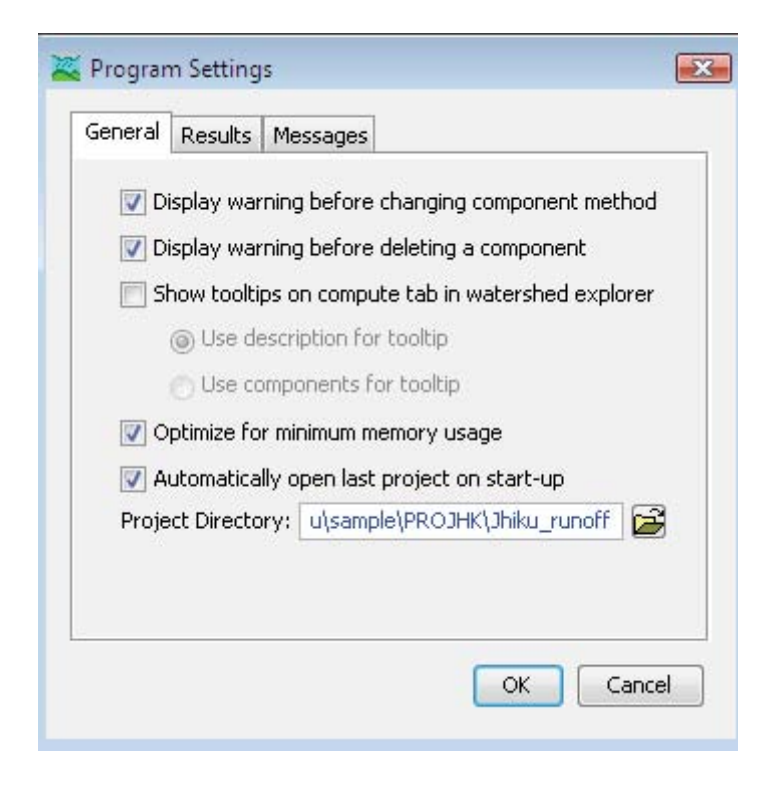

# 2. Control specifications

Control specifications are one of the main components in a project, even though they do not contain much parameter data. Their principle purpose is to control when simulations start and stop, and what time interval is used in the simulation.

## *A. Creating control specifi cations*

- Select **Components → Control Specifi cations Manager**.
- Click **New**.

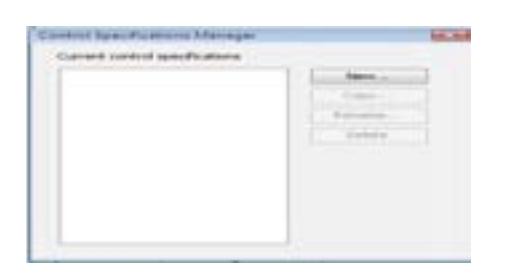

- Write the name and description.
- Click **Create**.

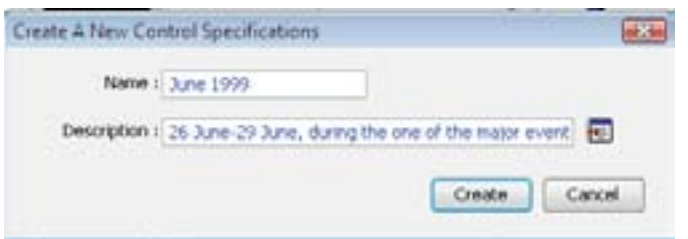

You will see the control specifications component in Watershed Explorer as:

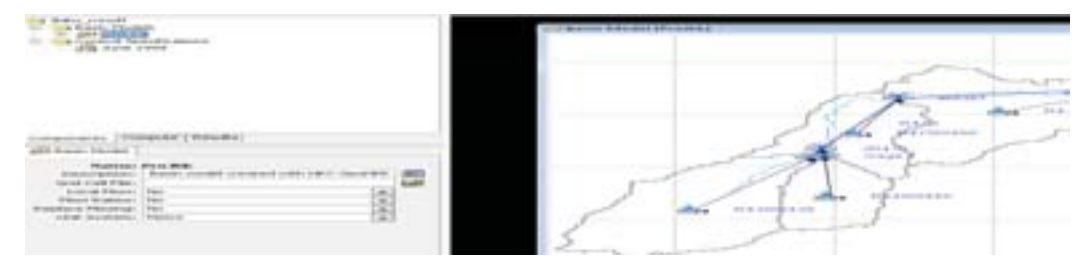

#### *B. Setting the time window*

- Select 'Components' tab
- Select the control specification 'June 1999' in Watershed Explorer.
- Enter the **Start Date**, **End Date**, **Start Time**, **End Time**, and the **Time Interval** from the dropdown menu to set the control specifications.

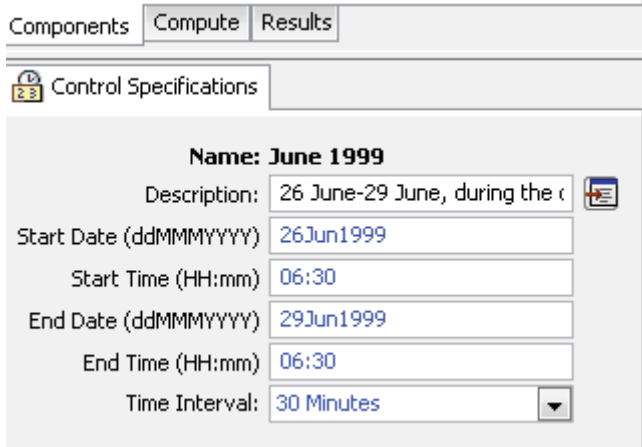

Note: The format for specifying a date is two digits for the day, followed by the three-letter month abbreviation, and the four digit year. The time should be specified by a two digit hour followed by a colon and two digit minutes. The program uses a 24-hour clock notation. Time windows can only be entered with minute resolution.

You can copy, delete or rename the control specifications by selecting in Watershed Explorer and right clicking the mouse button on control specifications. Similarly, you can create many control specifications from the component menu as outlined above.

# 3. Entering shared component data

HEC HMS simulation requires time-series precipitation data in order to estimate average rainfall for the basin. A time-series of discharge and water level, often called stage data, is helpful for calibrating a model and is required for optimisation. Other kinds of time-series data are also used. Time-series data is stored in a project as a gauge. Some component methods require paired and some grid data sets. In this example, we will only use time series precipitation, water level, and discharge data.

# 3.1 Creating and entering time series data

#### *A. Precipitation data*

- Select **Components → Time Series Data Manager**.
- Select 'Precipitation Gages' from **Data Type** dropdown menu.
- Click **New**.

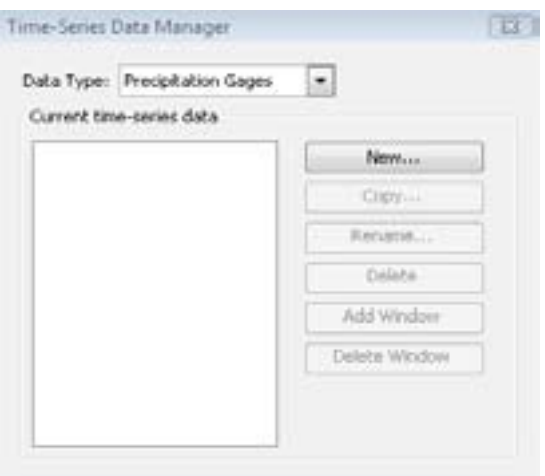

- Enter the name of the precipitation gauge and description.
- Click **Create**.
- You can create as many gauges as available in the study area site.
- Close the time series data manager window.

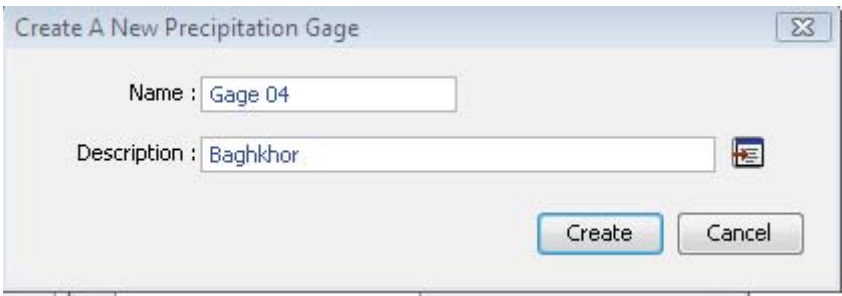

A new time series data component will be added in Watershed Explorer as shown below.

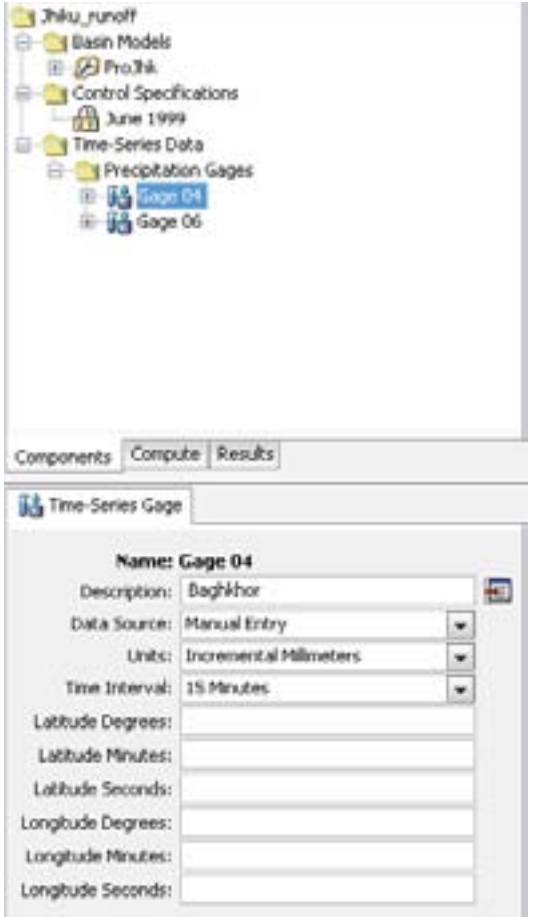

• Expand the gauge in Windows Explorer as shown below.

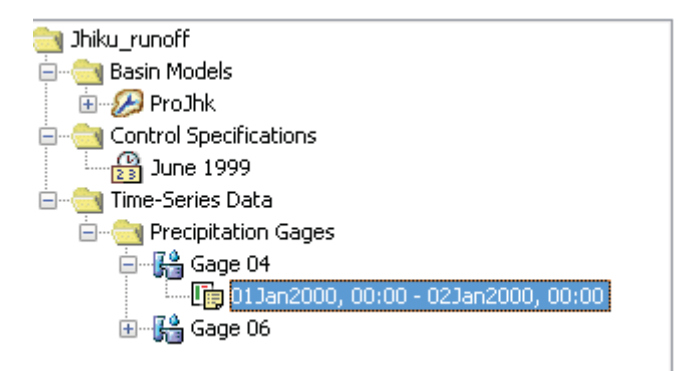

- Select the '**Time Series Gage**' in component editor.
- Select **Data Source** as 'Manual Entry', **Units** as 'Incremental millimeters', and **Time Interval** '30 Minutes' from the dropdown lists, and enter the latitude and longitude of the precipitation gauge location as shown below.

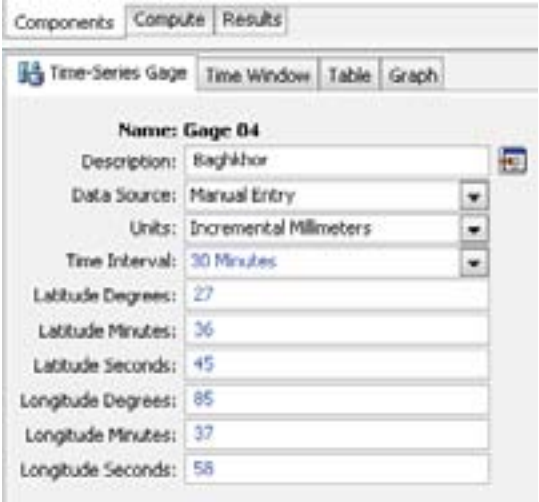

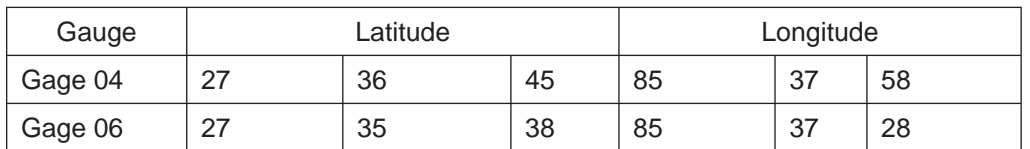

- Select 'Time Window'.
- Enter the start date, start time, end date and end time.

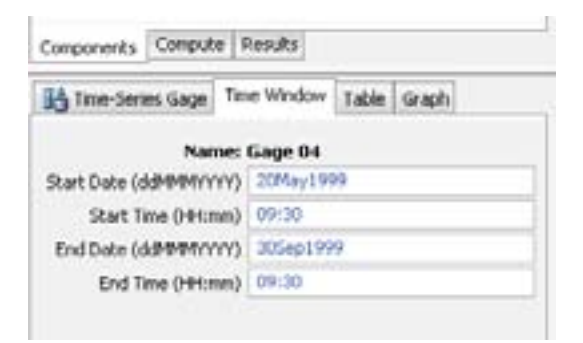

- Select 'Table'.
- Copy the data from the Excel file and paste.

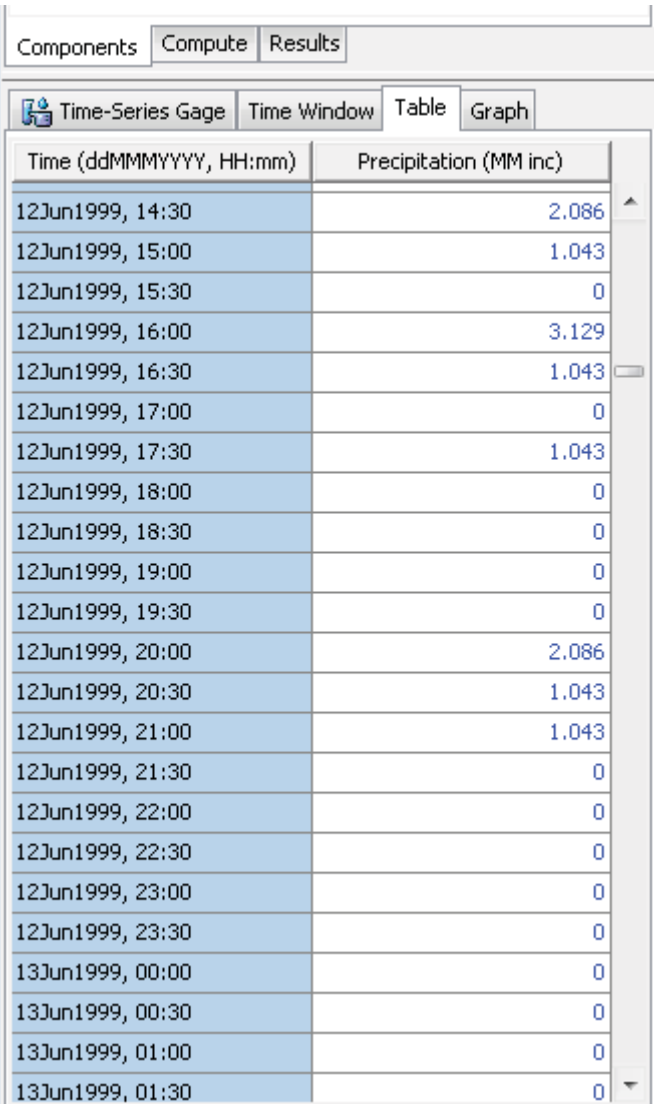

• Similarly, enter the data for the other gauge stations.

# *B. Water discharge*

- Create the gauges (Gage 07, Gage 08 and Outlet<sup>1</sup>) for water discharge data in the same way as for precipitation.
- Input the time series gauge information, define the time window, and input the table data as described above for precipitation.

<sup>&</sup>lt;sup>1</sup> Outlet is Station 2

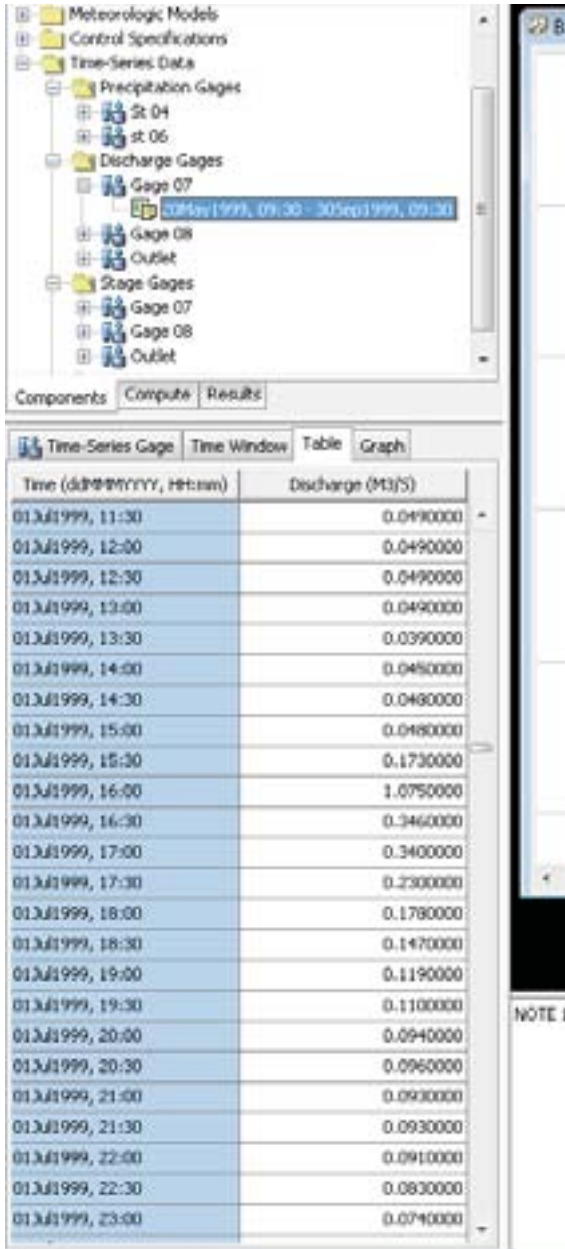

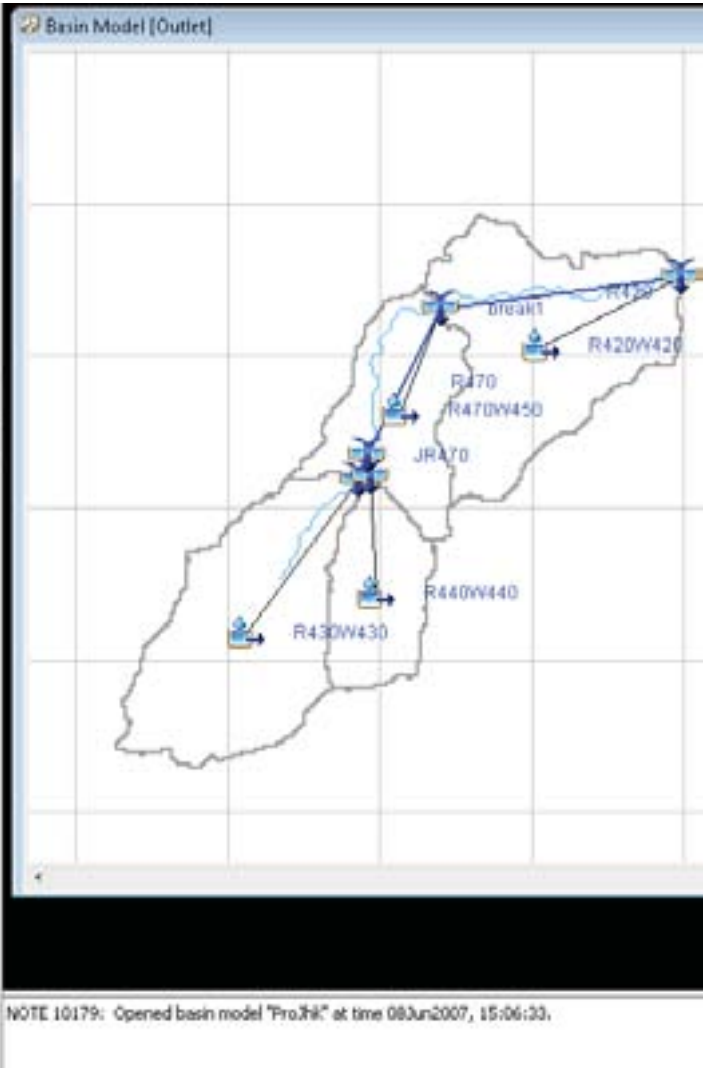

#### *C. Water stage data*

- Create the gauges (Gage 07, Gage 08 and Outlet) for water stage data in the same way as for precipitation and water discharge.
- Input the time series gauge information, define the time window, and input the table data as described above for precipitation and water discharge.
## 4. Creating a meteorological model

Different methods are used to describe precipitation, evapotranspiration, and snowmelt to make a meteorological model. Only some basin models need the evapotranspiration method, and snow melt is not applicable in our case. Thus, only precipitation is used to develop the model. Some of the different precipitation methods available for describing meteorology are shown below (Table 8) together with the parameters and data required. In this example, we use the inverse distance precipitation method to describe the meteorological model.

| <b>Precipitation</b><br>method | <b>Description</b>                                                                                                    | Data requirement                                                                                              |
|--------------------------------|----------------------------------------------------------------------------------------------------|----------------------------------------------------------------------------------------------------|
| Frequency storm                | Used to develop a precipitation event<br>in which depths for various durations<br>within the storm have a consistent<br>excedence probability. | Intensity duration, storm duration,<br>storm area, precipitation depth<br>value, for the whole storm duration |
| Gauge weight                   | User specified weights applied to<br>precipitation gauges.                                                                                     | Gauge depth weight, time weight,<br>total depth, index (mm)                                                   |
| Gridded precipitation          | Allows the use of gridded precipitation<br>products, such as NEXRAD radar.                                                                     | Precipitation grid data                                                                                       |
| Inverse distance               | Calculates sub-basin average<br>precipitation by applying an inverse<br>distance squared weighting with<br>gauges.                             | Latitude/longitude value of<br>precipitation stations and node<br>point for each sub-basin                    |
| <b>SCS</b> storm               | Applies a user specified SCS time<br>distribution to a 24-hour total storm<br>depth.                                                           | Depth, method type (type 1, type<br>1A, type 2, type 3)                                                       |
| Specified<br>hyetograph        | Applies a user defined hyetograph to a<br>specified sub-basin element.                                                                         | Precipitation gauge (within or<br>nearest) to each sub-basin                                                  |
| Standard project<br>storm      | Uses a time distribution to an index<br>precipitation depth.                                                                                   | <b>Transposition factor</b>                                                                                   |

**Table 8: Precipitation methods available for describing the meteorological model**

#### 4.1 Inverse distance method

The inverse distance method was originally designed for application in real-time forecasting systems. It can use recording gauges that report at regular intervals, e.g., 15 minutes or 1 hour. It can also use gauges that only report daily precipitation totals. Because it was designed for real-time forecasting, it has the ability to automatically switch from using close gauges to using more distant gauges when the closer gauges stop reporting data. The latitude and longitude of the gauges is used to determine closeness to one or more nodes specified in each sub-basin. Optionally, an index depth can be assigned to each gauge. The index is used to adjust for regional bias in annual or monthly precipitation. This method uses separate parameter data for each gauge used to compute precipitation and also uses separate parameter data for each subbasin in the meteorological model.

- Select **Components → Meteorological Model Manager**.
- Click **New**.
- Click **Create**.

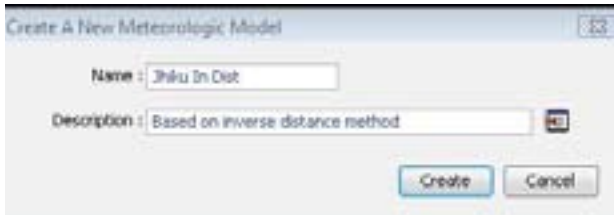

- Close the Meteorological Model Manager window. A Meteorological Models component will be created in the Watershed Explorer window as shown below.
- Select **Jhikhu In Dist** under Meteorological Models.
- In the 'Meteorology Model' tab in component editor, select the **Precipitation** method as 'Inverse Distance' from the dropdown menu.
- Select '--None--' for **Evapotranspiration** and **Snowmelt**.

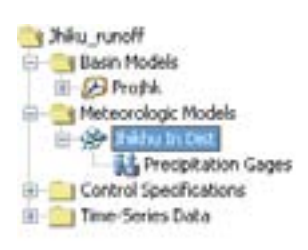

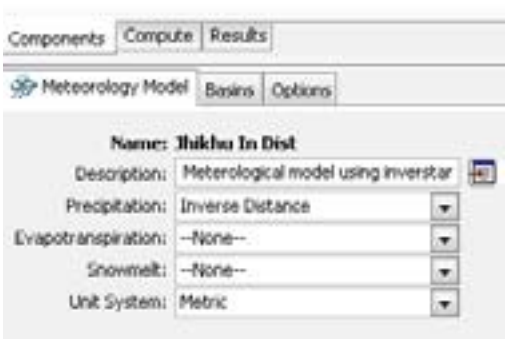

- Select the 'Basins' tab in the components editor.
- Select 'Yes' in **Include Subbasins** options.

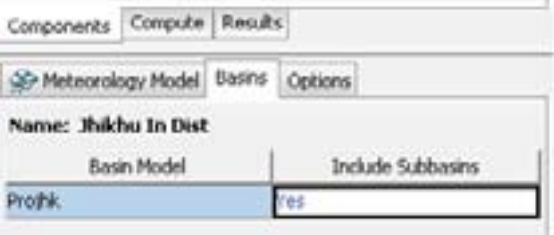

- Select the Options tab
- Select 'Yes' in **Replace Missing** and define the **Search (KM)** as the search distance for the inverse distance operation.

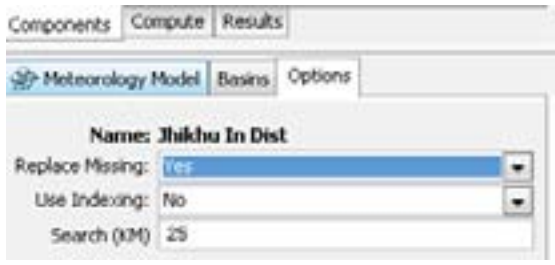

- In Watershed Explorer under the Meteorological Models component select Precipitation Gauges.
- Select **Components → Time-Series Gages**.
- Select 'Yes' for **Use Gauge** and 'No' for **Daily Gauge**.

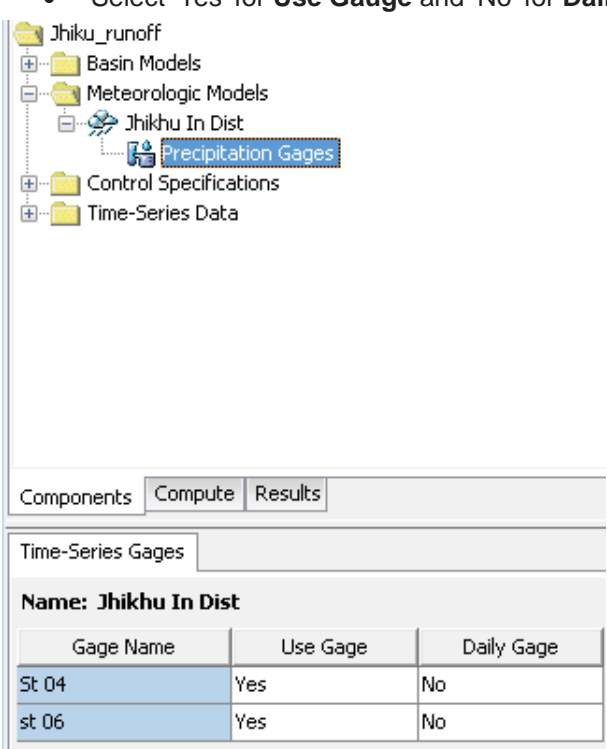

- In Watershed Explorer go to **Meteorological Models → Precipitation Gauges**.
- Expand the sub-basin component, e.g., R420W420 as shown below.

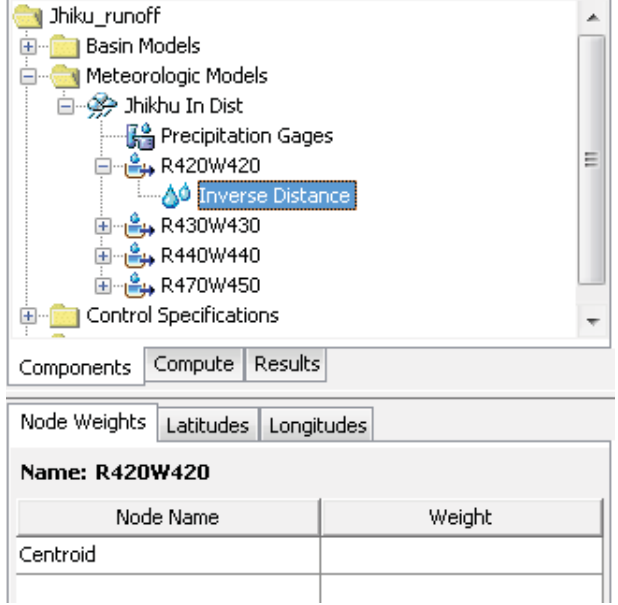

- Select the 'Node Weights' tab in component editor.
- Enter a node name and weight value as shown below.

Note: You must always enter a weight for a node. The weight controls how the final hyetograph is computed for the sub-basin from the hyetographs computed at each node). A node can be the precipitation station, centroid of sub-basin or any given point. You need to know the latitude and longitude value of the nodes you create.

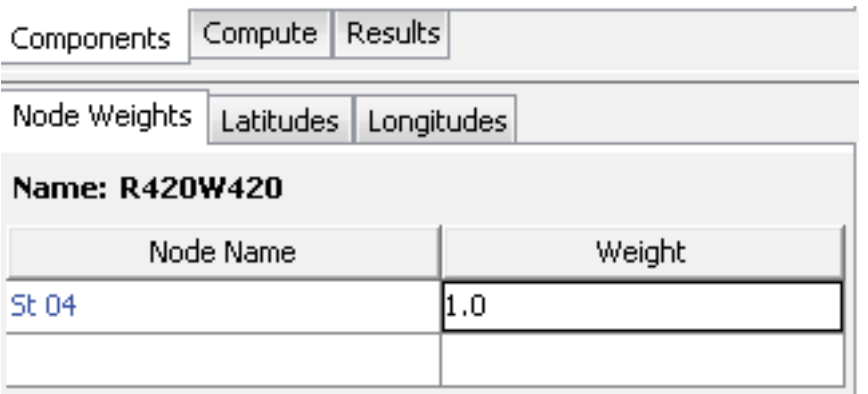

- Select the 'Latitudes' tab and enter the coordinate value.
- Select the 'Longitudes' tab and enter the coordinate value.

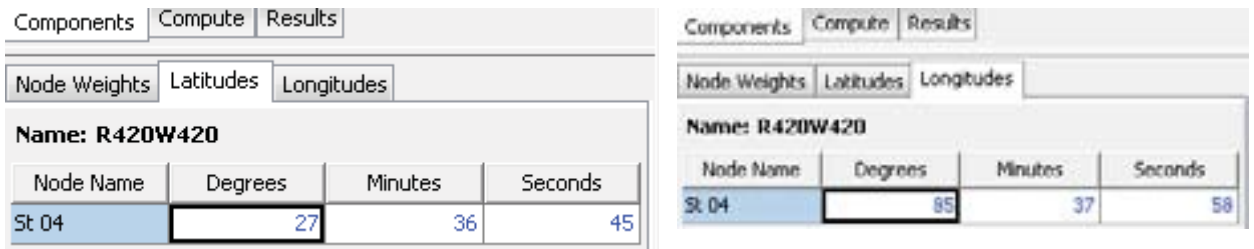

• Enter the node, latitude, and longitude values for other sub-basin elements in the same way. Use the following values as an example.

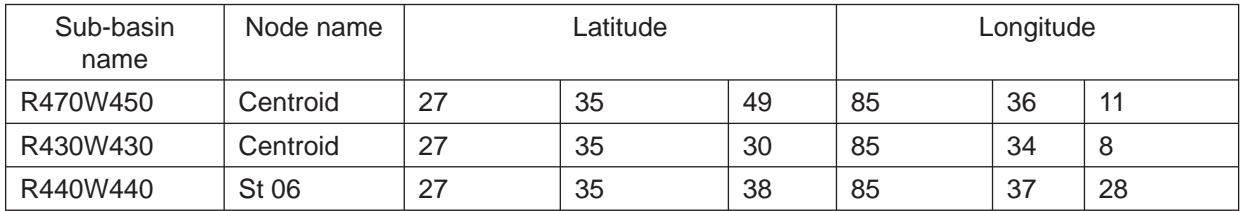

## 5. Defining models and parameter values for hydrological elements

Most hydrological elements require parameter data so that the program can model the hydrological processes represented by the element. In the case of sub-basin elements, many mathematical models are available for determining precipitation losses, transforming excess precipitation to streamflow at the sub-basin outlet, and adding baseflow. In this document, the different mathematical models are referred to as 'methods'. The methods available for hydrological elements are shown in Table 9. Parameter data is entered in the component editor.

Particular sets of parameter data are required for particular models or methods. Thus, availability of data is one factor determining selection of the model/method. In this sample exercise, we do not have the data required for reach and base flow modelling. If no base flow method is applied the sub-basin will not compute base flow and the outflow will only include direct runoff from the transform method. If no reach method is applied the reach will translate flow instantaneously and without any attenuation (HEC HMS User's Manual, 2006). The user can select any reach and base flow method if they have the required parameter data.

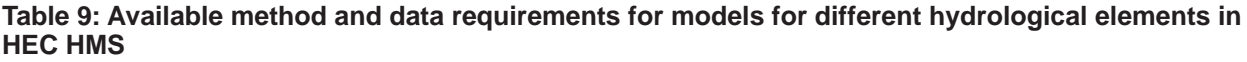

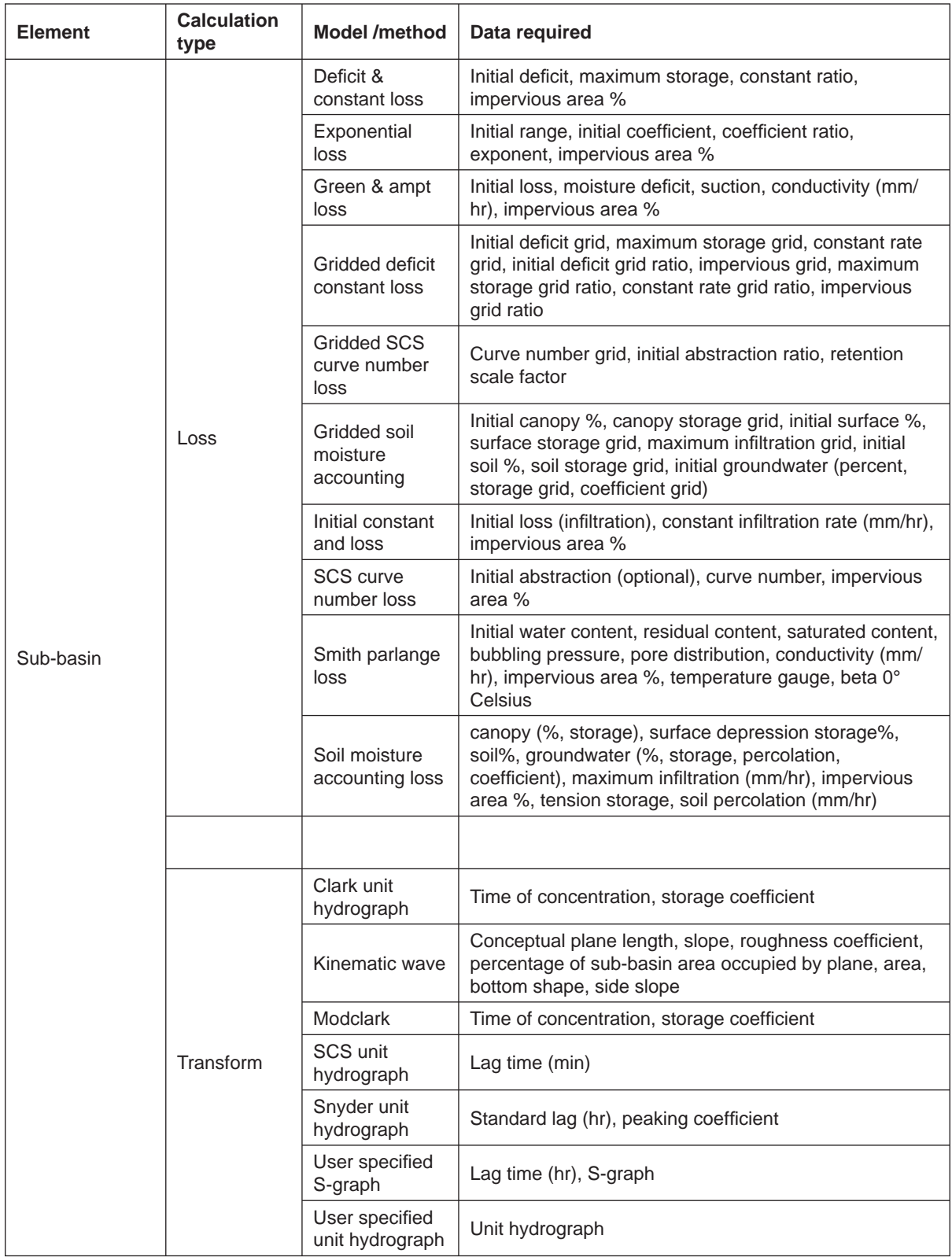

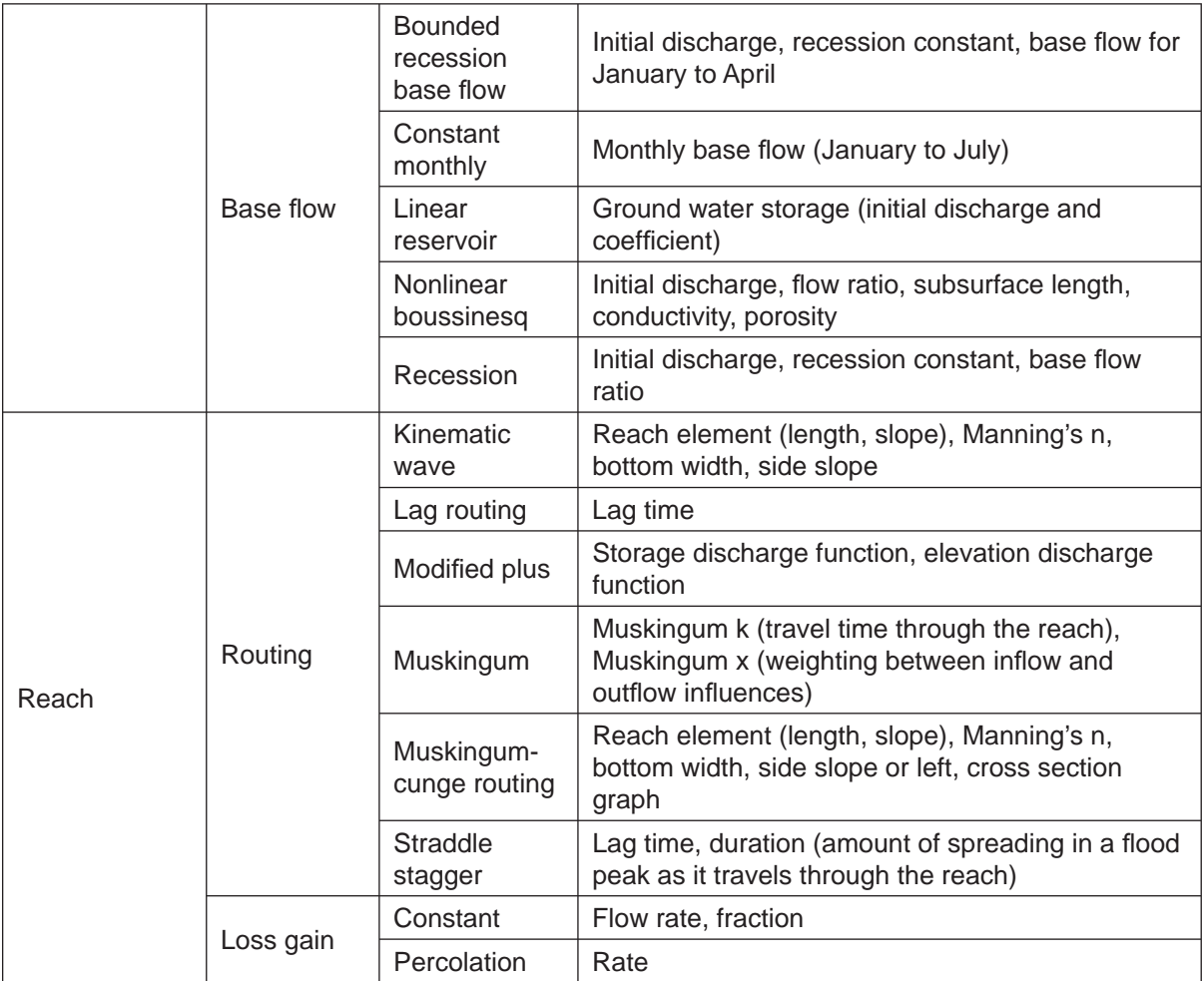

Considering the data availability and simplicity we will use the **SCS Curve Number Loss** in the loss method and **SCS Unit Hydrograph Transform** in the transform method for the sub-basin.

#### 5.1 Program options

- Select **Tools → Project Options**.
- Select the 'SCS Curve Number' in **Loss**, 'SCS Unit Hydrograph' in **Transform**, '--None--' in **Basefl ow** and **Routing,** 'Inverse Distance' in **Precipitation,** and '--None--' in **Evapotranspiration** and **Snowmelt** options using the dropdown menus as shown below.
- Click **OK**.

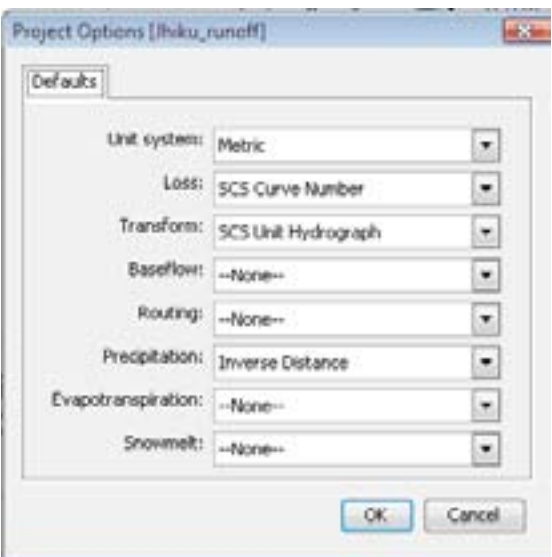

#### 5.2 Selecting methods and assigning parameters to hydrological elements

#### *A. Sub-basin*

- In the Watershed Explorer window go to Basin Models.
- Expand the project name as shown below.
- Select the sub-basin element component, e.g., R420W420.
- In the sub-basin editor, select 'SCS Curve Number' in **Loss Method**, 'SCS Unit Hydrograph' in **Transform Method** and '--None--' in **Basefl ow Method** from the dropdown menus. Ignore any warning message. (You can turn off warning messages from the program setting in the tools menu as mentioned earlier.)

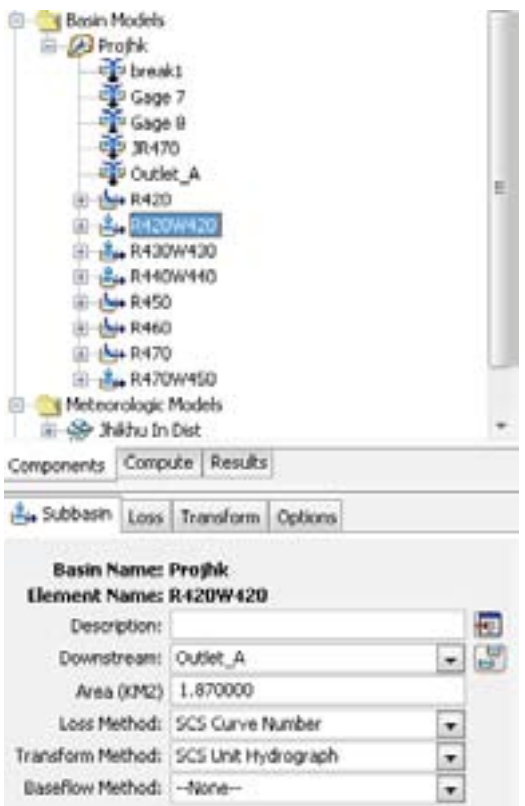

- Select the 'Loss' tab in component editor.
- Enter the **Curve Number** value. Leave **Initial Abstraction (MM)** blank. Optional: if **Initial Abstraction (MM)** is left blank, it will be calculated automatically as 0.2 times the potential retention, which is calculated from the curve number. The curve number value is shown under the attribute 'bcn' in 'watershd.shp' that was calculated in HEC GeoHMS in the previous exercise (see below).
- Enter the value of the impervious area in %, if available for the sub-basin.

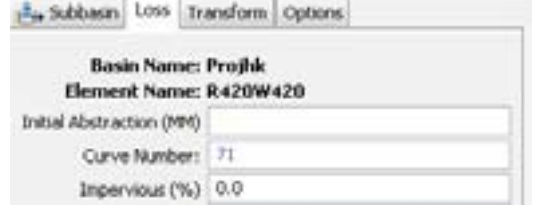

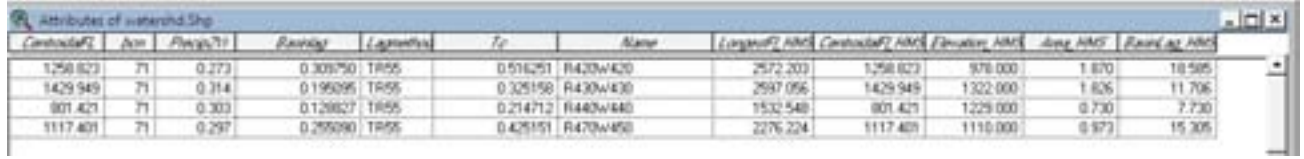

- Select the 'Transform' tab.
- Enter the Lag Time in minutes. Note that the value in the 'BasinLag' column of the attributes table of 'watershd.shp' is in hours, and that in 'BasinLag\_HMS*'* is in minutes. Use the value from the 'BasinLag\_HMS' column (see attributes table above).

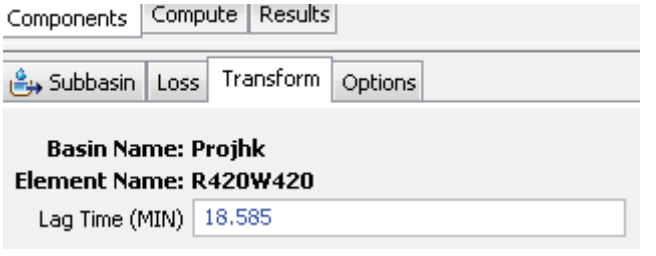

- Select the 'Options' tab.
- Select 'Outlet' (for R420W420 sub-basin) under **Observed Flow** and **Observed Stage** from the dropdown menus.
- You may enter the reference flow value and reference flow label under Ref Flow (M3/S) and Ref Label if they are available. The reference flow can be any significant flow value such as bank full discharge, flood watch, or levee overtopping. It can be specified to assist in interpreting computed flow results.
- Define the 'Loss' and 'Transform' methods and enter the values of the SCS curve number and lag time value for other sub-basins of the model in the same way.
- The sample parameter data for the other sub-basins is shown in Table 10 (you can also see it in the attributes table of 'watershd.shp').

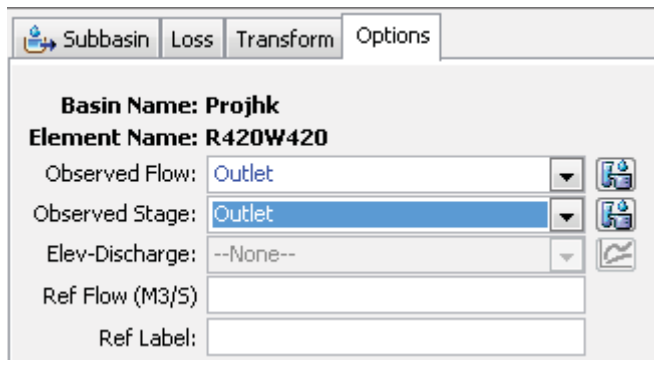

#### **Table 10: Sample basin parameters**

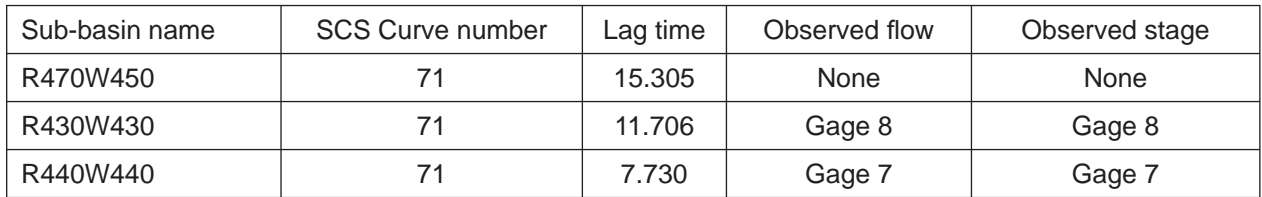

#### *B. Junction*

The junction element does not have any special data or properties; only observed flow and stage data are needed to define the junctions that have those time series data. In this case, junction 'Gage 7', junction 'Gage 8', and junction 'Outlet A' only have the observed stage or observed flow gage station, for 'Gage 7', 'Gage 8', and 'Outlet' respectively.

- In Watershed Explorer, expand the project name and select the junction elements, e.g., 'Outlet\_A'.
- In the component editor, select the 'Options' tab.
- Select 'Outlet' under **Observed Flow** and **Observed Stage** from the respective dropdown menus.
- Enter the reference flow and reference label under **Ref Flow (M3/S)** and **Ref Label** if available.
- Define the observed stage and observed flow values for other junction elements in the same way.

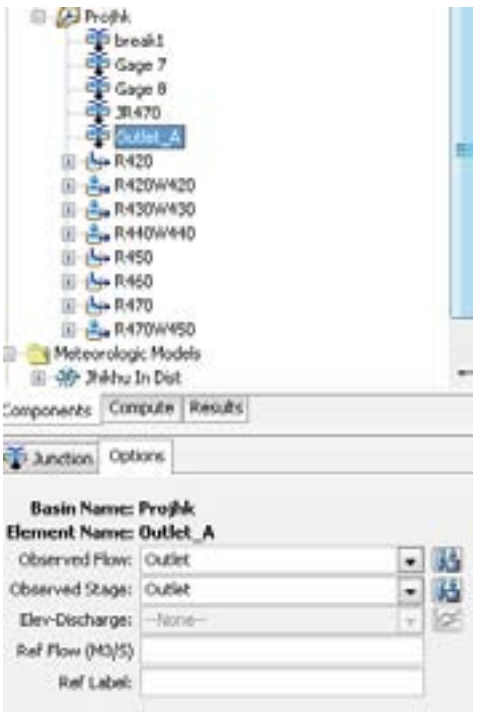

#### *C. Reach*

Although, conceptually, a reach element represents a segment of a stream or river, the actual calculations are performed by a routing method contained within the reach. Six different routing methods are provided (see Table 10). Each uses a hydrological routing methodology, rather than a hydraulic approach which implements the full unsteady flow equations. Each method included in the program provides a different level of detail; not all methods are equally good at representing a particular stream.

- In Watershed Explorer, expand the element name, e.g. **R450**, and select the reach element.
- In the component editor select '--None--' under **Routing Method** and **Loss/Gain Method**. You can choose any routing method if the data required for reach methods are accessed or available (Table 9).

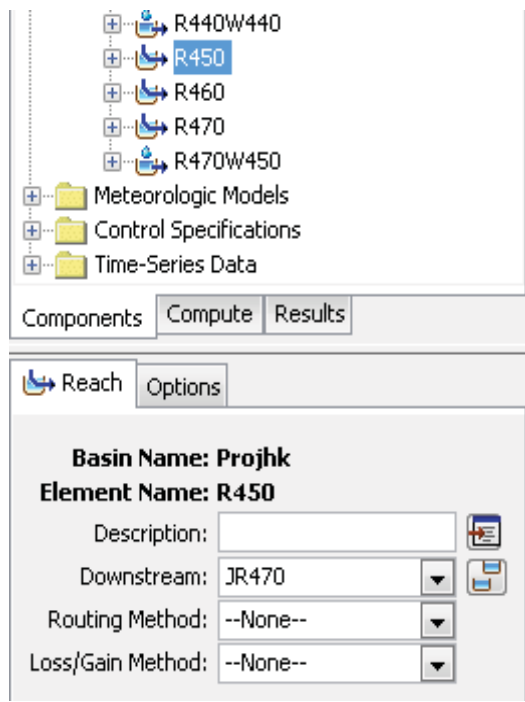

### 6. Hydrological simulation

#### 6.1 Simulation run

#### *A. Creating a simulation run*

- Select **Compute → Create Simulation Run**.
- Enter any name to the simulation run, e.g., 'Current 1'.
- Click **Next>**.

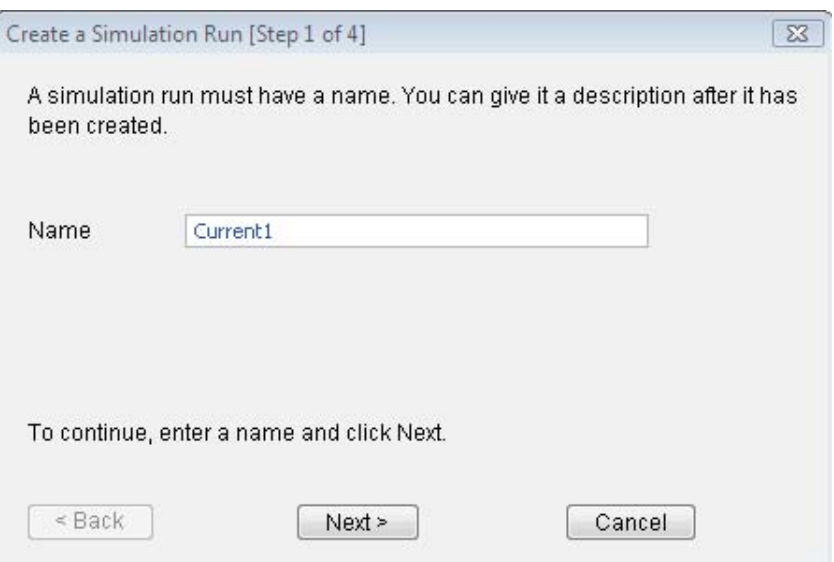

- Select the basin model when more than one basin model has been created. In this case the program will automatically select the basin model as we only have one.
- Click **Next>**.

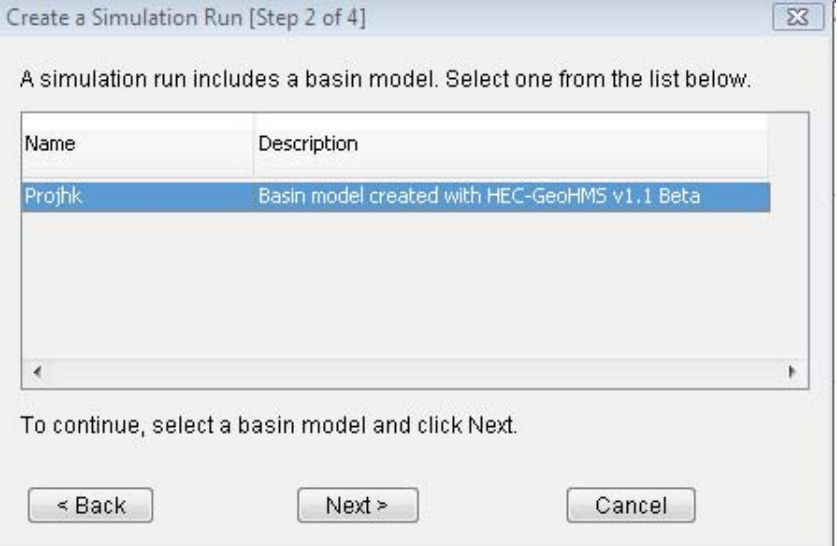

- Select the desired meteorological model when more than one meteorological model has been created. In this case the program will automatically select the meteorological model as we only have one.
- Click **Next>**.

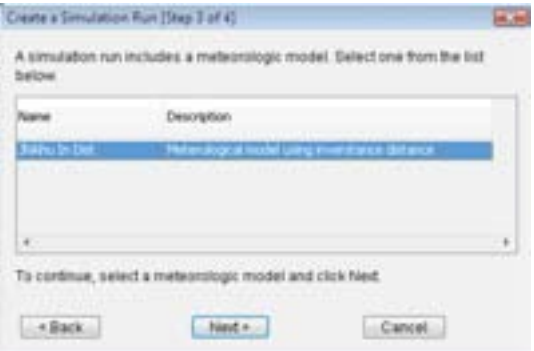

- Select the control specifications when more than one has been created. In this case the program will automatically select the control specifications as we only have one.
- Click **Finish**.
- You can create many simulation runs using different control specifications and meteorological models.

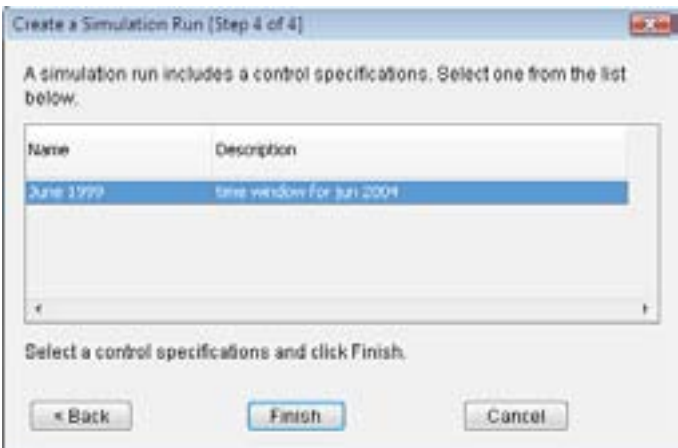

#### *B. Selecting components*

- Access the component editor from the 'Compute' tab of Watershed Explorer.
- Select 'Simulation Run' folder to expand it.
- Select the created simulation run 'Current 1'.

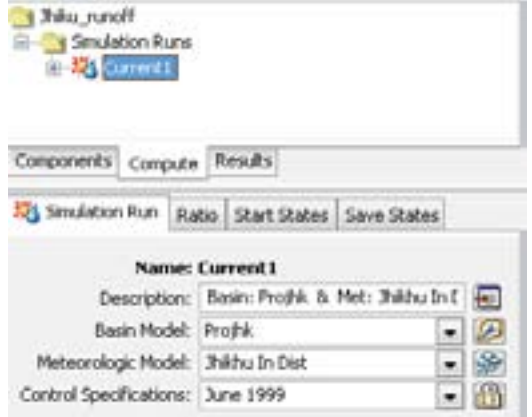

- Select the 'Ratio' tab.
- Select 'No Ratio' under **Ratio Method** dropdown menu.

If desired, precipitation and flow ratios can be used for a simulation run. If you do not use ratios, the simulation results will be determined by the meteorological conditions specified in the meteorology model and the watershed physical properties specified in the basin model. You can apply a ratio to the precipitation computed by the meteorological model before the precipitation is applied to the basin model if you wish. You may instead apply a ratio to the outflow computed by the sub-basin and source elements in the basin model before routing the outflow downstream through the element network. You must choose between applying no ratio, a precipitation ratio, or a flow ratio. The same ratio is applied to all elements. In this case we apply no ratio.

#### *C. Checking parameters*

- Select **Compute → Check Parameters**.
- You will see a message showing whether there is any error or warning.

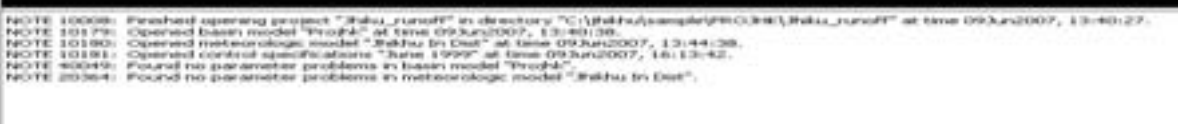

Messages issued under parameter checking are classified as notes, warnings, or errors. Notes are used to communicate general information to the user. They may also be used to indicate actions taken where the result was within established guidelines. Warnings are used when the program must take action in order to continue the simulation, and the actions taken may conflict with the intentions of the user. Action messages **should be checked** to make sure the program made appropriate assumptions. **Error messages are used to indicate problems that stop the simulation from proceeding**. These messages can be used to determine what required parameters are missing, or what specified parameters have invalid values. All messages are shown in the message window at the bottom of the program screen, regardless of when or how they were produced.

#### *D. Computing a run*

#### • Select **Compute → Compute run [Current1]**.

Or

- Right click mouse button on simulation run 'Current1' in Watershed Explorer and click on **Compute**.
- Wait for some time, the program will compute the run. When finished, click **Close**.

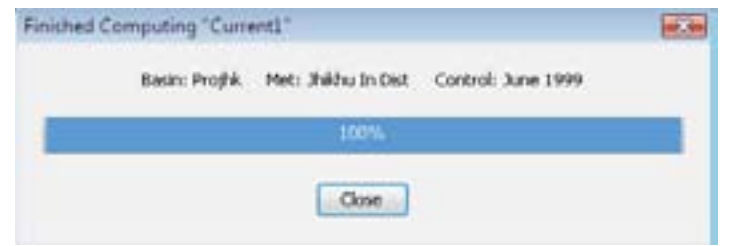

#### 6.2 Viewing results for the current run

#### *A. Global summary table*

- Select the 'Results' tab in Watershed Explorer.
- Select the 'Simulation Run' tab in component editor.

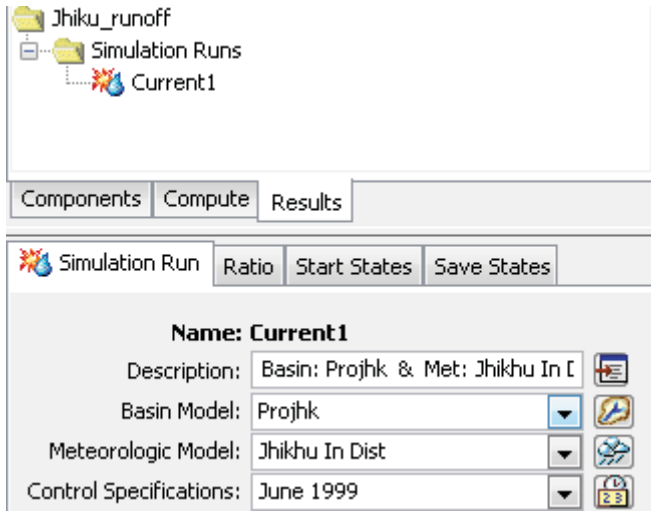

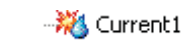

• <sup>• ※</sup> Current1 Select the result in Watershed Explorer.

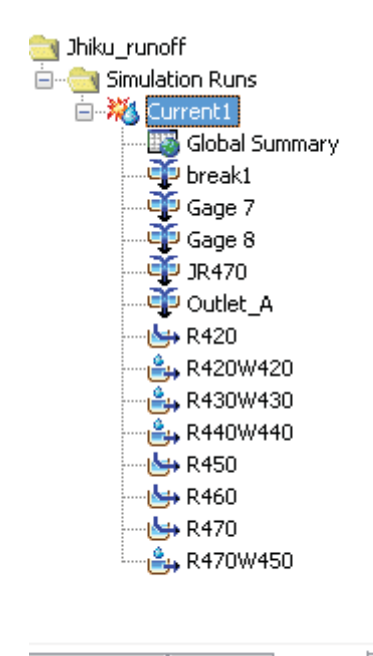

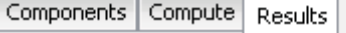

• Select **Results → Global Summary Table**.

• You will see the following global summary table on the screen.

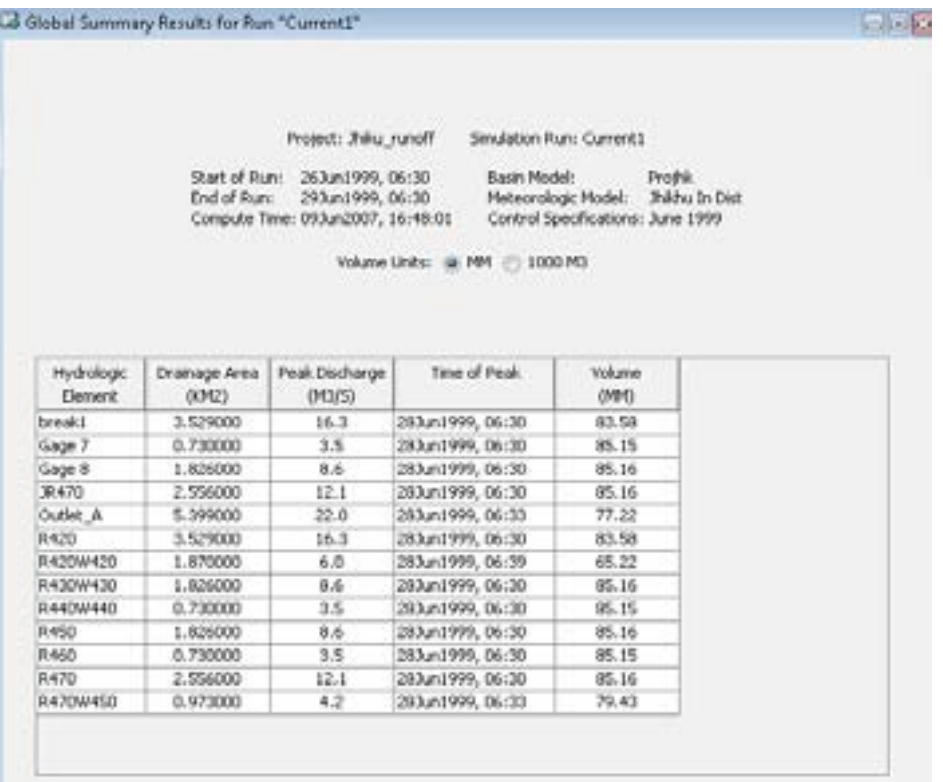

#### *B. Element graph*

• In Watershed Explorer select the 'Components' tab to open the basin model.

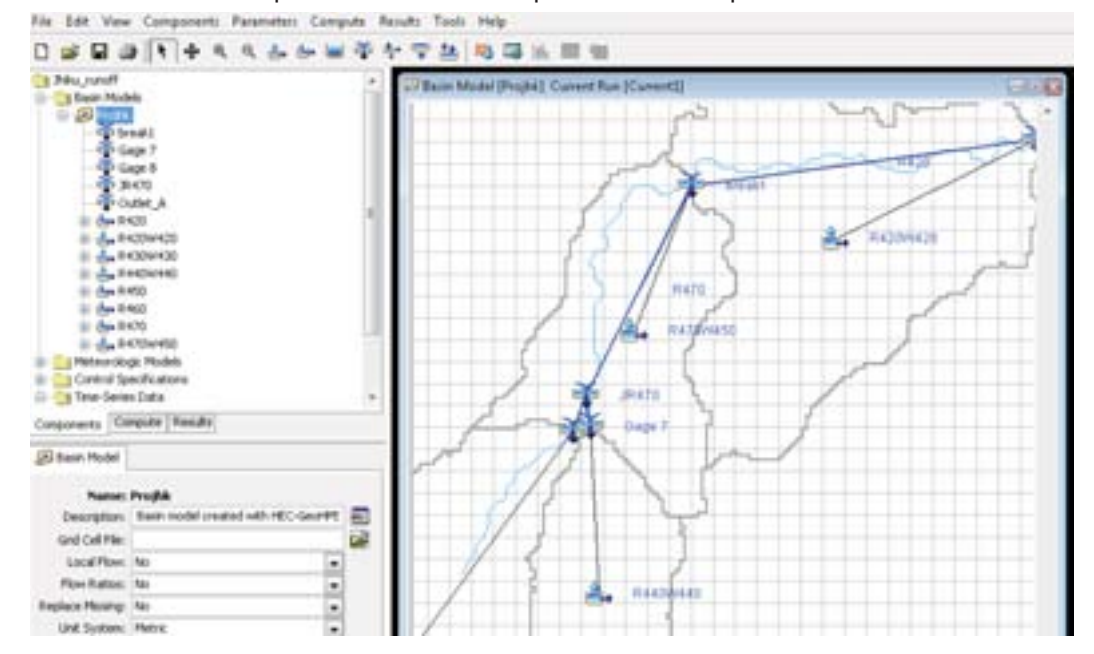

The current simulation run is shown in brackets in the basin map title bar.

- Select one or more elements (e.g., sub-basin 'R440W440') in the basin map by clicking with the arrow tool.
- Select **Results → Element Graph** .
- The result will be shown in the Desktop area.

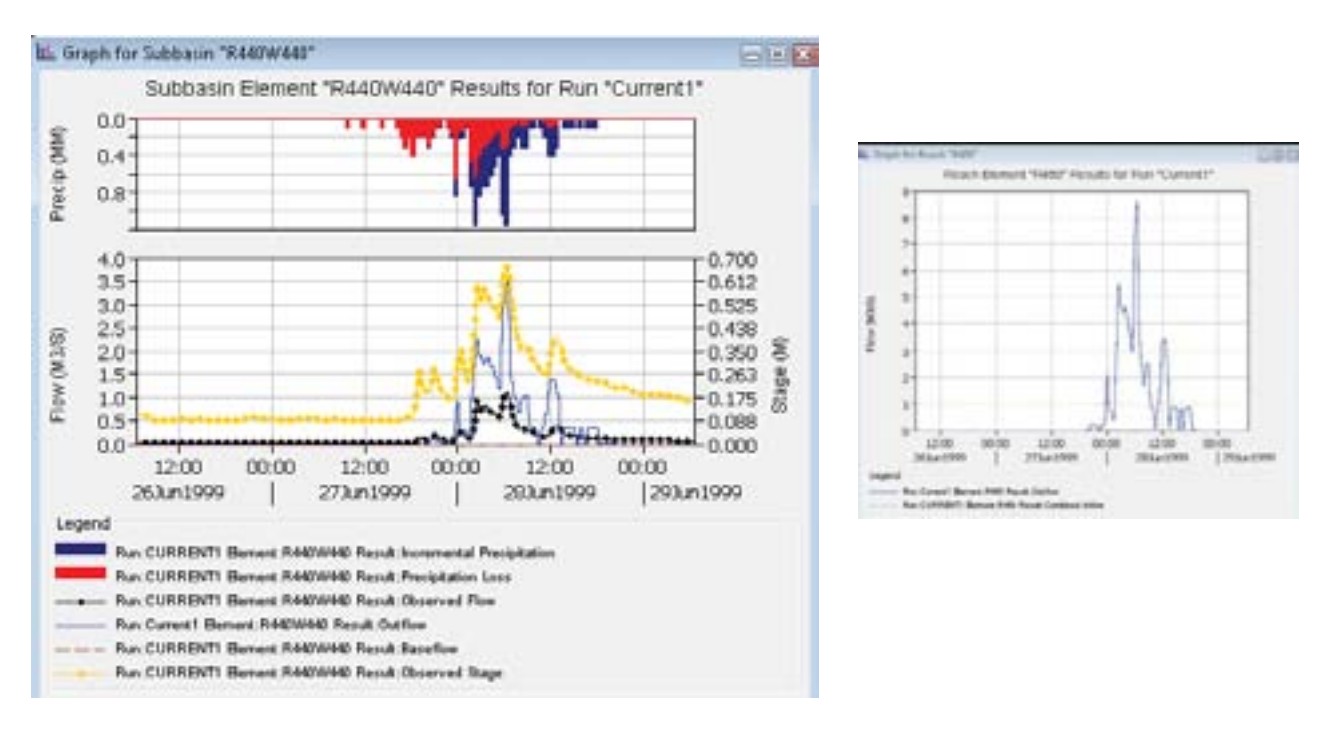

• You can display the element time series table and element summary in the same way by selecting **Results → Element Time Series Table → Element Summary Table**.

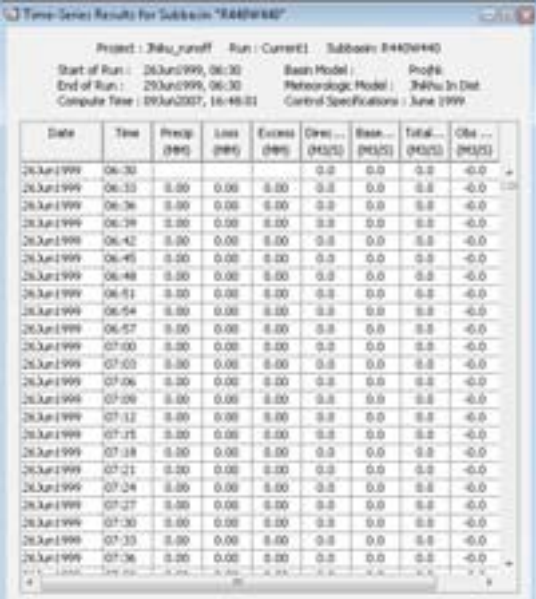

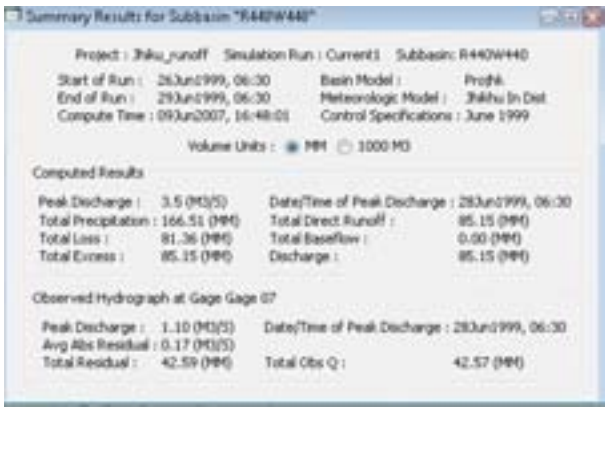

• You can display the results for individual elements like the sub-basin and junction in the same way.

#### 6.3 Optimisation trial

Parameter estimation is the process of adapting a general model to a specific watershed.

#### *6.3.1 Creating a new trial*

- Select **Compute → Create Optimization Trial**.
- Enter the name or accept the default name.
- Click **Next>**.

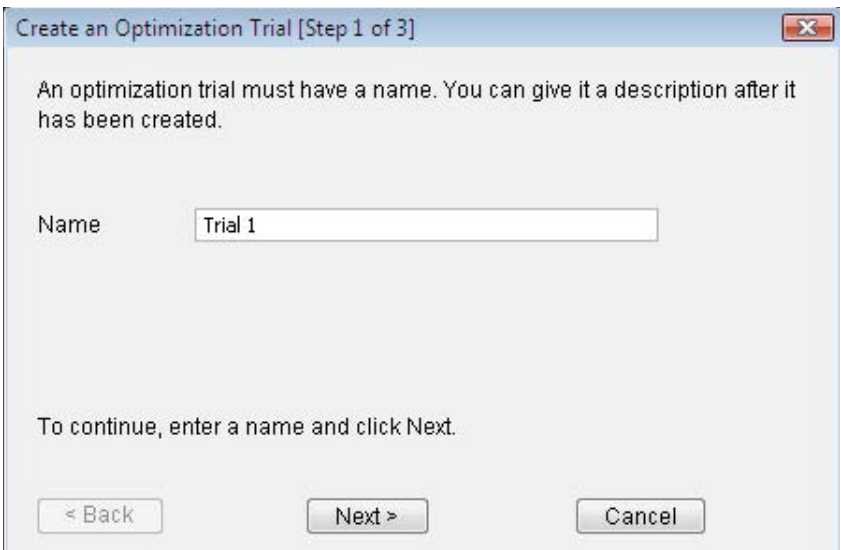

- If you have created more than one simulation run, then select the desired run.
- Click **Next>**.

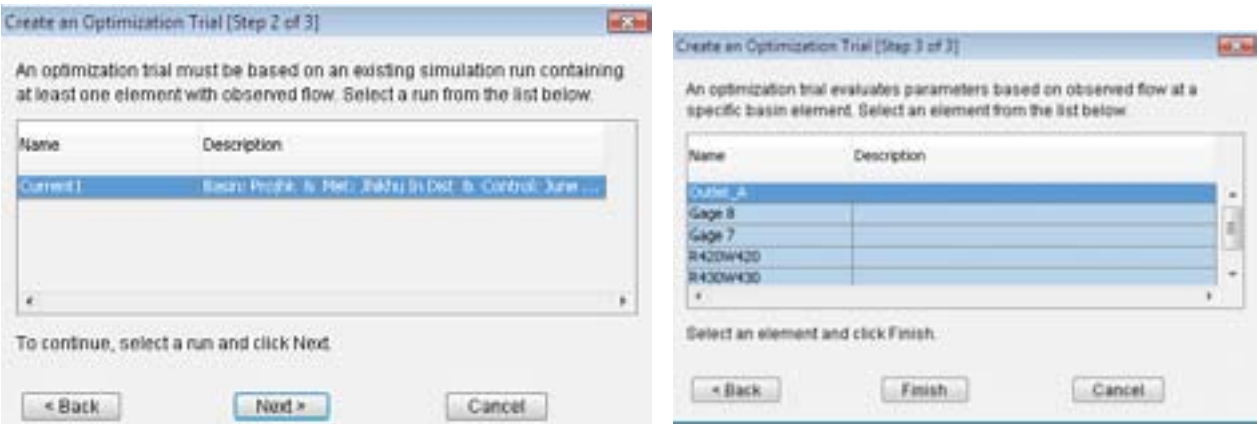

- Select an element where there is observed flow. If there are many observed flows as in this case, then you can create different optimisation trials and select different elements in each. For example, in the following we select 'Outlet\_A', the most downstream outlet in the study basin.
- Click **Finish**.

#### *B. Selecting the optimisation run*

Select 'Optimization Trial' folder to expand it.

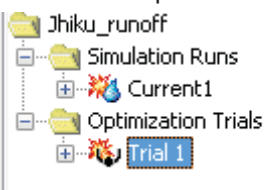

- Select the 'Compute' tab in Watershed Explorer.
- Select 'Univariate Gradient' under **Method**.
- Two search methods are available for minimising the objective function and finding optimal parameter values. The univariate gradient method evaluates and adjusts one parameter at a time while keeping other parameters constant. The Nelder Mead method uses a downhill simplex to evaluate all parameters simultaneously and determine which parameter to adjust. The default method is the univariate gradient method. This method is always used if only one parameter is selected.
- Accept the default tolerance and maximum number of iterations (or define the value) under **Tolerence** and **Max Iterations**.

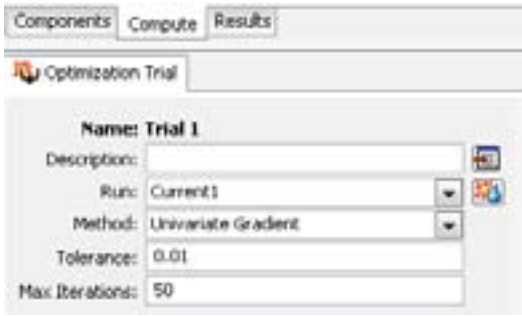

#### *C. Objective function*

The objective function measures the goodness-of-fit between the computed outflow and observed streamflow at the selected element. Six different functions are provided that measure the goodness-of-fit in different ways (see Table 11).

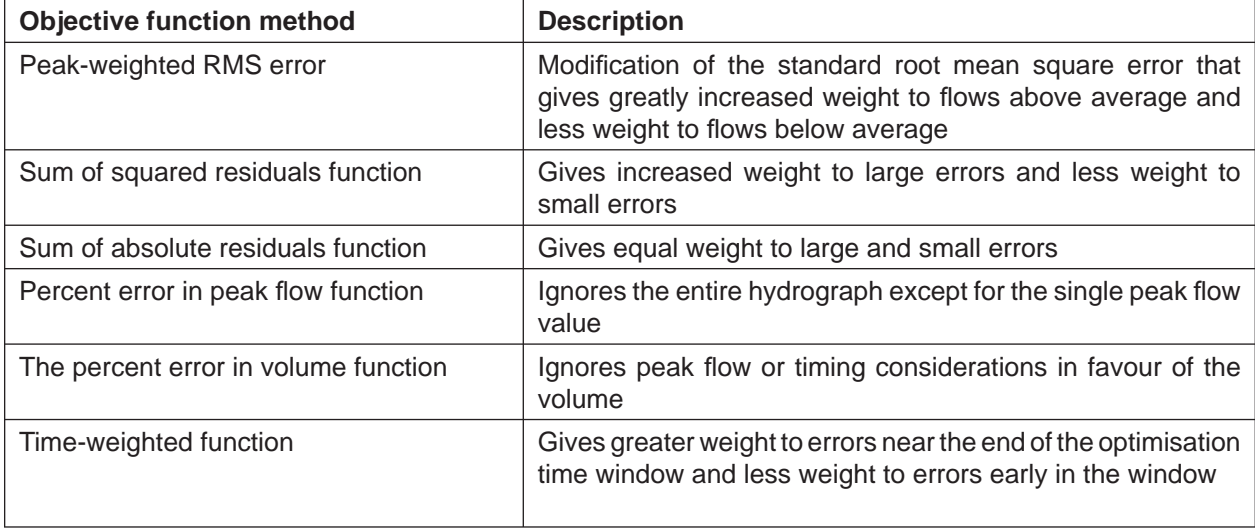

#### **Table 11: Objective function methods**

• Select the Objective Function under 'Trial 1' as follows.

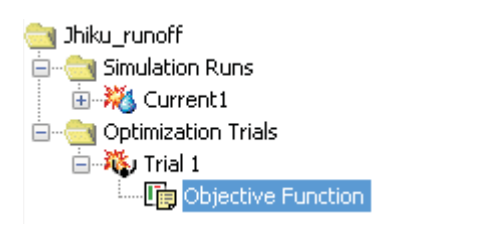

- Select the desired method for objective function measures under **Method**.
- Select the amount of missing flow data that will be accepted under **Missing Flow (%)**. In general, the observed flow record at the selected element location should not contain any missing data. The default value is 0.0 percent.

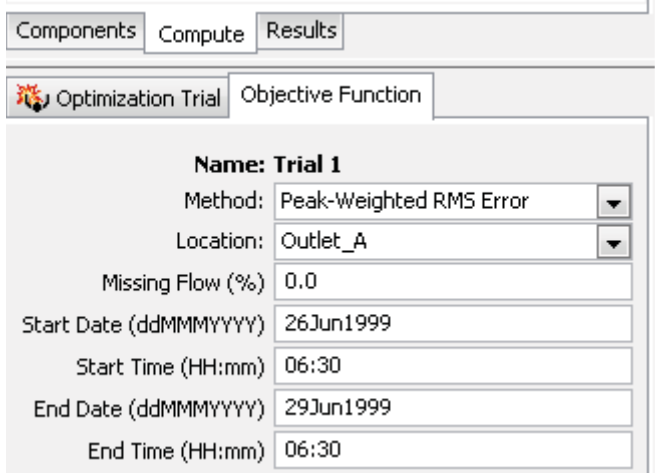

#### *Add a parameter*

- Right click the mouse button on 'Optimization Trial'.
- **Click Add Parameter** in the context menu. Parameter 1 will be added in the Watershed Explorer window.

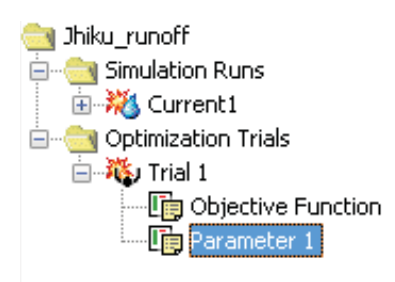

• You can add/delete by right clicking the mouse button over the parameter (e.g., Parameter 1) and selecting 'Add Parameter' or 'Delete Parameter'.

#### *Specifying parameter information*

- Select the parameter in which you want to specify the information (here Parameter 1).
- Select the desired element under **Element** and the desired parameter under **Parameter** using the dropdown menus. Select the default value under initial value.This is the starting point for the parameter estimation process. The search method will begin the search for optimal parameter values from this point. The default value is the value in the corresponding basin model in the underlying simulation run. You may change the initial value without affecting the basin model.
- Select 'No' under **Locked** from the dropdown menu. When a parameter is locked, the initial value is used and no adjustments are made during the search process.
- If desired, assign minimum and maximum values for the search optimisation value.

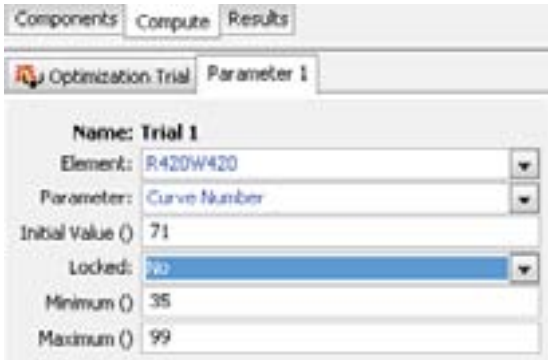

• You can add further parameters (adding more elements, or only one element) in the same way to estimate the optimised value.

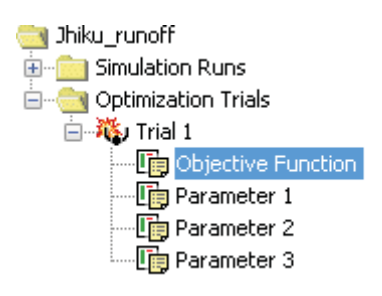

#### *D. Computing a trial*

- Select **Compute → Compute trial**.
- Wait (it may take several minutes)
- When finished click **Close**.

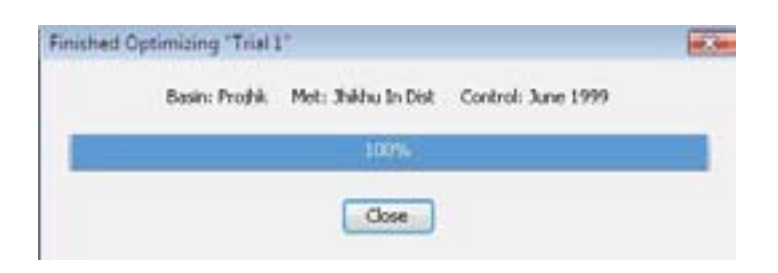

#### *6.3.2 Viewing the trial results*

#### *A. Objective function table*

The objective function table provides summary information about the objective function at the evaluation location. It includes summary information such as the basin model, meteorological model, and control specifications used in the underlying simulation run. It indicates which objective function method was used, the start and end of the evaluation period for the function, and the final value of the function when the search method finished. In gives the volume, peak flow, time of peak flow, and time to the centre of mass of the computed and observed hydrographs. Finally, it provides volume and peak flow differences between the computed and observed hydrographs.

- Select the 'Results' tab in Watershed Explorer.
- Select 'Optimization Trial' folder and 'Trial 1'.

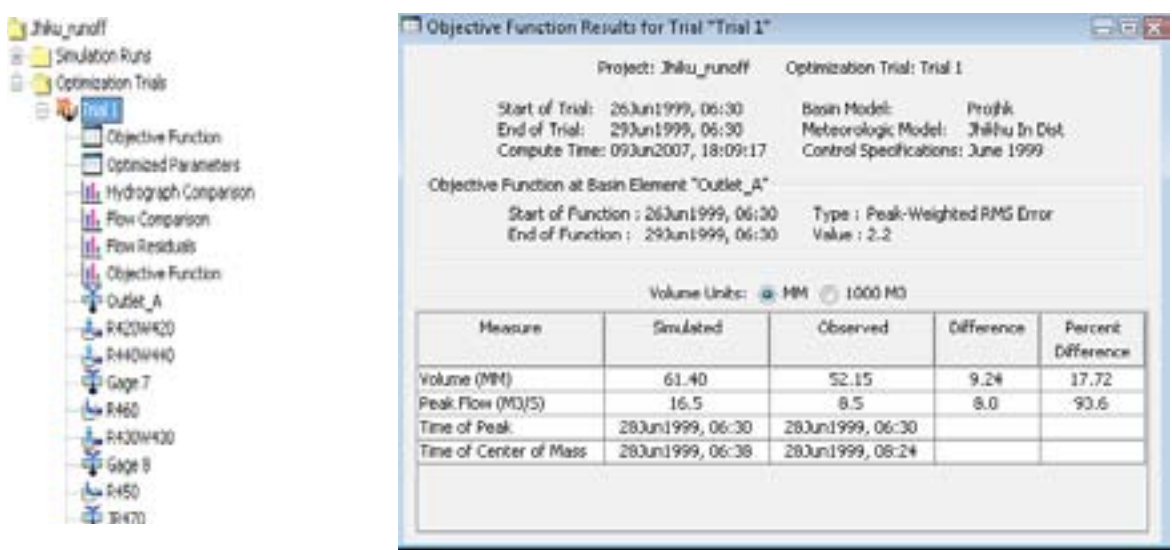

• Select 'Objective Function'. The table will open.

#### *B. Optimised parameters table*

- Select **Results** in Watershed Explorer**.**
- Select **Optimization Trials → Trial 1 → 'Optimized Parameters'**. The table will open.

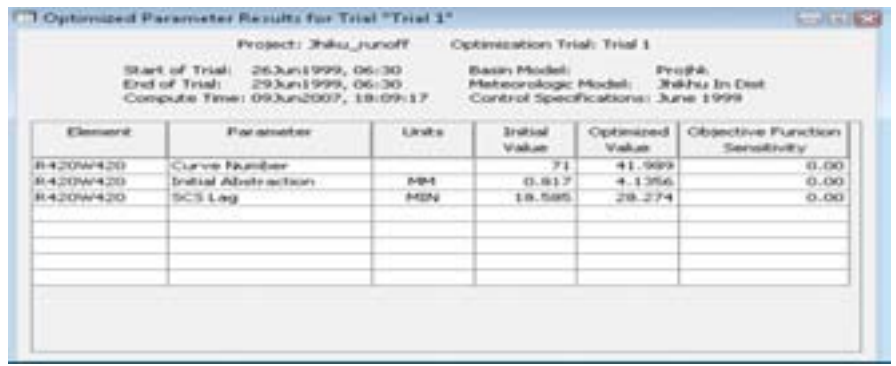

#### *C. Hydrograph comparison graph*

The hydrograph comparison graph shows the computed outflow and observed streamflow at the objective function evaluation location.

• Proceed as above but select Hydrograph Comparison. You will see the hydrograph comparison graph.

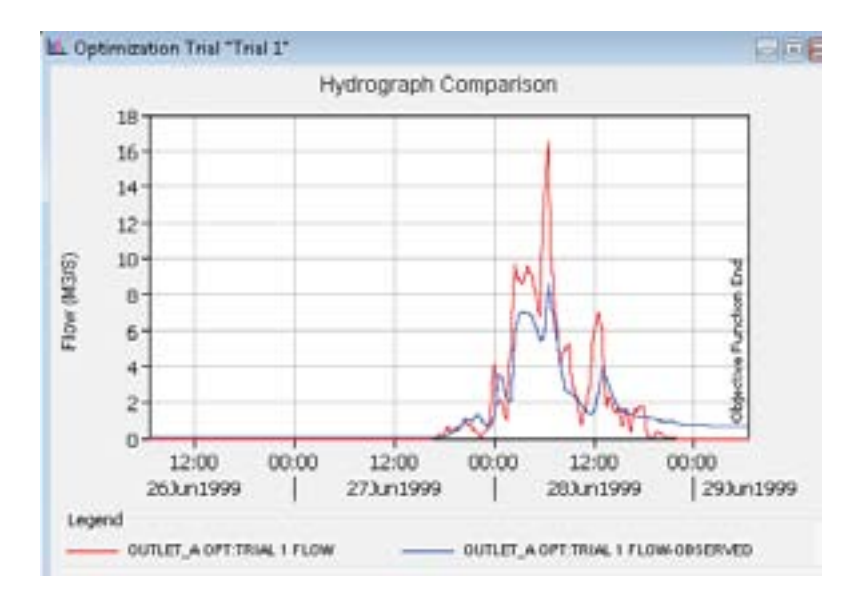

#### *D. Flow comparison graph*

The flow comparison graph shows the computed flow plotted against the observed flow. If the computed flow is exactly equal to the observed flow, then the data will plot exactly on a 45-degree line. However, in almost all cases, the match is not exact and there will be scatter in the data around the 45-degree line. Data points before the time of peak flow are shown with red circles, and points after the time of peak flow are shown with blue triangles. The amount of scatter helps to indicate the quality of the parameter estimation.

Proceed as above but select 'Flow Comparison'. You will see the flow comparison graph.

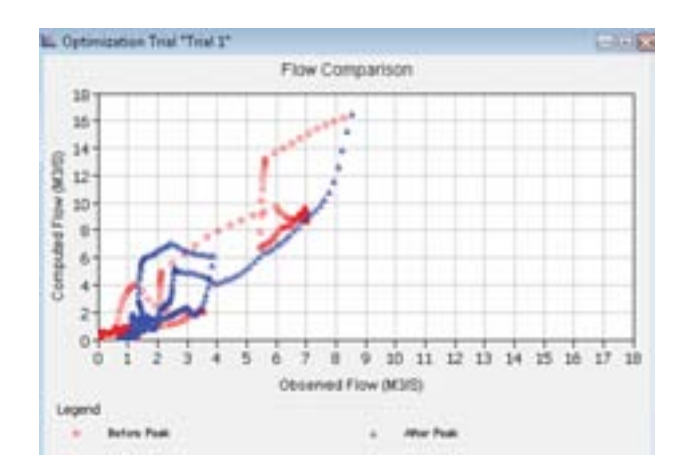

#### *E. Flow residuals graph*

The flow residuals graph shows the difference between computed and observed flow for each time step. It is determined as the computed flow minus the observed flow and may be positive or negative. Vertical lines are drawn to show the start and end of the objective function time window. The magnitude of the residuals helps to indicate the quality of the parameter estimation. The residuals also help to indicate if there are biases in the agreement between the computed and observed flows.

Proceed as above but select 'Flow Residuals'. You will see the flow residuals graph.

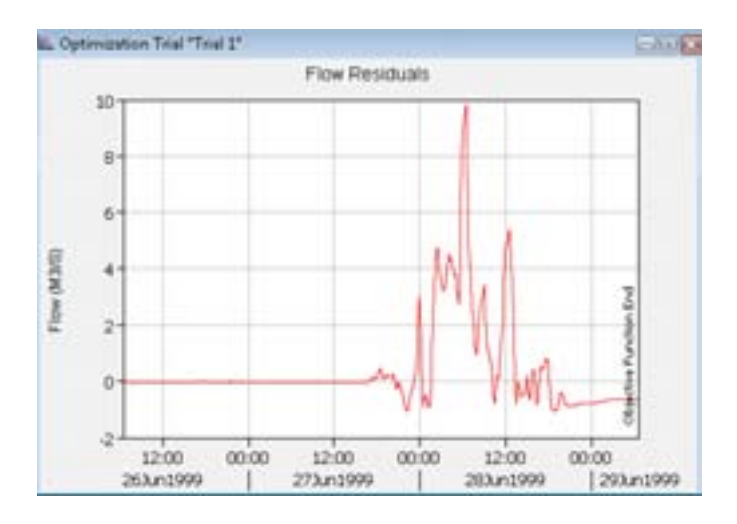

#### *F. Objective function graph*

The objective function graph shows the value of the objective function at each iteration of the search method.

• Proceed as above but select 'Object'. You will see the objective function graph.

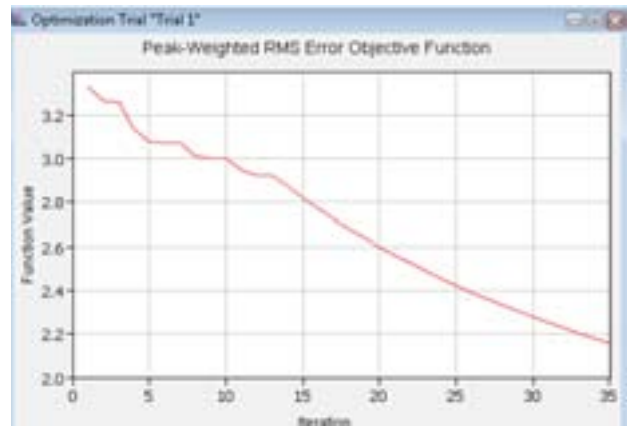

#### *G. Optimisation and parameter estimation*

Optimisation and parameter estimation searches for the best parameter values for the model. The systematic search for the best (optimal) parameter values follows the procedure shown in the following figure.

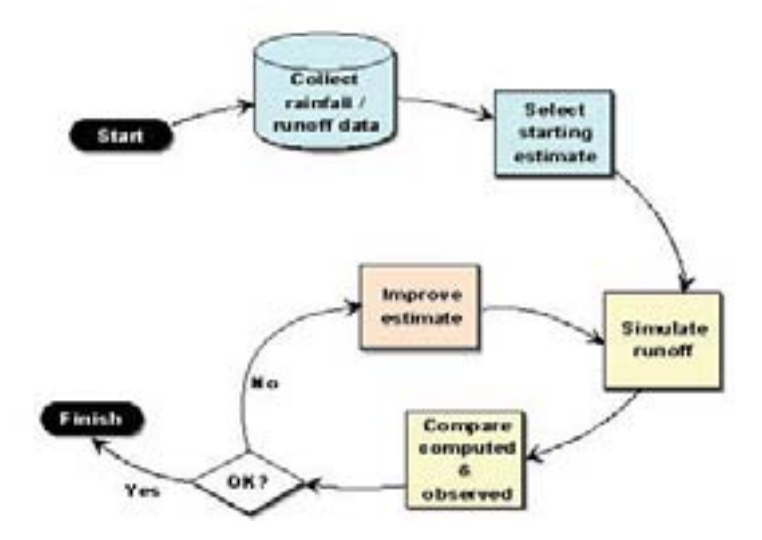

Compare the computed and observed parameters. If the computed model parameter is not satisfactory, then:

- Note down the derived optimised parameter values from the Optimised Parameter table (see above).
- Create a new trial or update with derived optimised parameters in the previous trial.
- Run the trial.
- Again compare computed and observed results using the optimised parameters and simulate the process until you find the best parameter values to model.

Annex 6

## Inventory of Glaciers and Glacial Lakes, and **Identification of Potentially Dangerous Glacial Lakes**

This Annex is an extract of an unpublished manual titled 'Spatial Data Input, Attribute Data Handling, and Image Processing of Rolwaling Valley, Nepal', prepared by P.K. Mool and S.R. Bajracharya, ICIMOD. The Annex has three parts. The first includes the methodology for preparing the inventory of glaciers and glacial lakes, focusing on the attributes of glaciers and glacial lakes important for identifying potentially dangerous lakes. The second part deals with the criteria for identifying potentially dangerous lakes. The last part of the Annex includes some ILWIS<sup>1</sup> software syntaxes for handling data regarding glaciers and glacial lakes. The syntaxes are of two types: 1. to make some basic calculations about glaciers and glacial-lake attribute data, and 2. to identify potentially dangerous glacial lakes based on a set of criteria.

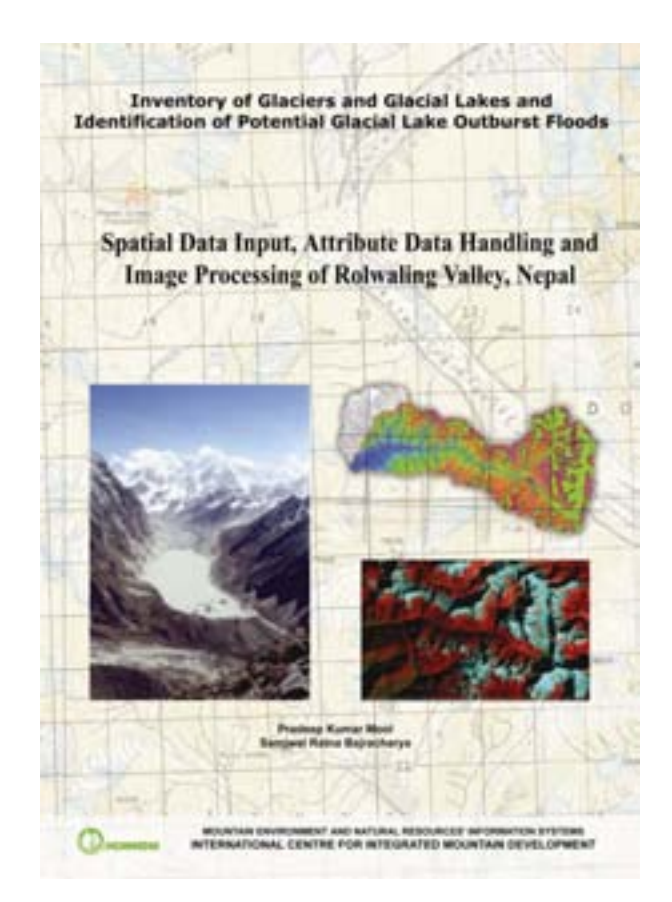

1 An open source version – ILWIS 3.4 Open – can also be used, which is freely downloadable from <http://52north.org/index.php?option=com\_ projects&task=showProject&id=30&Itemid=127>.

# Part 1 Methodology for Inventory of Glaciers and Glacial Lakes

The methodology used for mapping and inventorying glaciers is based on the instructions for compiling and assembling data for the World Glacier Inventory (WGI), developed by the Temporary Technical Secretary (TTS) at the Swiss Federal Institute of Technology, Zurich. The methodology for the inventory of glacial lakes is based on that developed by the Lanzhou Institute of Glaciology and Geocryology (present name: Cold and Arid Region Environmental and Engineering Research Institute, CAREERI), the Water and Energy Commission Secretariat, and the Nepal Electricity Authority (LIGG/WECS/NEA 1988). The inventory of glaciers and glacial lakes has been systematically carried out for the drainage basins on the basis of topographic maps and satellite images, similar to the methodology carried out for Nepal, Bhutan, and other river basins in the Hindu Kush-Himalayan region.

The following sections describe how the inventories for both the glaciers and glacial lakes were carried out.

## Inventory of Glaciers

The glacier margins are delineated in the geo-referenced Landsat-7etm of panchromatic mode and compared with other individual bands as well as in different colour composite bands, and the exact boundaries between glaciers and seasonal snow cover determined. The coding system is based on the subordinate relation and direction of river progression according to the World Glacier Inventory. The descriptions of attributes for the inventory of glaciers are given below.

**Numbering of glaciers:** The lettering and numbering start from the mouth of the major stream and proceed clockwise around the basin through each and every small tributary.

**Registration of snow and ice masses:** All perennial snow and ice masses are registered in the inventory of glaciers. Measurements of glacier dimensions are made with respect to the carefully delineated drainage area for each 'ice stream'. Tributaries are included in the main streams when they are not differentiated from one another. If no flow takes place between separate parts of a continuous ice mass, they are treated as separate units.

Delineation of visible ice, firn, and snow from rock and debris surfaces for an individual glacier does affect various inventory measurements. Marginal and terminal moraines are also included if they contain ice. The 'inactive' ice apron, which is frequently found above the head of the valley glacier, is regarded as part of the valley glacier. Large perennial snow patches are also included in the inventory. Rock glaciers are included if there is evidence of large ice content.

**Snow line:** In the present study, the snow line specially refers to the firn line of a glacier, not the equilibrium line. The elevation of the firn line of most glaciers was not measured directly, but estimated by indirect methods. For the regular valley and cirque glaciers shown on topographical maps, the snow line was assessed by Hoss's method (i.e., studying changes in the shape of the contour lines from convex in the **ablation area** to concave in the **accumulation area**).

**Accuracy rating table:** The accuracy rating table proposed by Muller et al. (1977) on the basis of actual measurements (Table 1) is used. For the snow line, an error range of 50–100m in altitude is entered as an **accuracy rating** of '3'. In the glacier inventory, different methods or a combination of methods are usually chosen for comparison with satellite images in order to assess the elevation of the firn line for different forms of glacier.

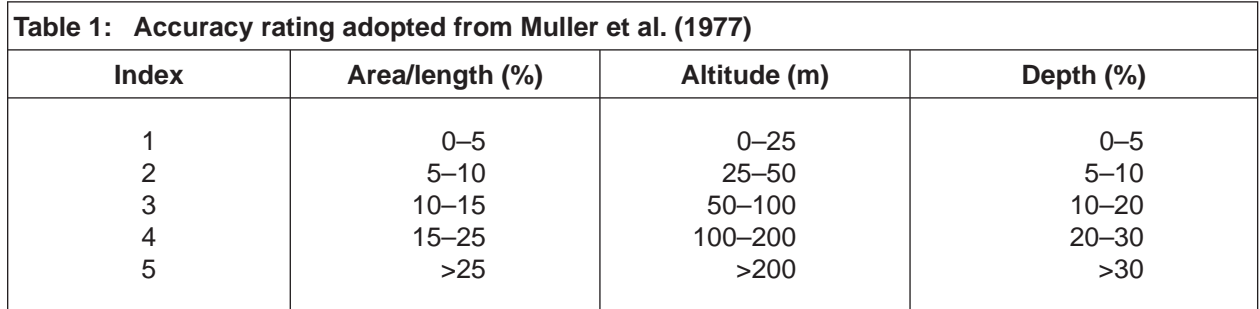

**Mean glacier thickness and ice reserves:** There are no measurements of glacial ice thickness in most parts of the Hindu Kush-Himalayan region. Measurements of glacial ice thickness in the Tian Shan Mountains, China, show that glacial thickness increases with the increase in area (LIGG/WECS/NEA 1988). The relationship between ice thickness (*H*) and glacial area (*F*) was obtained as

$$
H = -11.32 + 53.21 F^{0.3}
$$

As there are no other measurements of ice thickness, this formula has been used to estimate the mean ice thickness in the glacier inventory. The ice reserves are estimated by mean ice thickness multiplied by the glacier area.

Muller et al. (1977) roughly estimated the ice thickness values for Khumbu Valley using the relationship between glacier type, form, and area (see Table 2). The same method was used by WECS to calculate the thickness values for Rolwaling Valley in Nepal. According to Muller et al. (1977), the mean depth can be estimated with the appropriate model developed for each area by local investigators.

For example, the following model was used for the Swiss Alps

$$
\bar{h} = a + b\sqrt{F}
$$

Where *h* is the mean depth, *F* is the total surface area, and *a* and *b* are arbitrary parameters that are empirically determined.

The measured depth is shown on the data sheet only if the depths of large parts of the glacier bed are known from literature and field measurements.

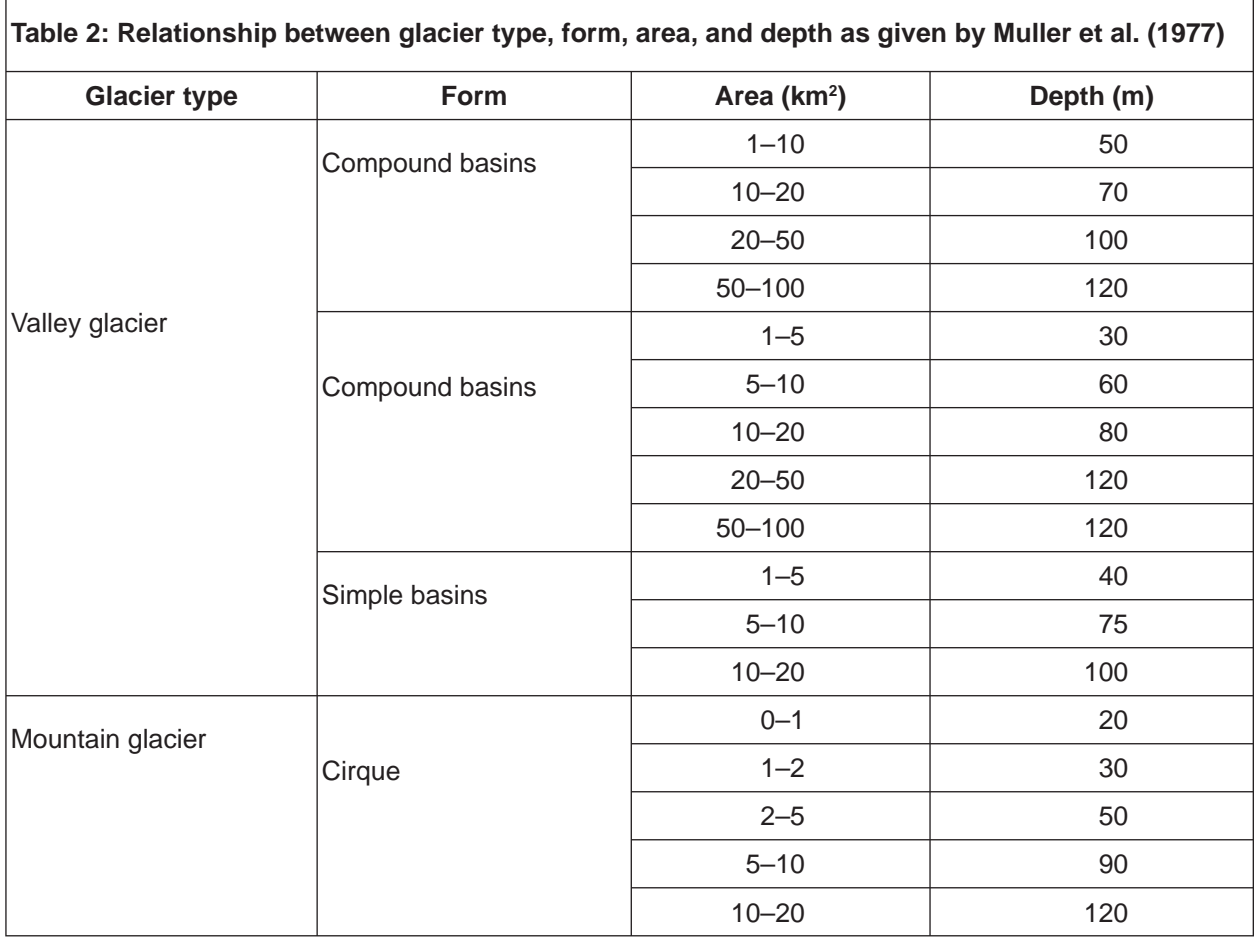

**Area of the glacier:** The area of the glacier is divided into accumulation area and ablation area (the area below the firn line), given in square kilometres. The delineated glacier area is digitised in the 'integrated land and water information systems' (ILWIS) format, and the database is used to calculate the total area.

**Length of the glacier:** The length of the glacier is divided into three columns: **total length**, **length of ablation**, and **mean length**. The total (maximum) length refers to the longest distance of the glacier along the centreline.

**Mean width:** The mean width is calculated by dividing the total area (km<sup>2</sup>) by the mean length (km).

**Orientation of the glacier:** The orientation of accumulation and ablation areas is represented in the eight cardinal directions (N, NE, E, SE, S, SW, W, and NW. Some of the glaciers cap only in the form of an apron on the peak, which is inert and sloping in all directions, and is represented as 'open'. The orientations of both the areas (accumulation and ablation) are the same for most of the glaciers.

**Elevation of the glacier:** Glacier elevation is divided into **highest elevation** (the highest elevation of the crown of the glacier), **mean elevation** (the arithmetic mean value of the highest glacier elevation and the lowest glacier elevation), and **lowest elevation (**elevation at toe of the glacier**)**.

**Morphological classification:** The study uses the morphological matrix-type classification and description proposed by Muller et al. (1977) for the TTS to the WGI. Each glacier is coded as a six-digit number, the six digits being the vertical columns of Table 3. The individual numbers for each digit (horizontal row numbers) must be read on the left-hand side. This scheme is a simple key for classifying all types of glaciers throughout the world.

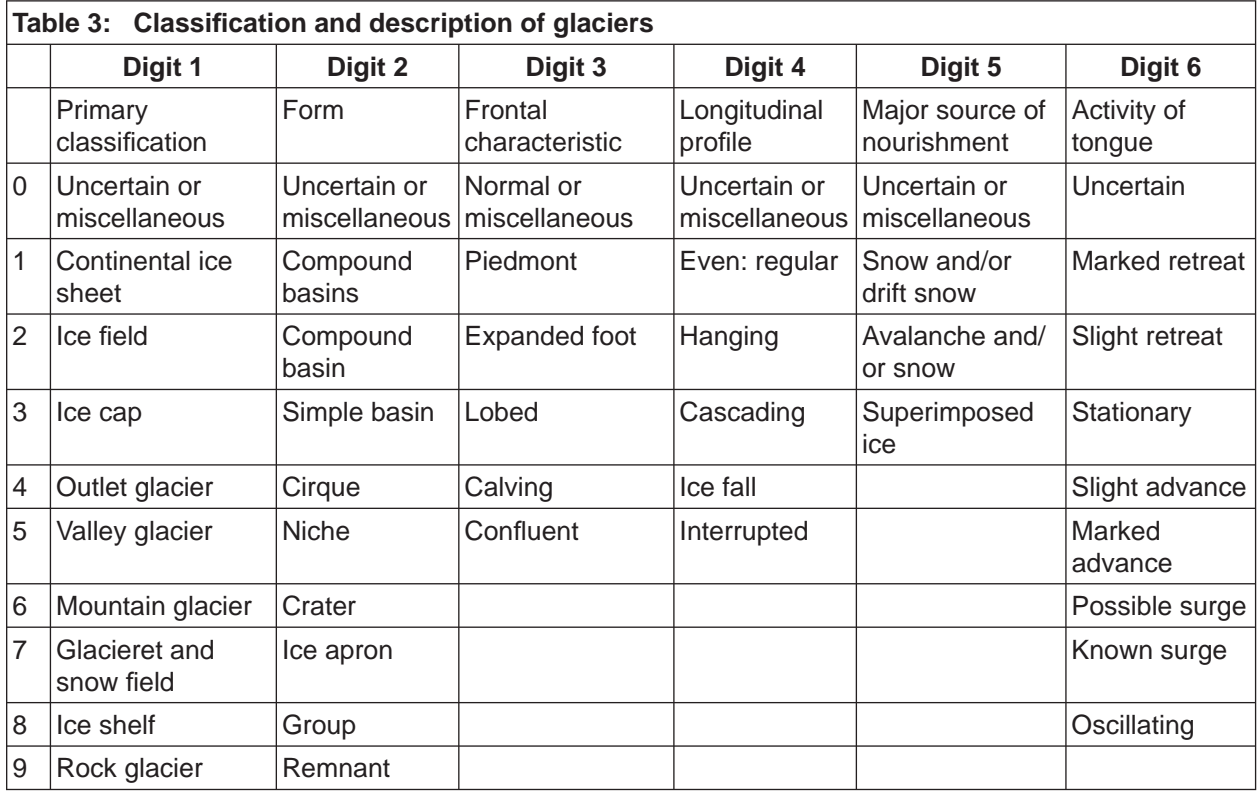

Each glacier can be represented as a six-digit number following Table 3. For example, '520110' represents '5' for a valley glacier in the primary classification, '2' for compound basin in Digit 2, '0' for normal or miscellaneous in frontal characteristics in Digit 3, '1' for even or regular in longitudinal profile in Digit 4, '1' for snow and/or drift snow as the major source of nourishment in Digit 5, and '0' for uncertain tongue activity in Digit 6.

The details for the glacier morphological code values according to TTS are explained below.

Digit 1: Primary classification

- *0* **Miscellaneous***:* Any not listed.
- *1 Continental ice sheet***:** Inundates areas of continental size.
- **2 Ice field:** More or less horizontal ice mass of sheet or blanket type of a thickness insufficient to obscure the sub-surface topography. It varies in size from features just larger than glacierets to those of continental size.
- **3** Ice cap: Dome-shaped ice mass with radial flow.
- 4 Outlet glacier: Drains an ice field or icecap, usually of valley glacier form; the catchment area may not be clearly delineated (Figure 1.1a).
- *5 Valley glacier:* Flows down a valley; the catchments area is in most cases well defined.
- *6 Mountain glacier:* Any shape, sometimes similar to a valley glacier, but much smaller; frequently located in a cirque or niche.
- **7 Glacieret** and **snowfield:** A glacieret is a small ice mass of indefinite shape in hollows, river beds, or on protected slopes developed from snow drifting, avalanching, and/or especially heavy accumulation in certain years; usually no marked flow pattern is visible, no clear distinction from the snowfield is possible, and it exists for at least two consecutive summers.
- 8 Ice shelf: A floating ice sheet of considerable thickness attached to a coast, nourished by glacier(s), with snow accumulation on its surface or with bottom freezing (Figure 1.1b).
- **9 Rock glacier:** A glacier-shaped mass of angular rock either with interstitial ice, firn, and snow or covering the remnants of a glacier, moving slowly down slope. If in doubt about the ice content, the frequently present surface firn fields should be classified as 'glacieret and snowfield'.

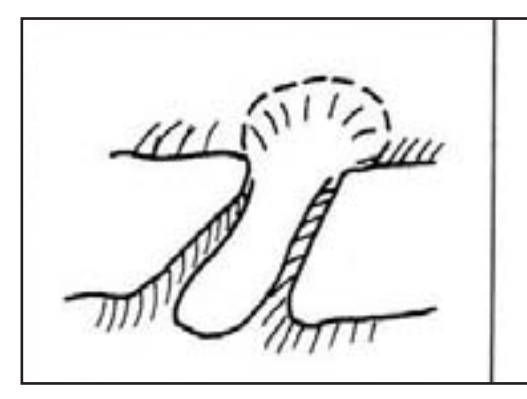

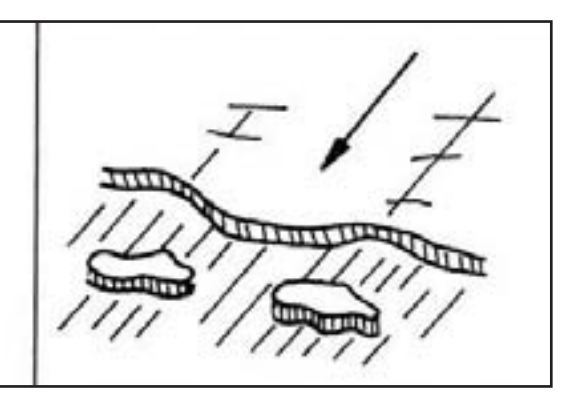

**Figure 1.1a: Outlet glacier**

**Figure 1.1b: Ice shelf**

#### Digit 2: Form

- *1 Compound basins:* Two or more tributaries of a valley glacier, coalescing (Figure 1.2a).
- *2 Compound basin:* Two or more accumulation basins feeding one glacier (Figure 1.2b).
- *3 Simple basin:* Single accumulation area (Figure 1.2c).
- *4 Cirque:* Occupies a separate, rounded, steep-walled recess on a mountain (Figure 1.2d).
- *5 Niche:* Small glacier formed initially in a V-shaped gully or depression on a mountain slope (Figure 1.2e).
- *6 Crater:* Occurring in and/or on a volcanic crater.
- *7 Ice apron:* An irregular, usually thin ice mass plastered along a mountain slope.
- *8 Group:* A number of similar ice masses occurring in close proximity and too small to be assessed individually.
- *9 Remnant:* An inactive, usually small ice mass left by a receding glacier.

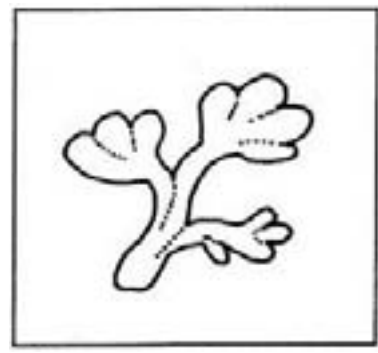

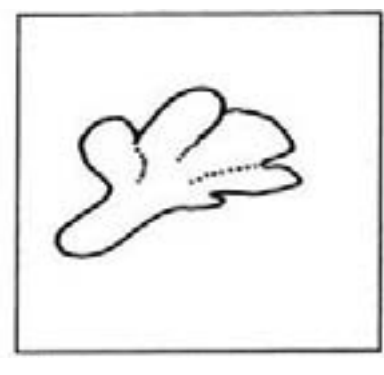

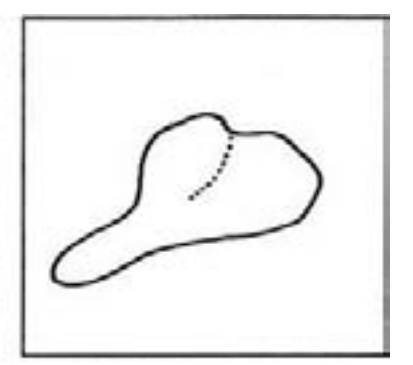

**Figure 1.2a: Compound** 

**basins Figure 1.2b: Compound basin Figure 1.2c: Simple basin**

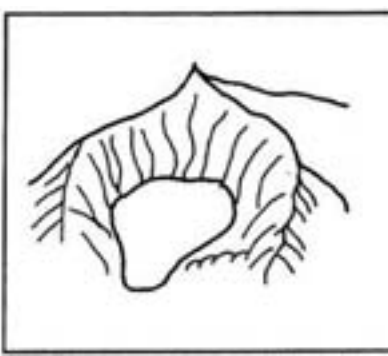

**Figure 1.2d: Cirque Figure 1.2e: Niche**

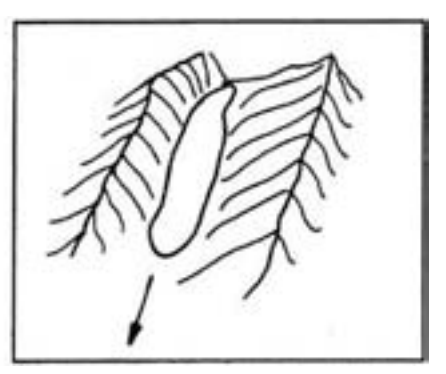

#### Digit 3: Frontal characteristics

- **1** Piedmont: Ice field formed on low land with the lateral expansion of one or the coalescence of several glaciers (Figures 1.3a and b).
- *2 Expanded foot:* Lobe or fan of ice formed where the lower portion of the glacier leaves the confining wall of a valley and extends to a less restricted and more level surface; lateral expansion markedly less than for piedmont (Figure 1.3c).
- **3** Lobed: Tongue-like form of an ice field or ice cap (see Figure 1.3d).
- 4 Calving: Terminus of glacier sufficiently extending into sea or occasionally lake water to produce icebergs.
- 5 Confluent: Glaciers the tongues of which come together and flow in parallel without coalescing (Figure 1.3e).

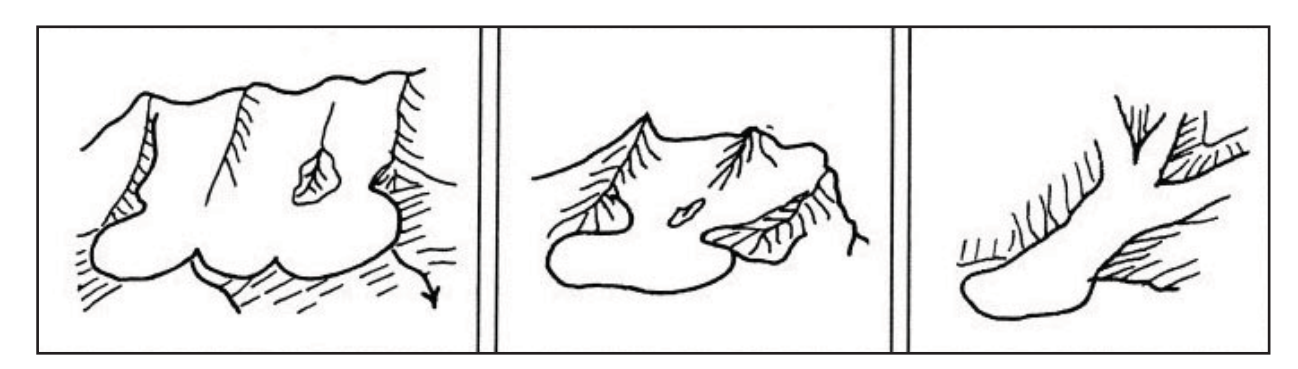

**Figure 1.3a: Piedmont**

Figure 1.3b: Piedmont Figure 1.3c: Expanded

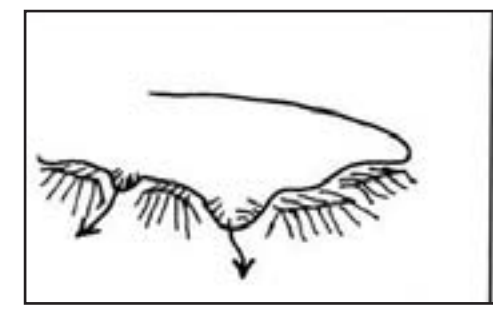

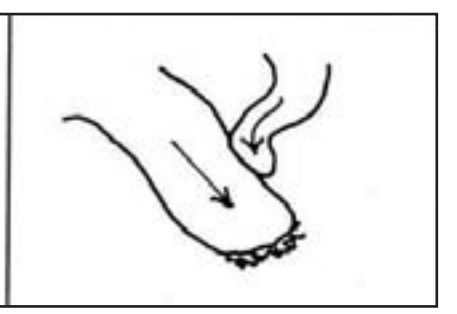

Figure 1.3d: Lobed Figure 1.3e: Confluent

#### Digit 4: Longitudinal profile

- *1 Even/regular:* Includes the regular or slightly irregular and stepped longitudinal profiles.
- *2 Hanging:* Perched on a steep mountain slope, or in some cases issuing from a steep hanging valley.
- *3 Cascading:* Descending in a series of marked steps with some crevasses and seracs.
- 4 Ice fall: A glacier with a considerable drop in the longitudinal profile at one point, causing a heavily broken surface.
- *5 Interrupted:* Glacier that breaks off over a cliff and reconstitutes below.

#### Digit 5: Major source of nourishment

The sources of nourishment could be uncertain or miscellaneous (0), snow and/or drift snow (1), avalanche and/or snow (2), or superimposed ice (3) as indicated in Table 3.

#### Digit 6: Activity of tongue

A simple-point qualitative statement regarding advance or retreat of the glacier tongue in recent years, if made for all glaciers on earth, would provide the most useful information. The assessment of an individual glacier (strongly or slightly advancing or retreating, etc.) should be made in terms of the world picture and not just that of the local area. However, it seems very difficult to establish a quantitative basis for assessing tongue activity. A change of frontal position of up to 20m per year might be classed as 'slight' advance or retreat. If the frontal change takes place at a greater rate it would be called 'marked'. Very strong advances or surges might shift the glacier front by more than 500m per year. Digit 6 expresses annual tongue activity qualitatively. If observations are not available on an annual basis then an average annual activity is given.

#### **Moraines:** Two digits to be given.

**Digit 1:** Moraines in contact with present-day glacier **Digit 2: Moraines further downstream** 

- 0 no moraines
- 1 terminal moraine
- 2 lateral and/or medial moraine
- 3 push moraine
- 4 combination of 1 and 2
- 5 combination of 1 and 3
- 6 combination of 2 and 3
- 7 combination of 1, 2, and 3
- 8 debris, uncertain if morainic
- 9 moraines, type uncertain or not listed

**Remarks:** The remarks can consist of the following information:

- Critical comments on any of the parameters listed on the data sheet (e.g., how close is the snow line to the firn line, comparison of the year concerned with other years).
- Special glacier types and glacier characteristics that because of the nature of the classification scheme are not described in sufficient detail (e.g., 'melt structures', glacier-dammed lakes).
- Additional parameters of special interest to the basins concerned (e.g., area of altitudinal zones, inclination, etc).
- It is often useful to divide the snowline into several sections (because of different exposition or nourishment) and record the snowline data of each section separately.
- Literature on the glacier concerned.
- Any other remarks.

### Inventory of Glacial Lakes

The glacial lakes identified on the topographic maps as well as on the satellite images like Landsat-7ETM+ of panchromatic mode and other individual bands and different colour combinations can be delineated and compared with other satellite images. The descriptions of attributes for the glacial lakes' inventory are based on LIGG, WECS, and NEA (1988). Similar methodology was used to inventory the glacial lakes of Nepal and Bhutan (Mool et al. 2001a and b), Tista basin (Sikkim, India), Astor basin (Pakistan), and Pumqu basin (Tibet Autonomous Region, PR China), ICIMOD 2007 as given below.

**Numbering of glacial lakes:** The permanent snowline in the northern belt of the Himalayas is higher than 4,000 masl All the glacial lake boundaries are demarcated by screen digitising in the georeferenced satellite image of Landsat-7ETM+ of panchromatic mode.

The global climatic change during the first half of the  $20<sup>th</sup>$  Century had a tremendous impact on the high mountainous glacial environment. Many of the big glaciers melted rapidly and gave birth to a large number of glacial lakes. Due to the faster rate of ice and snow melting, possibly caused by global warming, the accumulation of water in these lakes has been increasing rapidly. The isolated lakes above 3,500 masl are assumed to be the remnants of the glacial lakes left due to the retreat of the glaciers.

The attributes used for the present inventory are similar to the lake inventories that were done in the Pumqu (Arun) and Poiqu (Bhote-SunKoshi) basins in Tibet (LIGG/WECS/NEA, 1988), Nepal, and Bhutan by ICIMOD in 2001; Pumqu basin (Tibet Autonomous Region, PR China), Astor basin (Pakistan), and Tista basin (Sikkim, India), 2003.

The numbering of the lakes starts from the outlet of the major stream and proceeds clockwise around the basin.

**Longitude and latitude:** Reference longitude and latitude are designated for the approximate centre of the glacial lake by creating a digital point map over the screen-digitised glacial lakes.

**Area:** The area of the glacial lake is determined from the digital database of the lake after polygonising the lake's segment with unique identity.

Length: The length is measured along the long axis of the lake, and represented in metres.

**Width:** The width is normally calculated by dividing the area by the length of the lake, down to one decimal place, in kilometre units (0.1 km).

**Depth:** The depth is measured along the axis of the cross-section of the lake. On the basis of the depth along the cross-section the average depth and maximum depth are estimated. The data are collected from the literature if available.

**Orientation:** The drainage direction of the glacial lake is specified as one of eight cardinal directions (N, NE, E, SE, S, SW, W, and NW). For a closed glacial lake, the orientation is specified according to the direction of its longer axis.

**Altitude:** The altitude is registered by the water surface level of the lake in masl.

**Classification of lakes:** Glacial lakes can be classified as follows:

- glacial erosion lakes, including cirque lakes, trough valley lakes, and erosion lakes
- moraine-dammed lakes (also divided into neo-end moraine and paleo-end moraine lakes), including end moraine lakes and lateral moraine lakes
- blocking lakes formed through glaciers and other factors, including the main glacier blocking the branch valley, the glacier branch blocking the main valley, and the lakes formed through snow avalanche, collapse, and debris flow blockade
- ice surface and sub-glacial lakes

In the glacial lake inventory, end moraine-dammed lakes, lateral moraine lakes, trough valley lakes, glacial erosion lakes, and cirque lakes are represented by the letters M, L, V, E, and C, respectively; B represents blocking lakes.

**Activity:** According to their stability, glacial lakes are divided into three types: stable, potential danger, and outburst (when there have been previous bursts). The letters S, D, and O, respectively, represent these types.

**Types of water drainage:** Glacial lakes are divided into drained lakes and closed lakes according to their drainage condition. The former refers to lakes from which water flows to the river and joins the river system. In the latter, water does not flow into the river. Ds and Cs represent those two kinds of glacial lakes, respectively.

**Chemical properties:** This attribute is represented by the degree of mineralisation of the water, mg  $\vert^{-1}$ .

**Other indices:** One important index for evaluating the stability of a glacial lake is its contact relation with the glacier. Therefore the distance from the upper edge of the lake to the terminus of the glacier has been added and the code of the corresponding glacier registered. This index only refers to end morainedammed lakes, because only they are related to their originating glaciers. As not enough field data exist, the average depth of glacial lakes is difficult to establish in most cases. Based on field data, and as an indication only, the average depth of a glacial lake formed by different causes can be roughly estimated as follows:

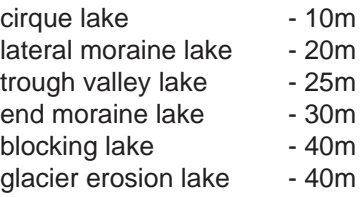

The water reserves of different types of glacial lakes can be obtained by multiplying their average depth by their area.

# Part 2 Potentially Dangerous Glacial Lakes

On the basis of actively retreating glaciers and other criteria, the potentially dangerous glacial lakes were identified using the spatial and attribute database complemented by multi-temporal remote-sensing data sets. Medium- to large-scale aerial photographs were used for detailed geomorphic studies and evaluation of the active glaciers and potentially dangerous lakes.

In general, based on geomorphological characteristics, glacial lakes can be grouped into three types: glacial erosion lakes, glacial cirque lakes, and moraine-dammed lakes. The former two types occupy the lowlands or emptying cirques eroded by ancient glaciers. These lakes are located more or less away from present-day glaciers, and the downstream banks are usually made of bedrock or covered with a thinner layer of loose sediment. Neither of these types generally poses an outburst danger. On the other hand, moraine-dammed glacial lakes have the potential for bursting. No standard index to define a lake that is a source of potential danger because of possible bursting exists.

Moraine-dammed glacial lakes, which are still in contact or very near to the glaciers, are usually dangerous. Most of the literature uses the term 'glacier lake' for such lakes, and the term 'glacial lakes' for glacier erosion lakes and glacier cirque lakes. The present study defines all the lakes formed by the activity of glaciers as 'glacial lakes'. Moraine-dammed glacial lakes are usually dangerous. These lakes were partly formed between present-day glaciers and Little Ice Age moraines. The depositions of Little Ice Age moraines are usually about 300 years old, form high and narrow arch-shaped ridges usually 20–150m high, and often contain dead glacier ice layers beneath them. These end moraines are loose and unstable. The advance and retreat of the glacier affect the hydrology between the present-day glacier and the lake dammed by the moraines. Sudden natural phenomena that directly effect a lake, like ice avalanches or rock and lateral moraine material collapsing on a lake, cause moraine breaches with subsequent lake outburst events. Such phenomena have been well known in the past, although the mechanisms at play are not fully understood.

## **Criteria for Identification**

The criteria for identifying potentially dangerous glacial lakes are based on field observations, processes and records of past events, geomorphological and geo-technical characteristics of the lake and surroundings, and other physical conditions. The potentially dangerous lakes were identified based on the condition of lakes, dams, associated mother glaciers, and topographic features around the lakes and glaciers.

#### Rise in lake water level

In general the lakes exceeding 0.01 km<sup>3</sup> in volume are found to have had past events. A lake with a larger volume than this is that deeper, with a deeper part near the dam (the lower part of lake) rather than near the glacier tongue, and that has rapid increase in lake water volume is potentially dangerous.

#### Activity of supra-glacial lakes

Groups of small, closely spaced, supra-glacial lakes at glacier tongues merge as time passes and form bigger lakes such as Tsho Rolpa Glacial Lake, which is associated with many supra-glacial lakes in the topographic map of 1974. The merging of supra-glacial lakes into the Tsho Rolpa Glacial Lake has formed a bigger lake in the topographic map of 1981, aerial photograph of 1992, and topographic map of 1996.

Some new lakes of considerable size are also formed at glacier tongues, such as the lake at Lower Barun Glacier. The lake is neither visible in the topographic map published by the Survey of India in 1967 nor in the topographic map published by Nepal-Kartenwerk der Arbeitsgenmeinschaft für vergleichende Hochgebirgsforschung Nr. 2 in 1974. The lake is distinct and large in the topographic map of 1996 published by the Department of Survey, Nepal. These activities of supra-glacial lakes indicate that the lakes are becoming potentially dangerous.

#### Position of lakes

The potentially dangerous lakes are generally at the lower part of the ablation area of the glacier near the end moraine, and the mother glacier should be sufficiently large to create a potentially dangerous lake environment. Regular monitoring needs to be carried out for such lakes with the help of multi-temporal satellite images, aerial photographs, and field observations.

In general, the potentially dangerous status of moraine-dammed lakes can be defined by the conditions of the damming material and the nature of the mother glacier. Valley lakes with areas exceeding 0.1 km<sup>2</sup> and a distance less than 0.5 km from a mother glacier of considerable size are considered to be potentially dangerous. Cirque lakes even smaller than 0.1 km<sup>2</sup> associated (in contact or distance less than 0.5 km) with steep hanging glaciers are considered to be potentially dangerous. Even a smaller steep hanging glacier may pose a danger to the lake.

#### Dam conditions

The natural conditions of the moraine damming the lake determine the lake stability. Lake stability will be less if the moraine dam has a combination of the following characteristics:

- narrower in the crest area
- no drainage outflow or outlet not well defined
- steeper slope of the moraine walls
- ice cored
- very tall (from toe to crest)
- mass movement or potential mass movement in the inner slope and/or outer slope
- breached and closed in the past and refilled with water
- seepage flow at moraine walls

A moraine-dammed lake that has breached and closed subsequently in the past and has refilled with water can breach again. Nagma Pokhari Lake in the Tamor Basin burst out in 1980. The study of recent aerial photographs and satellite images shows a very quick regaining of lake water volume. Zhangzangbo Lake in the Sun Koshi Basin (the Poiqu Basin in Tibet) burst out in 1964 and again in 1981. Recent satellite images show that the lake has refilled with water and, therefore, could pose danger. Ayaco Lake in the Pumqu Basin in Tibet burst out in 1968, 1969, and 1970, and at present it is refilled with water and poses danger. Regular monitoring of such lakes using multi-temporal satellite images is necessary.

#### Condition of associated mother glacier

Generally, the bigger valley glaciers with tongues reaching an elevation below 5,000 masl have welldeveloped glacial lakes. Even the actively retreating and steep hanging glaciers on the banks of lakes may be a potential cause of danger. The following general characteristics of associated mother glaciers can create danger to moraine-dammed lakes:

- hanging glacier in contact with the lake
- bigger glacier area
- fast retreating
- debris cover at glacier tongue area
- steep gradient at glacier tongue area
- presence of crevasses and ponds at glacier tongue area
- toppling/collapses of glacier masses at the glacier tongue
- ice blocks draining to lake
- hanging glacier in contact with the lake

#### Physical conditions of surroundings

Besides moraines, mother glaciers, and lake conditions, other physical conditions of the surrounding area as given below may also cause the lake to be dangerous:

- potential rockfall/slide (mass movements) site around the lake which can fall into the lake suddenly
- large snow avalanches around the lake which can fall into the lake suddenly
- neo-tectonic and earthquake activities around or near the lake area
- climatic conditions in which a relatively wet and cold year is followed by a hot and wet or hot and arid year
- very recent moraines damming the lake at the tributary glaciers that used to be just a part of a former complex of valley glacier middle moraines as a result of the fast retreat of a complex mother valley glacier (e.g., Lunana area in Pho Chu Basin in Bhutan)
- sudden advance of a glacier towards the lower tributary or mother glacier having a well-developed lake at its tongue

# Examples of Some Generalised Calculations and Syntaxes Using ILWIS Software for the Inventory of Glaciers and Glacial Lakes and to Identify the Potentially Dangerous Glacial Lakes

### Getting Started

The data for this case study are stored together with this annex on the CD-ROM in the directory \Annex\_ VI\_GlacialLake Attribute\Data\. Copy the data to your hard drive at an appropriate location.

#### $\mathbb{P}$

- Double-click the ILWIS program icon in the ILWIS program group.
- Change the working drive and the working directory until you are in the data directory .

#### **Visualisation of the Data**

Before you can start with the actual analysis, it is important to have an idea of the input data. Open and check following files:

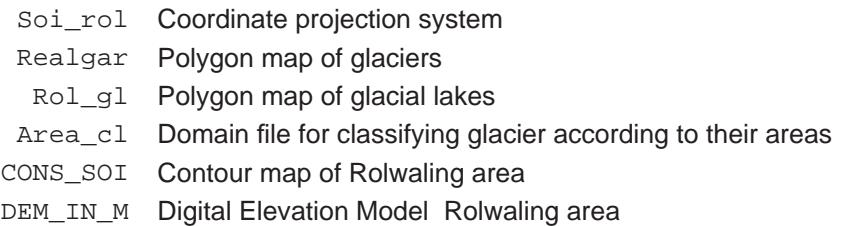

There are other files in the folder. You may open these files and visualise as well.

#### Syntaxes related to handling of glacier attribute data

```
\widehat{P}
```
- 1. This syntax is to find the location in geographic coordinate system in latitude and longitude from the coordinate system as defined in Survey of India Maps of Rolwaling Area.
	- Type the following formula on the command line:

```
Latitute_Longitude = transform(coord(x,y,soi_rol),latlon) \downarrow
```
- 2. This syntax is to find the thickness of a glacier using the relationship  $H = -11.32 + 53.21$  F 0.3, where H is ice thickness and F is glacial area.
	- Open attribute table Rol gr. The column area km contains the area of glaciers in  $km^2$
	- Type the following formula on the command line:

```
Thickness = (((53.21)*(pow(area km,0.3)))-(11.32))
```
- 3. This calculation derives the ice reserve in the glacier in  $km<sup>3</sup>$ .
	- Open attribute table  $\text{Roll\_gr}$ . The column  $\text{area\_km}$  contains the area of glaciers in km<sup>2</sup>.
	- Type the following formula on the command line:

Ice reserves =  $((\text{Thickness})/1000)*(\text{area km}) \downarrow$ 

4. This is to find glaciers larger than 10  $km<sup>2</sup>$  in area.

 $Big\_gr = area\_km > 10$ 

5. The following syntax is used to find glaciers having accumulation area in south and ablation area towards north-west direction.

S then NW = (orien acc="S")and(orien abl="NW")  $\downarrow$ 

6. This is to find glaciers bigger that ten  $km^2$  in area and flowing towards SW and NW directions.

```
BigSW_and_NW = iff(((orien_abl="SW")or(orien_abl="NW"))
and(area km>10), K,''?") \downarrow
```
7. To find glaciers not flowing south:

Gr\_abl\_not\_S = iff(orien\_abl<>"S",Orien\_abl,"ablation in S direction") ↵

8. To find glaciers having ablation categorised/grouped as 'type1' if ablation area is towards south direction:

South class = iff(orien abl<>"S",orien Abl,"type1")  $\downarrow$ 

9. This is to show an example of ILWIS syntax to calculate which glaciers may retreat, with the assumption that fast retreat may be having orientation of ablation area towards S, SE, SW.

```
Retreat_condition = iff(((orien_abl="S")or(orien_abl="SE")
or(orien_abl="SW")),"fast retreating",
"not fast retreating") ↵
```
10. This syntax is used to classify glaciers based on area-based class domain area\_cl.

```
Area cl = clfy(area km, area cl) \downarrow
```
#### Syntaxes related to handling glacial lakes' attribute data

```
\circledast1. This syntax is used to find the area of glaciers associated with the lakes.
    • Open attribute table Rol_gl.
    ● Type the following formula on the command line: 
        Join table - rol_gr.tbt.Area_km[Associated_gr]↵ 
        (Associated_gr must have the same domain of the table rol_gr)
2. This calculation derives the area of lakes within proximity to glaciers of more than 50 to less than 
   500 metres.
        Type the following formula on the command line:
       Dist 500 = \text{iff}(\text{dist }qx>50) and (dist qx<500), 1,0) \downarrow3. This calculation derives the area of lakes within proximity to glaciers of more than 500 to less than 
   2000 metres.
       • Type the following formula on the command line:
```

```
Dist_2000 = iff((dist_gr>500)and(dist_gr<2000),1,0) ↵
```
#### Identification of potentially dangerous glacial lakes

```
\mathbb{F}
```
This is an example of an ILWIS syntax to calculate which lakes might be considered potentially dangerous.

- The criteria used here are:
	- mother glaciers associated/in-contact with the lake should have an area exceeding 0.5 km2
	- the lake should be bigger than 100,000  $m<sup>2</sup>$
	- the lake type is either V (trough valley lake), C (cirque lake), M (end moraine dammed lake), L (lateral moraine dammed lake), or B (blocking lake).
- Open attribute table Rol ql.
- Type the following formula on the command line:

```
Pot_danger=
```

```
iff((((class="V")or(class="C")or(class="M")or
(class="L")or(class="B"))and((area_km>0.5)and
(Area > 100000) and (dist gr < 500)), 1, 0) \downarrow
```
If there are more criteria to define lake as potentially dangerous, you should try to find those and write the appropriate syntax.

## References

- ICIMOD (2007) *Inventory of Glaciers, Glacial Lakes and Identifi cation of Potential Glacial Lake Outburst Flood (GLOFs) Affected by Global Warming in the Mountains of Himalayan Region*. Kathmandu: International Centre for Integrated Mountain Development (ICIMOD) (DVD ROM)
- LIGG/WECS/NEA (1988) *Report on First Expedition to Glaciers and Glacial Lakes in the Pumqu (Arun) and Poiqu (Bhote-Sun Kosi) River Basins, Xizang (Tibet), China, Sino-Nepalese Investigation of Glacier Lake Outburst Floods in the Himalaya*. Beijing: Science Press
- Mool, P. K.; Bajracharya, S. R.; Joshi, S. P. (2001a) *Inventory of Glaciers, Glacial Lakes and Glacial Lake Outburst Floods, Monitoring and Early Warning System in the Hindu Kush-Himalayan Region*. Kathmandu: International Centre of Integrated Mountain Development and United Nations Environment Program (ICIMOD/UNEP)
- Mool, P. K.; Wangda, D.; Bajracharya, S. R.; Kunzang, K.; Gurung, D. R.; Joshi, S. P. (2001b) *Inventory of Glaciers, Glacial Lakes, and Glacial lake Outburst Floods, Monitoring and Early Warning Systems in the Hindu Kush-Himalayan Region*. Kathmandu: International Centre of Integrated Mountain Development and United Nations Environment Program (ICIMOD/UNEP)
- Muller, F.; Caflish, T; Muller, G (1977) *Instruction for Compilation and Assemblage of Data for a World Glacier Inventory*. Zurich: Temporary Technical Secretariat for World Glacier Inventory, Swiss Federal Institute of Technology, Zurich